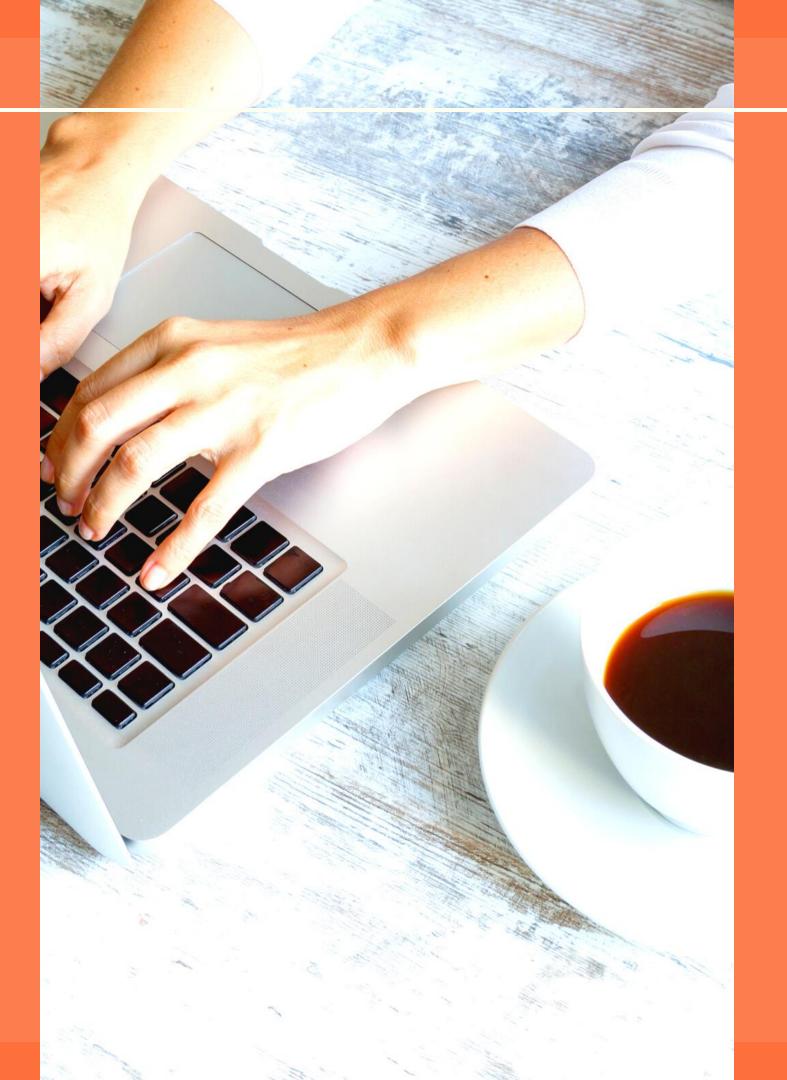

### Managing Your AET Record Book

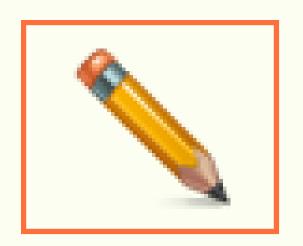

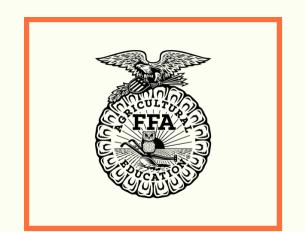

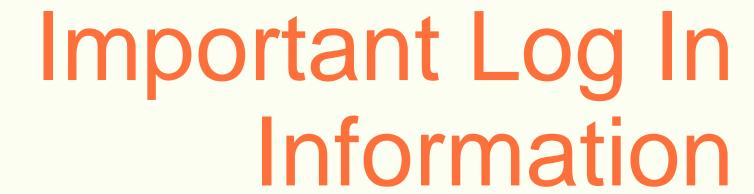

Our chapter number is:

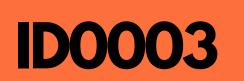

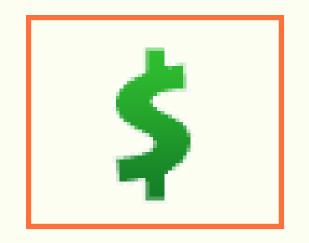

Your Username should be your first initial (lowercase) and last name (lowercase), your PASSWORD is **dude**.

Example: If my name was John Smith, my username would be jsmith. If you had a sibling or cousin with the same first initial and last name you will need to contact Mrs. Smith for your username.

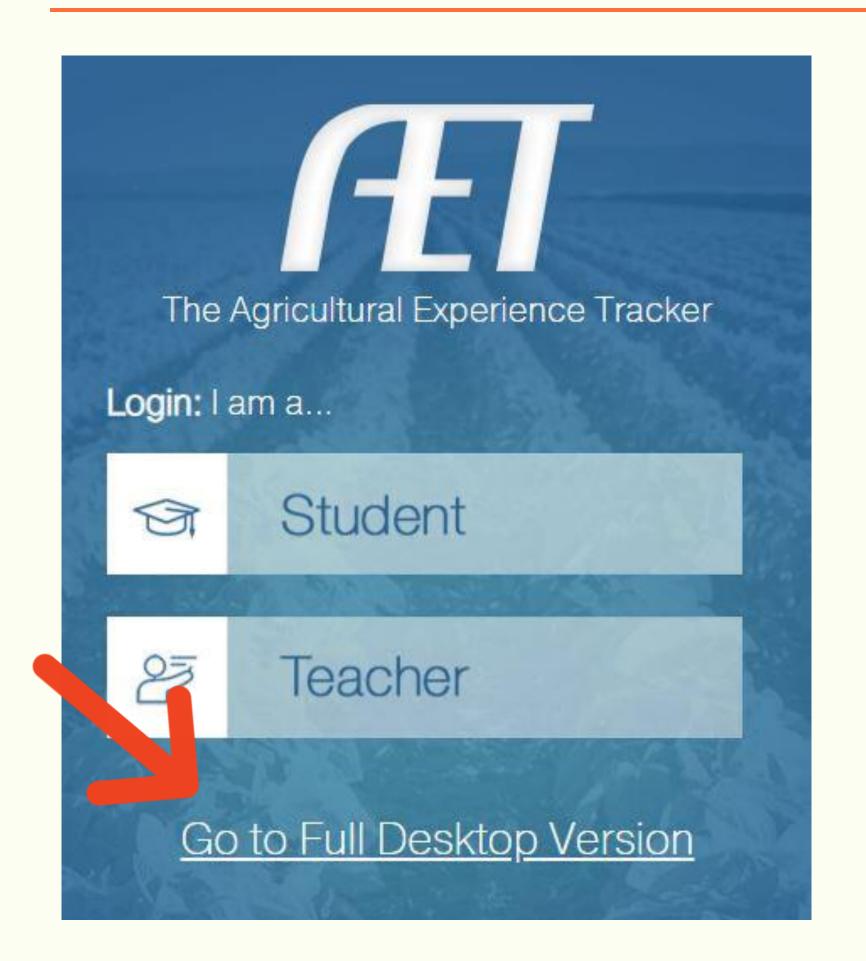

The pictures in this guide are from the desktop version of AET. If you are using a mobile device, please click on "Go to Full Desktop Version"

- Go to theAET.com
- Click the yellow
   "Log In" button

# Logging In To Your Account

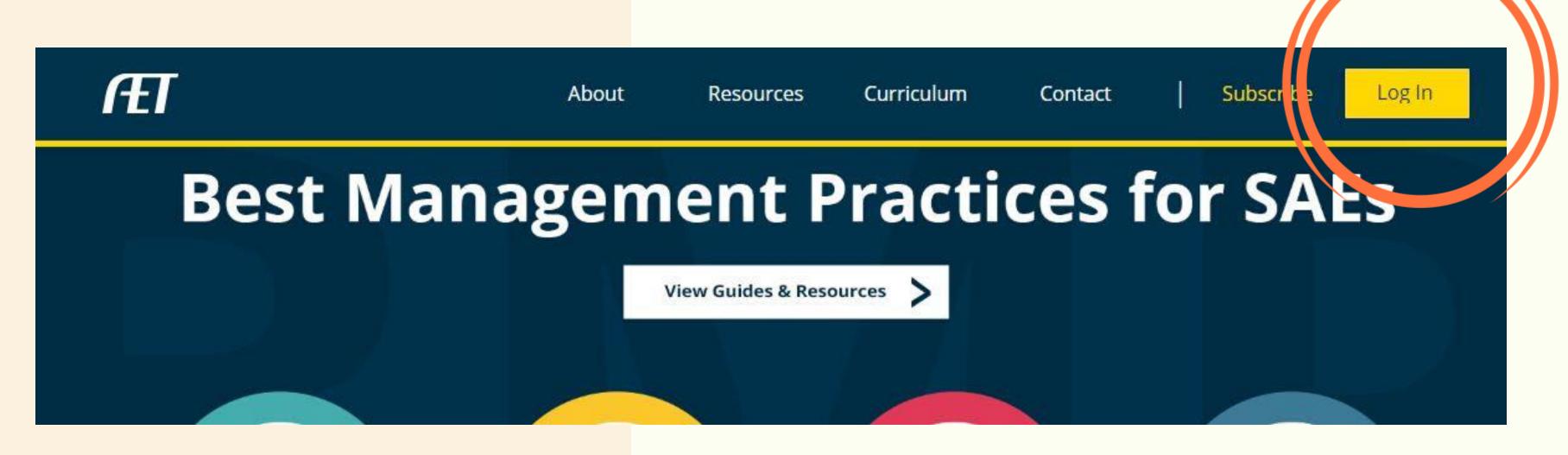

- Under "Student Log In" enter your Chapter Number, Username, and Password
- Click "Log In"

If your username and password from slide 5 are not working, contact Mrs. Smith

# Logging In To Your Account

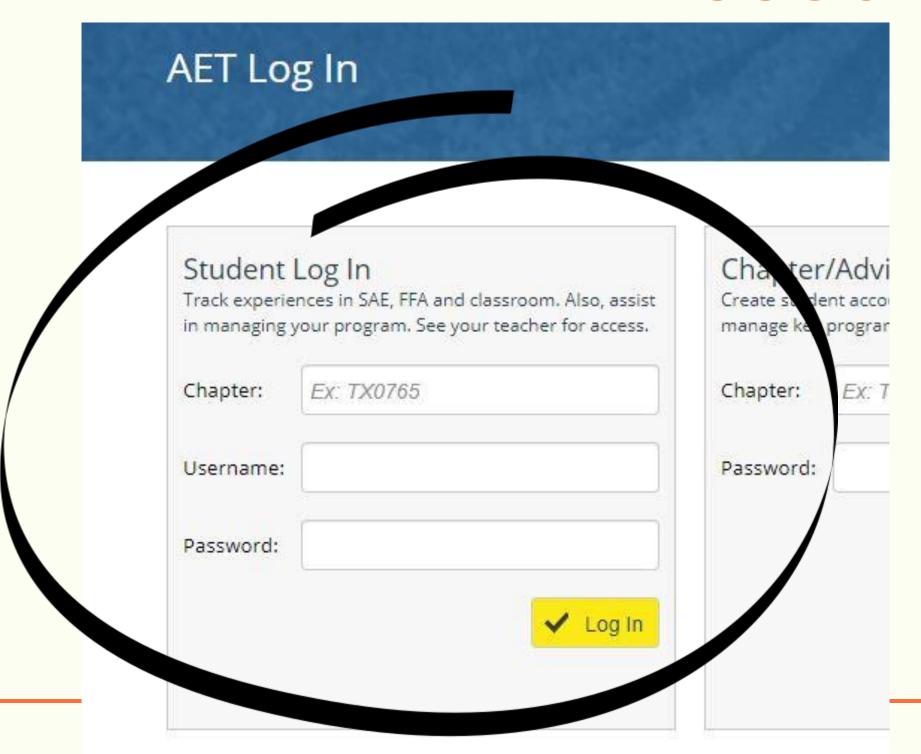

## Logging In To Your Account

https://theaet.com/studenthelp

GO TO THE LINK ABOVE TO WATCH A VIDEO ABOUT GETTING STARTED IN THE AET

About the Profile:

Your AET Profile is information about you and your interests. Your Profile gives people insight into who you are and what kinds of things you would like to do in the future. Completing your profile is very important, especially if you plan to apply for awards, scholarships, and degrees.

What SAE Types need to complete the Profile: All of them! The profile is about YOU!

Click on the "Profile" box or tab

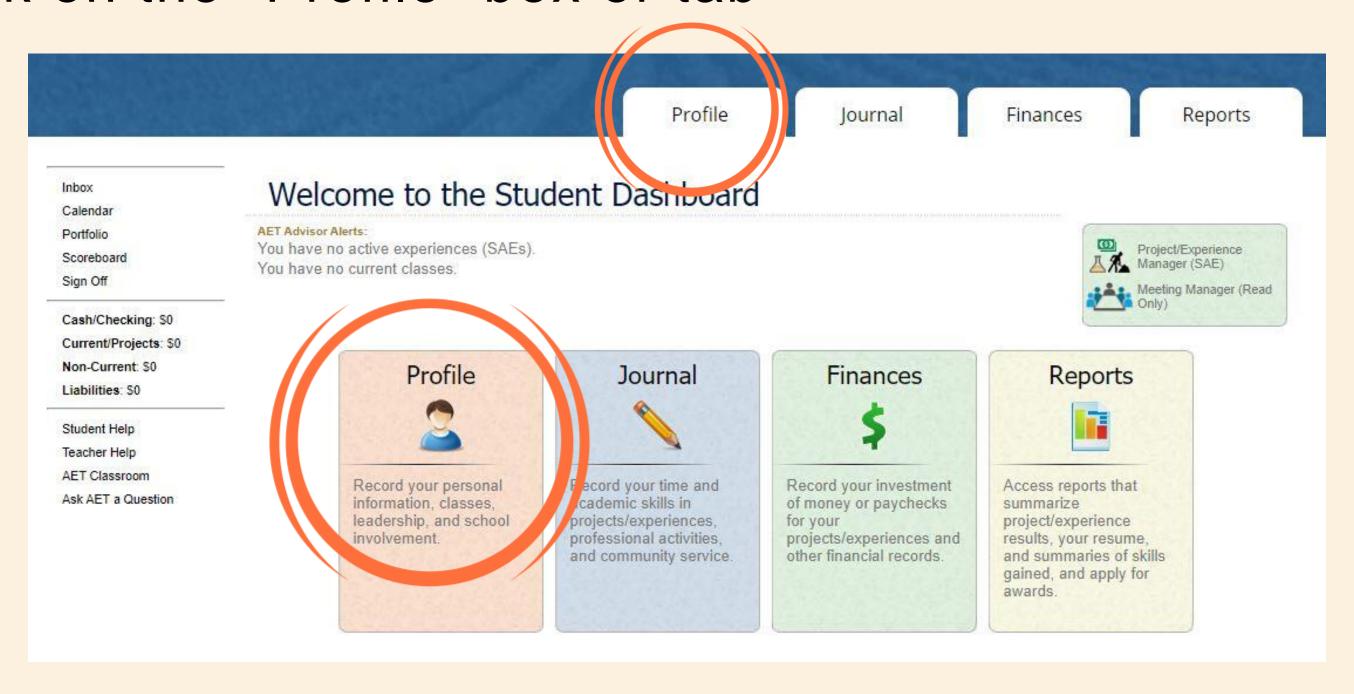

 In the "About You" section, click on "Manage/Edit your personal profile and password"

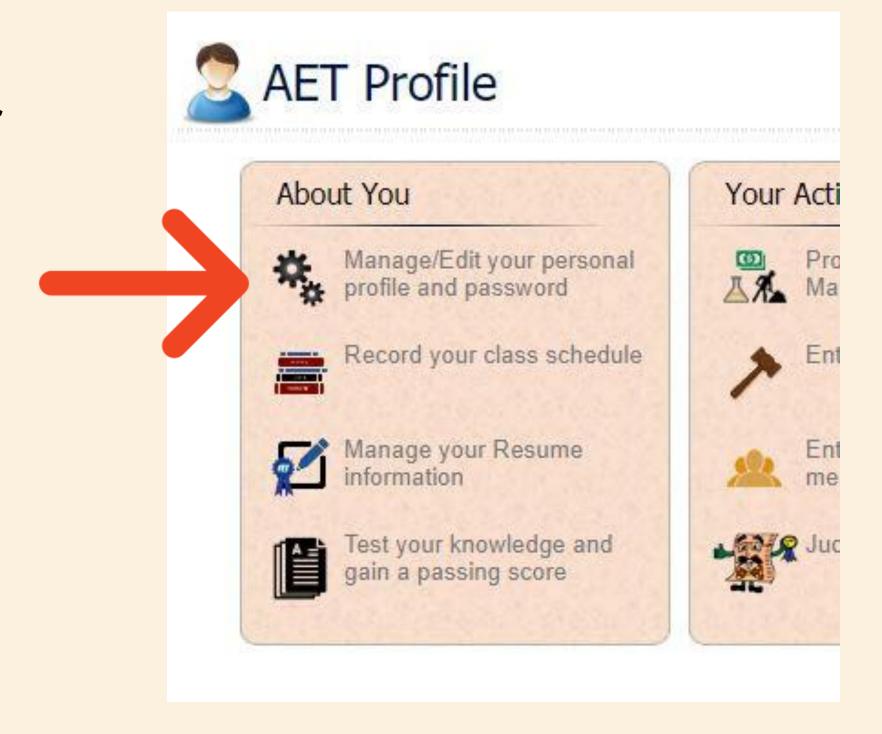

- Click on each "Edit"
   button to add as much
   information as you
   can.
- Try to get your profile to say 100% completed

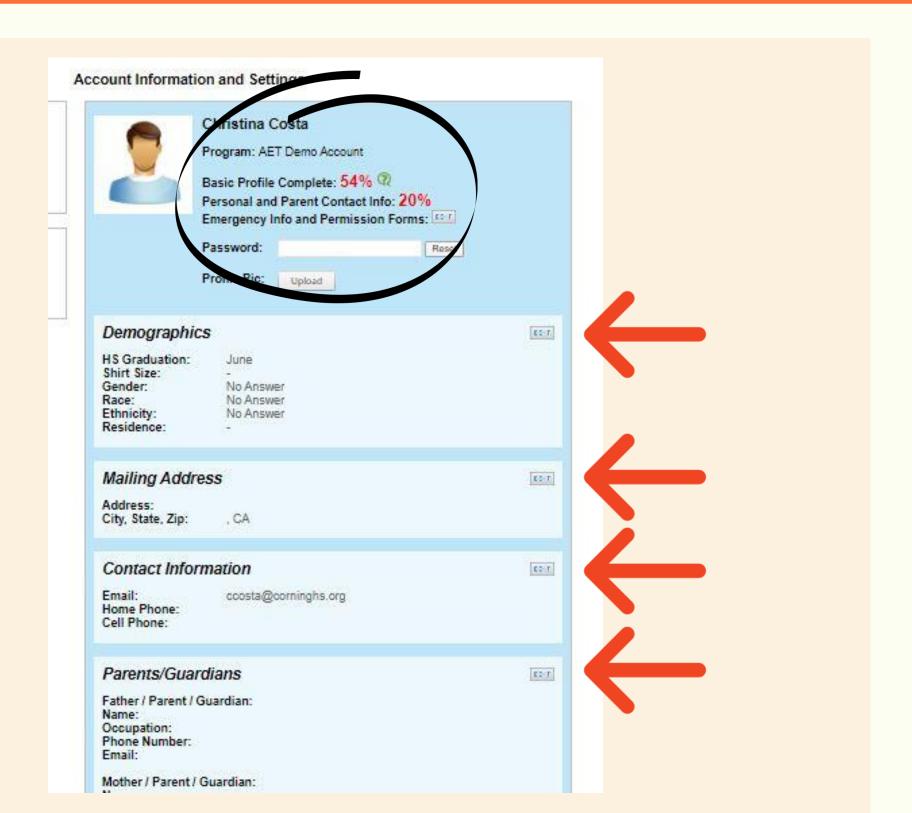

Click on the "Profile" Tab

In the "About You" Section, click on "Record your class

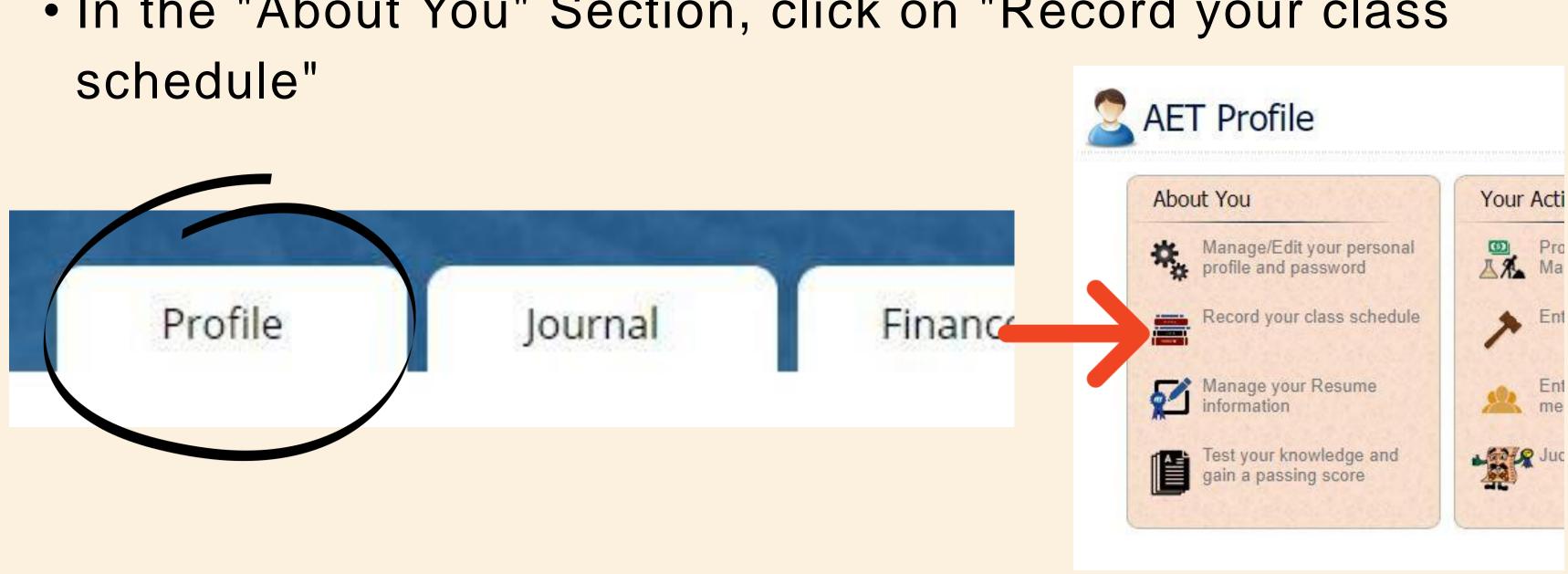

- Click on the "My Pathway" drop down list
- Click on the pathway that is the closest to what your main pathway in the program is

If you are in Pluid's classes you will click on Power, Structural and Technical Systems, if you are taking plant classes click on Plant Systems, if you are taking Livestock classes, click on Animal Systems. If you are in both or all three pick your favorite.

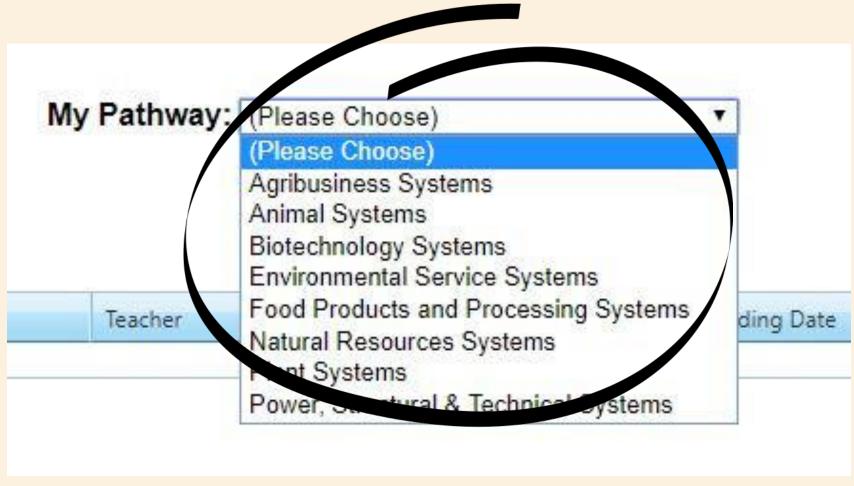

- Click "Add Class"
- Look at the list of classes for this school year. Find the class/classes that you are in, and click "Add" for each one you are enrolled in.

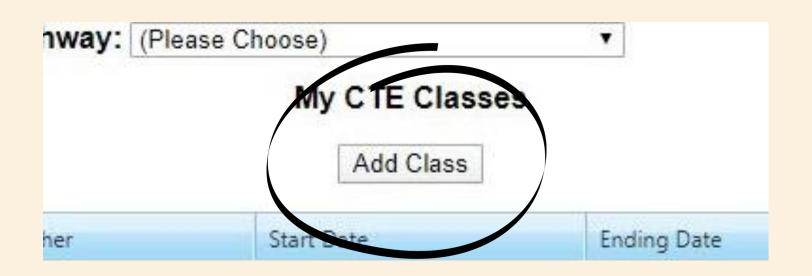

| Class Name           | Teacher     | Start Date | Options |
|----------------------|-------------|------------|---------|
| School Year: 2019-20 |             |            |         |
| 2019-20 ag class     | R Hanagriff | 8/1/2019   | Add     |

Click on the "Profile" Tab

In the "About You" Section, click on "Manage your Resume

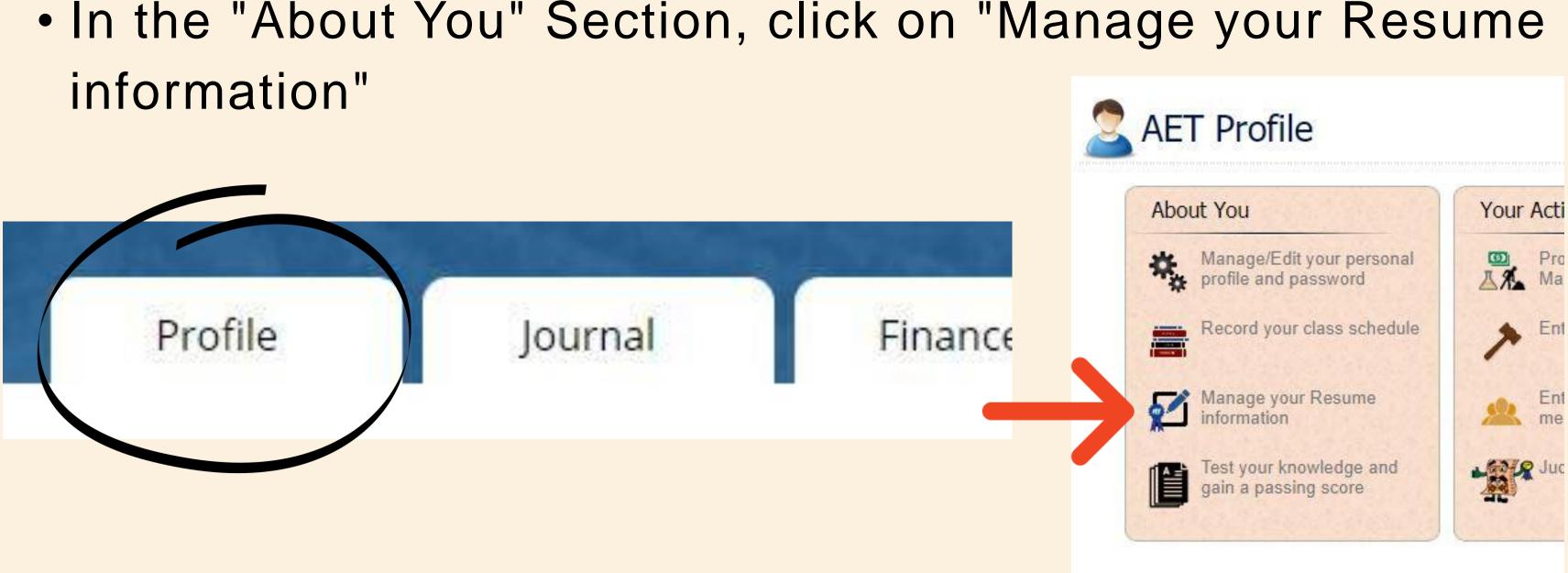

 Enter any information you have into each section. Make sure you click "Save" and "Add New" for everything you enter.

|                                                              | dgingCard Results \ Obj              | jective \ Refer                  |                                                     |
|--------------------------------------------------------------|--------------------------------------|----------------------------------|-----------------------------------------------------|
| Maintain your list                                           | of resume accomplishmer              | nts. Add or remov<br><u>Gene</u> | portant. Your list should fit on a two-page resume. |
| FA Degree Levels A                                           | chieved<br>Year Received             | Caus Dograss                     |                                                     |
| Degree                                                       | real Received                        | Save Degrees                     |                                                     |
| Discovery                                                    |                                      |                                  |                                                     |
| Greenhand                                                    |                                      |                                  |                                                     |
| Chapter                                                      |                                      |                                  |                                                     |
| State                                                        |                                      |                                  |                                                     |
| American                                                     |                                      |                                  |                                                     |
| wards and Competi                                            | tion Success                         |                                  |                                                     |
|                                                              | tion Success<br>Name/Description     | n:                               | Add New                                             |
| Awards and Competi<br>Date: No records.                      |                                      | n:                               | Add New                                             |
| Date: No records.  Certifications & Skill                    | Name/Description                     |                                  |                                                     |
| Date: No records.  Certifications & Skill Date:              | Name/Description                     |                                  | Add New                                             |
| Date: No records.  Certifications & Skill                    | Name/Description                     |                                  |                                                     |
| Date: No records.  Certifications & Skill: Date: No records. | Name/Descriptions s Name/Description | n:                               |                                                     |
| Date: No records.  Certifications & Skill: Date: No records. | Name/Description                     | n:                               |                                                     |

Click on the "Profile" Tab

• In the "Your Activities" Section, click on "Enter your FFA

Offices"

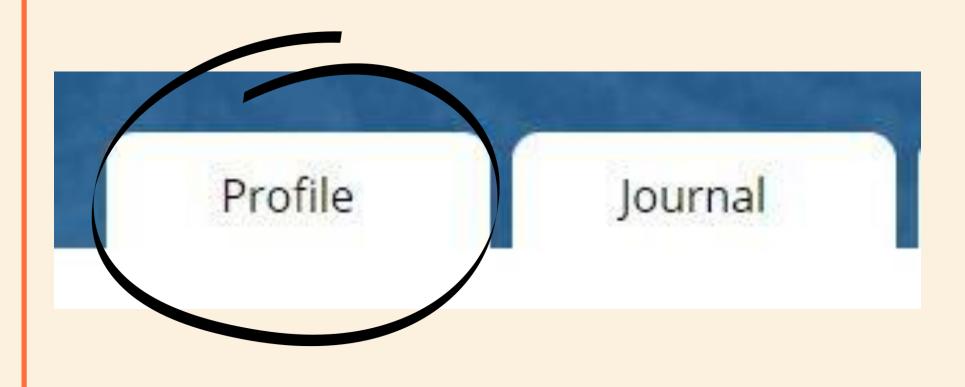

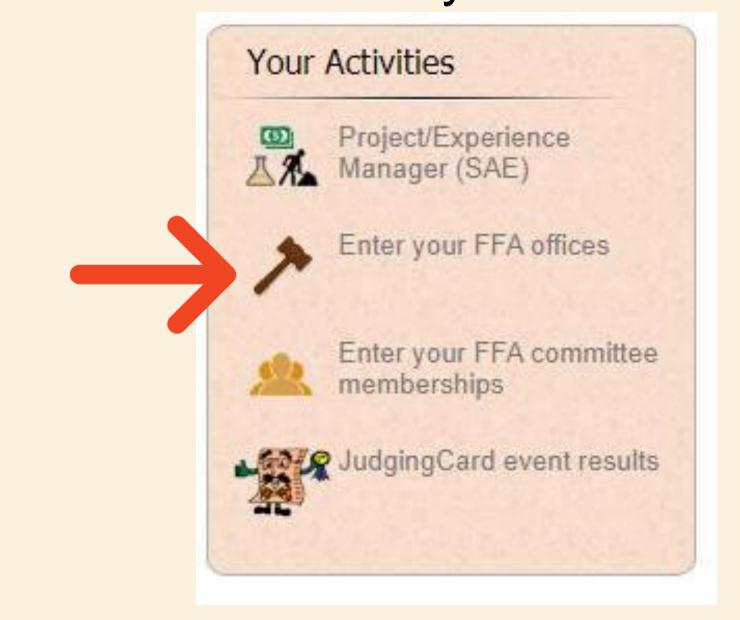

• If you have ever been an FFA Officer, click on "Add New Office", then enter your officer information and click "Add New Office" to add it to your record book.

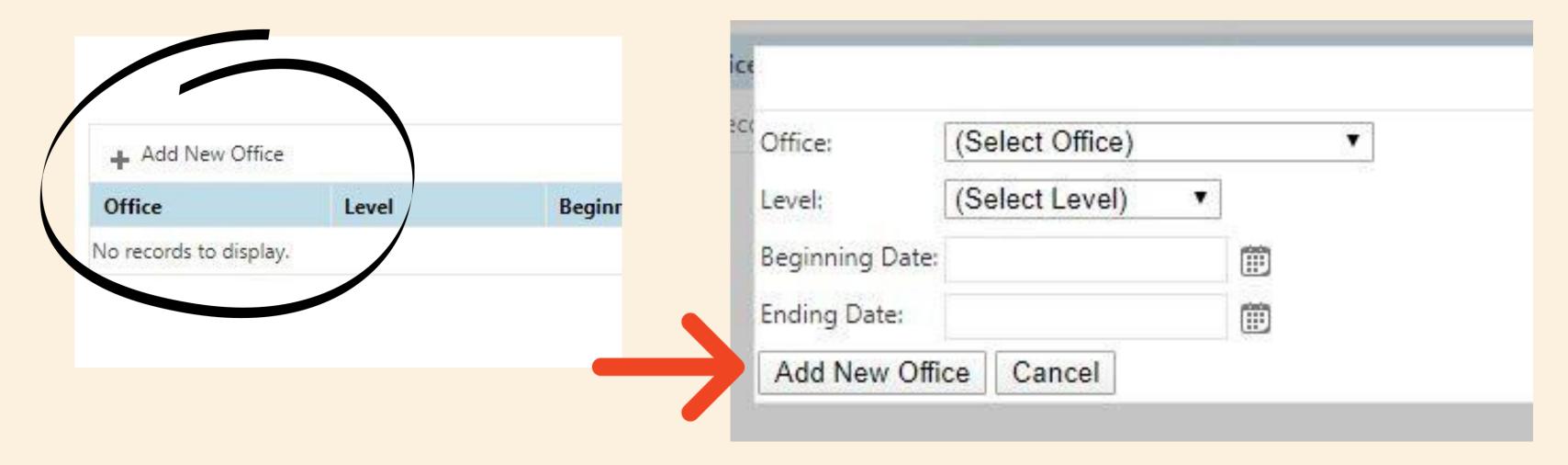

Click on the "Profile" Tab

• In the "Your Activities" Section, click on "Enter your FFA

committee memberships"

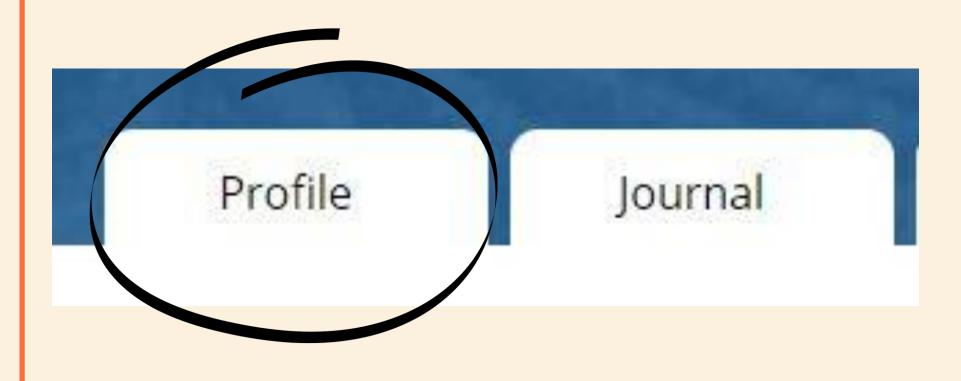

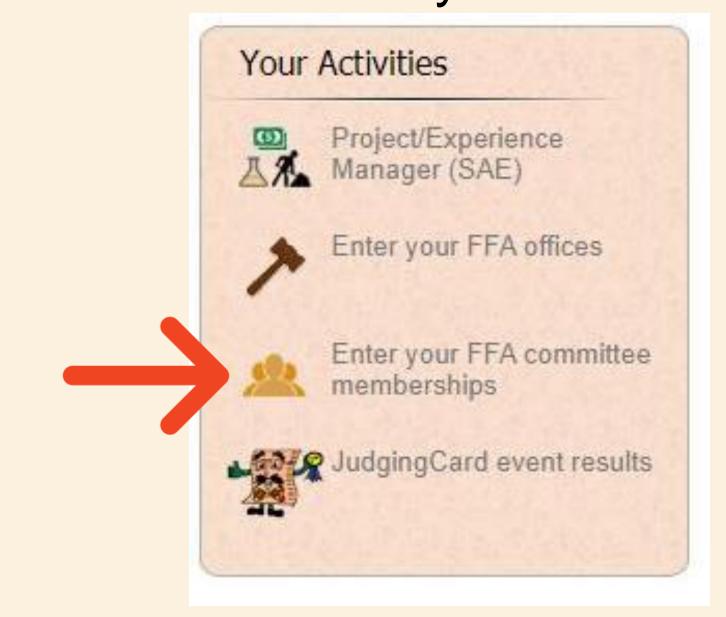

 If you have served on an FFA committee, click on the drop down list, choose your committee, and enter the date that you began serving. Then click "Add New" to save it in your record book.

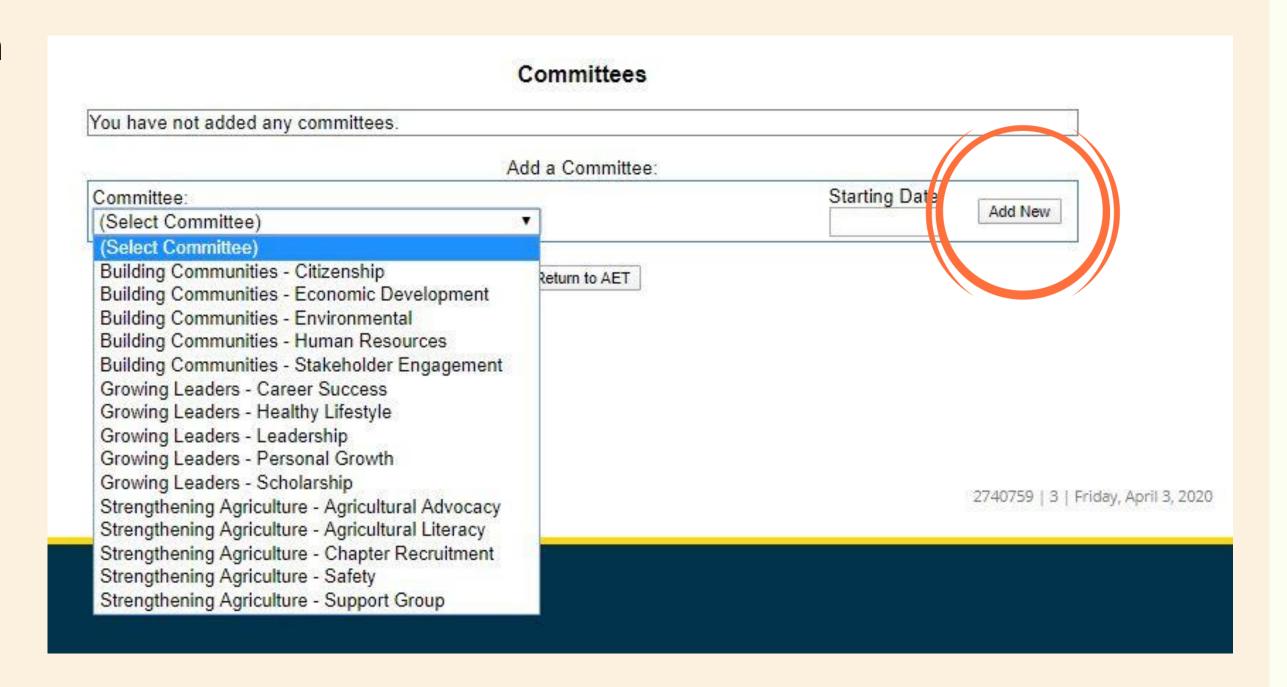

Click on the "Profile" Tab

• In the "Career Connector" Section, click on "Choose your

educational and career interests"

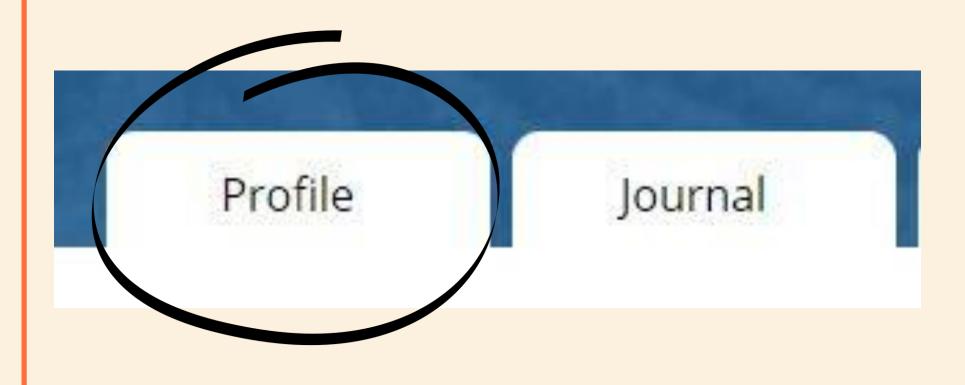

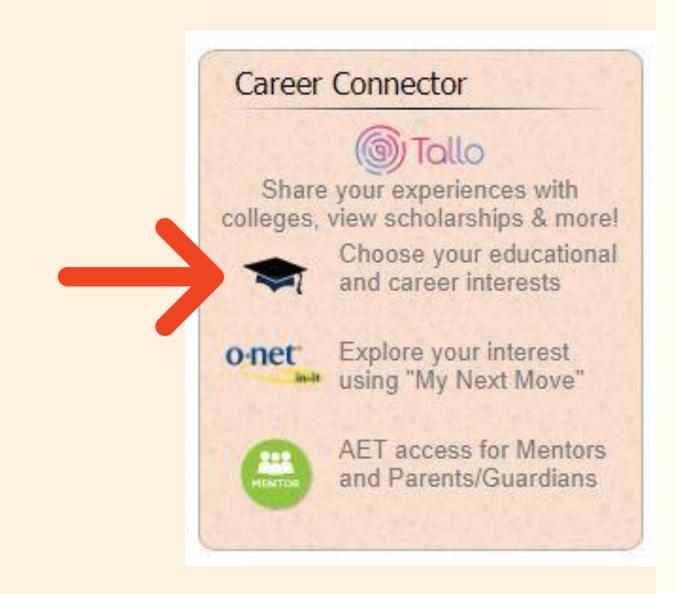

- If you already know what career or educational major you would like to pursue, you can search for it.
- If you are not sure, you can click on the + buttons in each category to browse majors and careers.

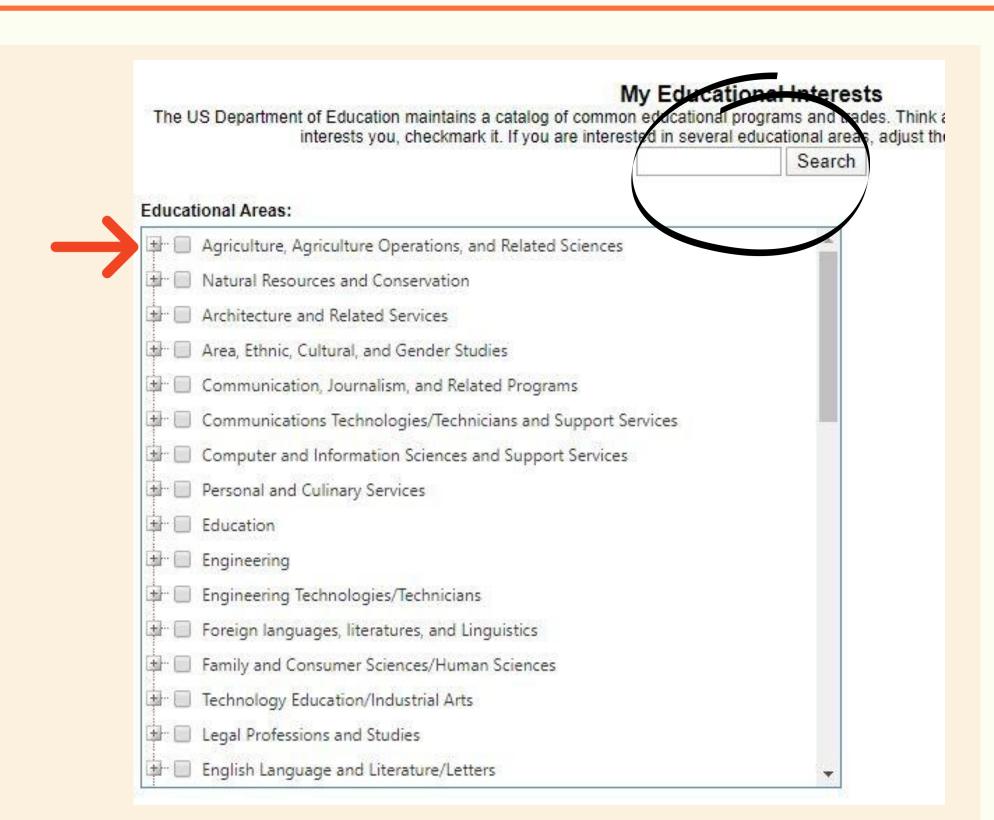

 When you find a career or major that you are interested in pursuing, click the box next to it to add it to your list. You may click more than one choice if you would like.

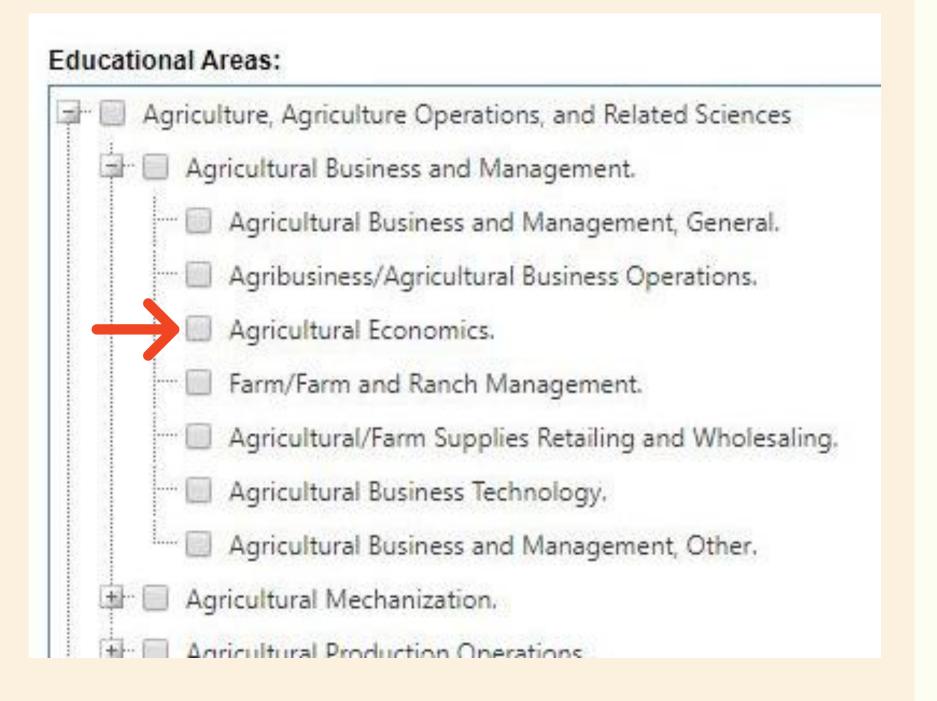

https://www.theaet.com/video.aspx?ID= 89

WATCH THIS VIDEO TO SEE HOW TO COMPLETE YOUR PROFILE

#### About Adding SAE's:

In order to record information and enter data for your SAE, first you must add it to your AET account. If you have multiple SAE's, remember to add all of them to the system. For this end of the year assignment, you only need one SAE. Your fair animals counts for this assignment.

What SAE types need to be added to your account: All types! Any SAE you're working on, no matter what type, needs to be entered.

From any page in
 AET, click on the
 "Project/Experience
 Manager (SAE)" Icon

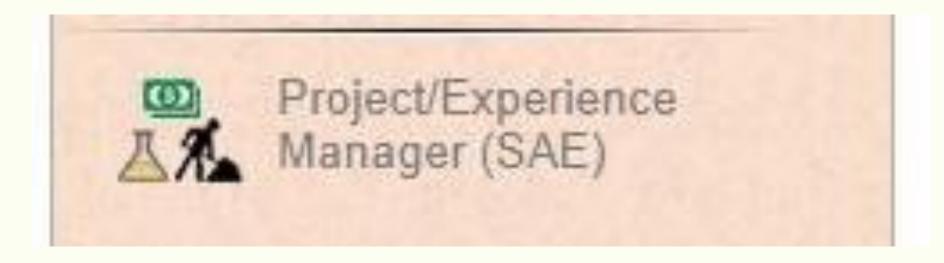

#### Click "Add New"

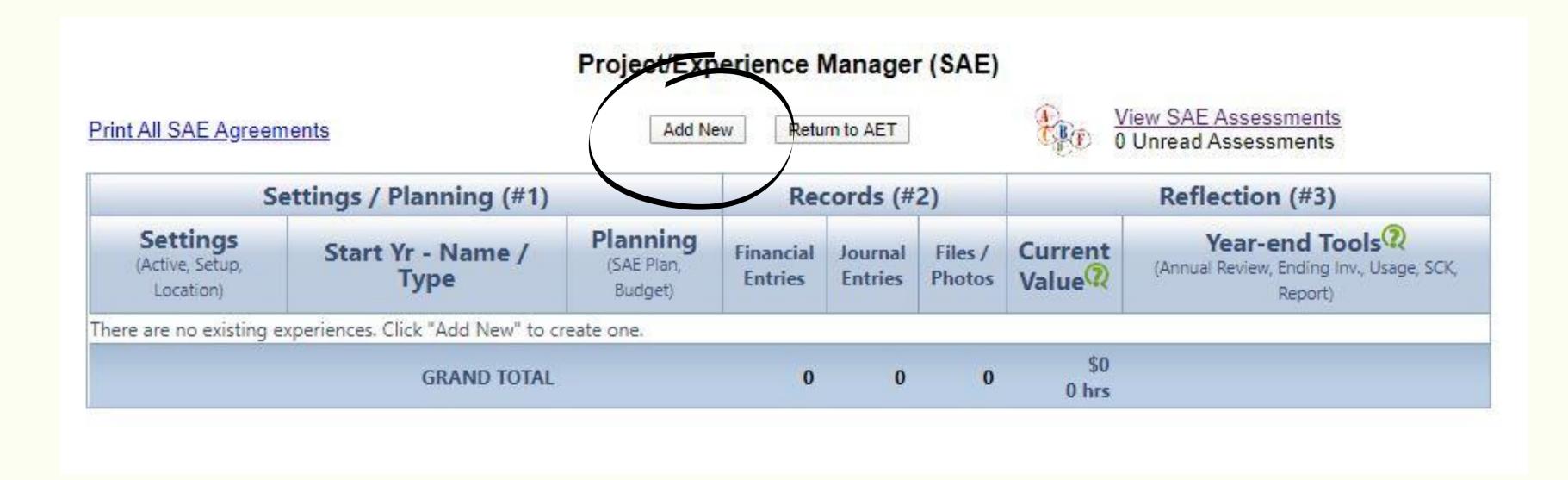

- Enter your project name.
- The name of your project should be brief, but descriptive enough to inform people what you are doing for your SAE. For example, if you are working at a ranch, you could name your project the name of the ranch. If you are researching welding careers, you could name your project "Welding Career Research Project". If you are showing a lamb at your county fair, you could name your project "Market Lamb 2020".

|                | Add/Edit Experiences  |                                                     |
|----------------|-----------------------|-----------------------------------------------------|
| Project Name:  |                       | Enter a short descriptive name for this experience. |
| Level / Focus: | Individual            |                                                     |
|                | Basic: © Foundational | ② Journal Only                                      |
|                |                       |                                                     |

- Fill out the Level/Focus of your SAE, the Project Type, Primary Experience Category, and the Primary Subcategory sections. If you are unsure about what to put for any of the sections, hover/click on the green question marks for more details about each section.
- When you are done, click "Save"

| Project Name: 🍳              |               |                                 | Enter a short descriptive name fo this experience. |
|------------------------------|---------------|---------------------------------|----------------------------------------------------|
| Level / Focus: 🔍             | Individual    | •                               |                                                    |
| Project Type: 🍳              | Basic:        | Foundational                    | ② Journal Only                                     |
|                              | Agriscience:  | Research/Experimental           | ② Journal and Finances                             |
|                              | Job:          | Paid Placement Unpaid Placement | Paychecks and Journal                              |
|                              | Business:     | Entrepreneurship/Ownership      | ② Journal and Finances                             |
| Primary Experience Category: | (Please Choos | e) •                            | Explore AFNR Categories                            |
| Primary Subcategory: 🔃       | <b>T</b>      |                                 |                                                    |

Fair projects or owning your own business will be Entrepreneurial; working for someone else will be Placement; Researching a career or how to do a project or completing a home improvement project or planting a garden will be Foundational.

https://www.theaet.com/video.aspx?ID= 36

WATCH THIS VIDEO TO SEE HOW TO ADD AN SAE

**About Plans and Budgets:** 

Planning out the steps of a project, including planning how much money you may need for the project, are extremely important for anything you do in life. If you plan it all out ahead of time, you will have a clearer vision of what steps to take in order to be successful. Planning out how much money you will need before you start something (budgeting!) will ensure that you don't run out of money part way through.

What SAE types need to have a plan:

All of them!

What SAE types need to have a budget:

Any project that involves spending and/or making money (except placement SAE's).

• In the Project/Experience Manager, click on the Pencil icon.

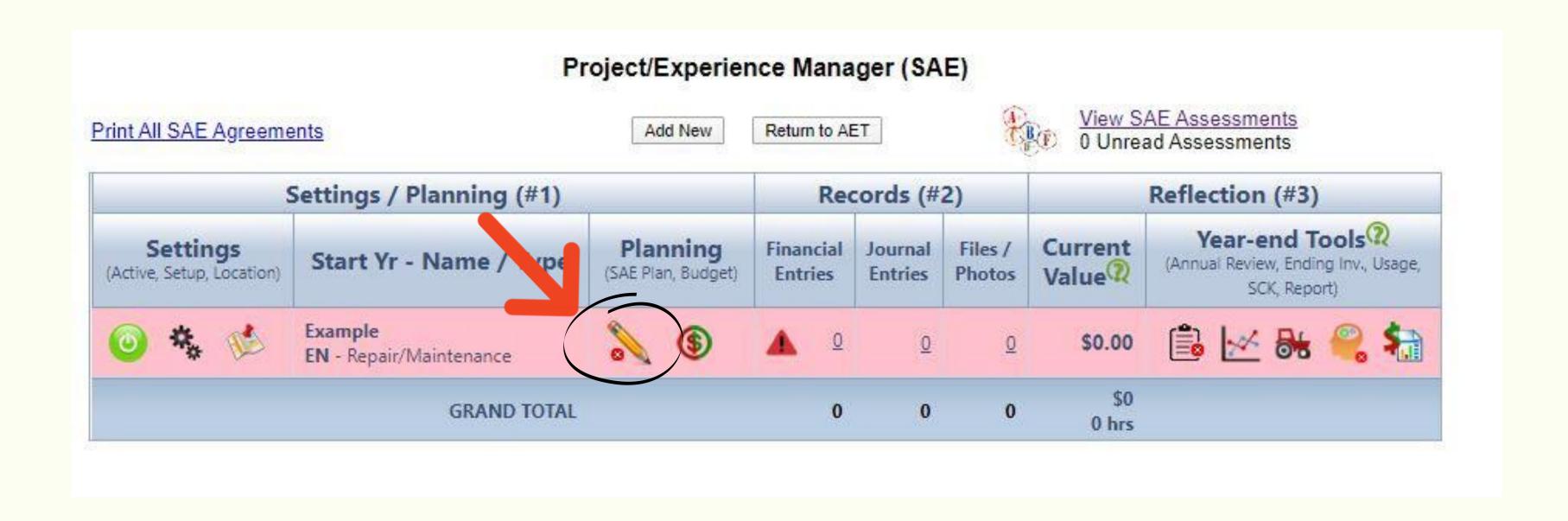

- In the text box, write about what you plan to do for the Description, Time Investment, and Financial Investment tabs (your project may not have all of those options depending on your project type).
- You can use the sentence frames in each tab to help you.
- Use correct grammar, punctuation, and spelling!

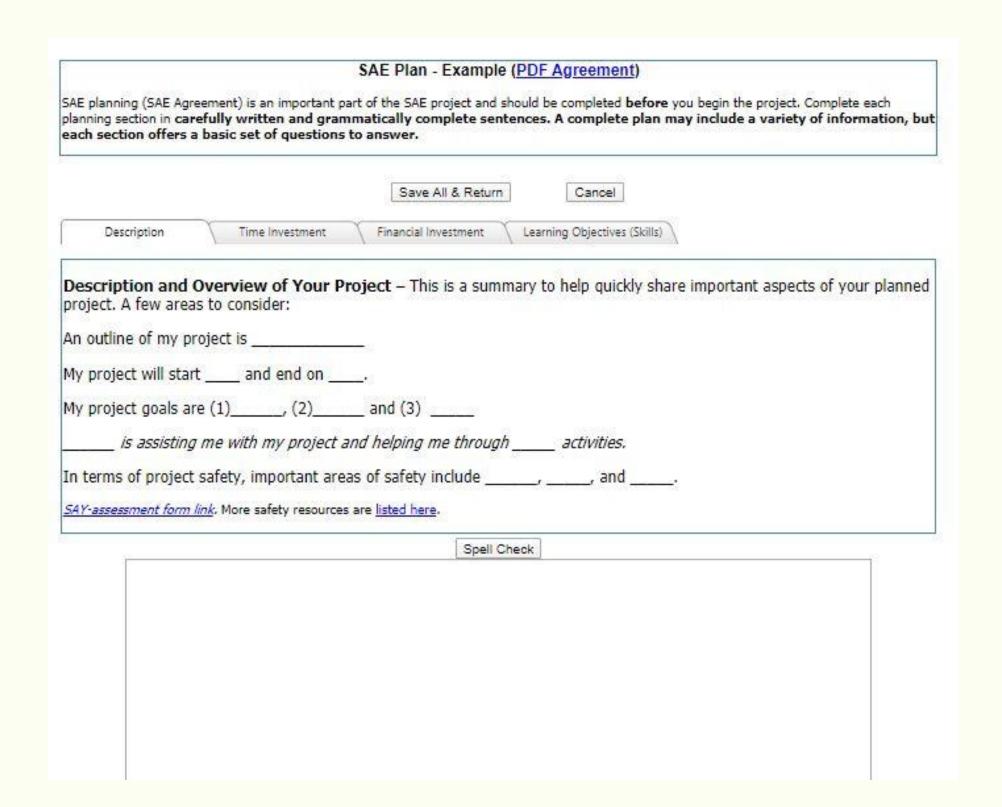

• In the Learning Objectives tab, click on "Add/Explore Skill

Areas"

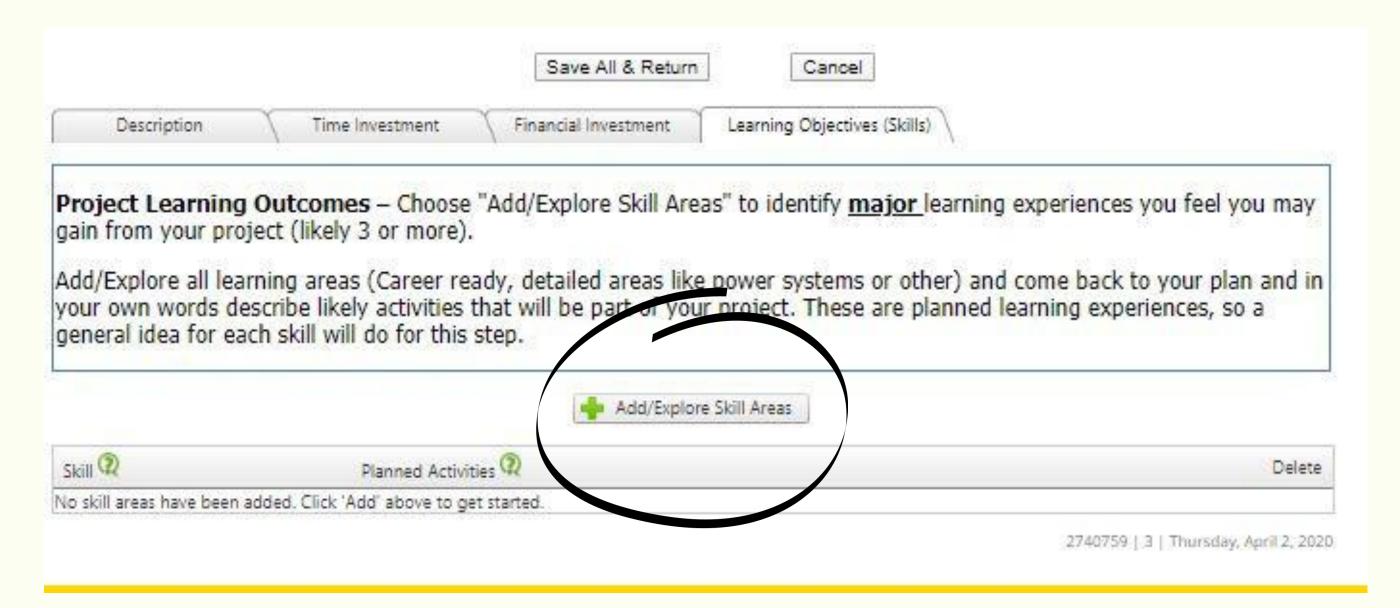

- Look through the standards for your SAE's Primary Category.
   Click the "+Add" buttons for each standard that you plan to learn through doing your SAE.
- You may also look through standards in other categories and add them.
- When you have selected at least 3, click "Save & Back to SAE Plan"

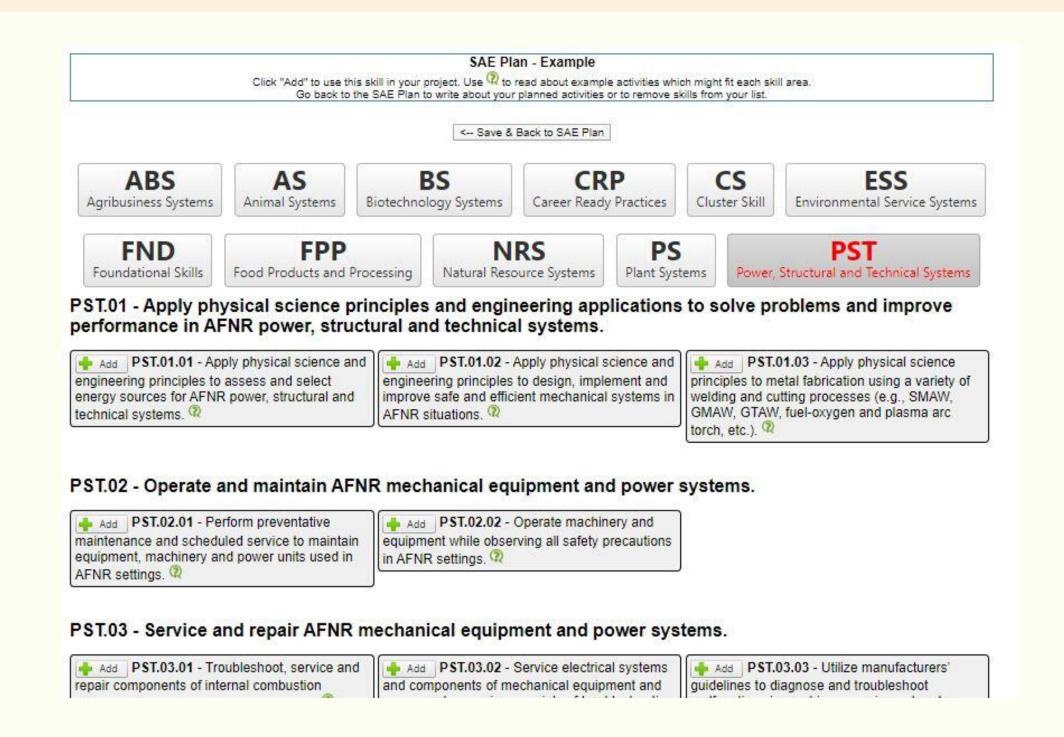

- For each skill that you chose, type what activities you plan on doing in your SAE that will teach you the skill you selected.
- When you have filled in your planned activites for every skill, click
   "Save All & Return"

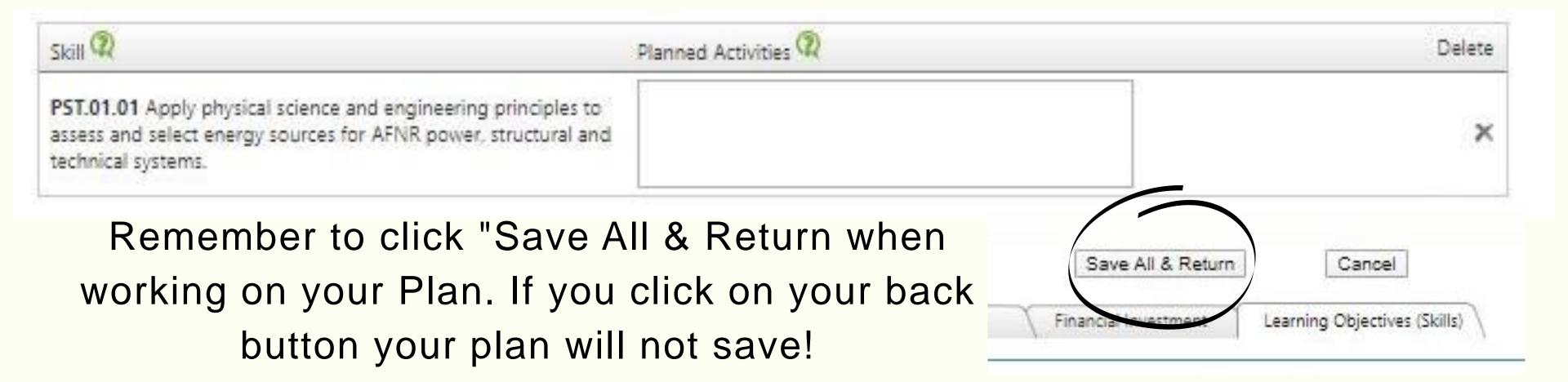

 There should now be a small green checkmark next to the pencil icon. If it is not there you are missing something from your plan, and need to click on the pencil icon again to complete your plan.

Remember to click "Save All & Return when working on your Plan. If you click on your back button your plan will not save!

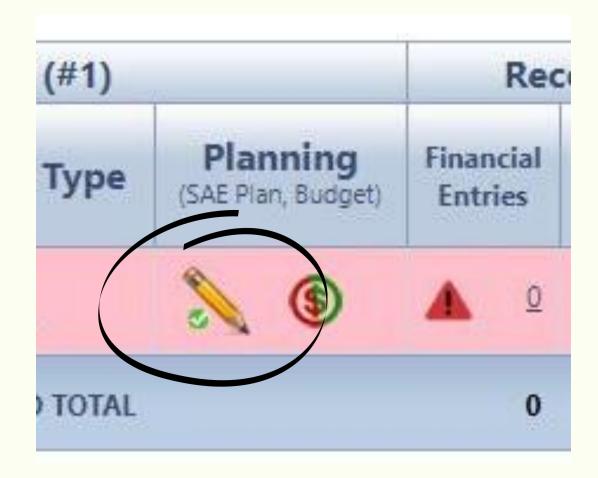

• IF the red and green dollar sign is present, click on it to enter a

budget for your SAE.

If the budget icon is not present, you do not need to enter a budget for your SAE type.

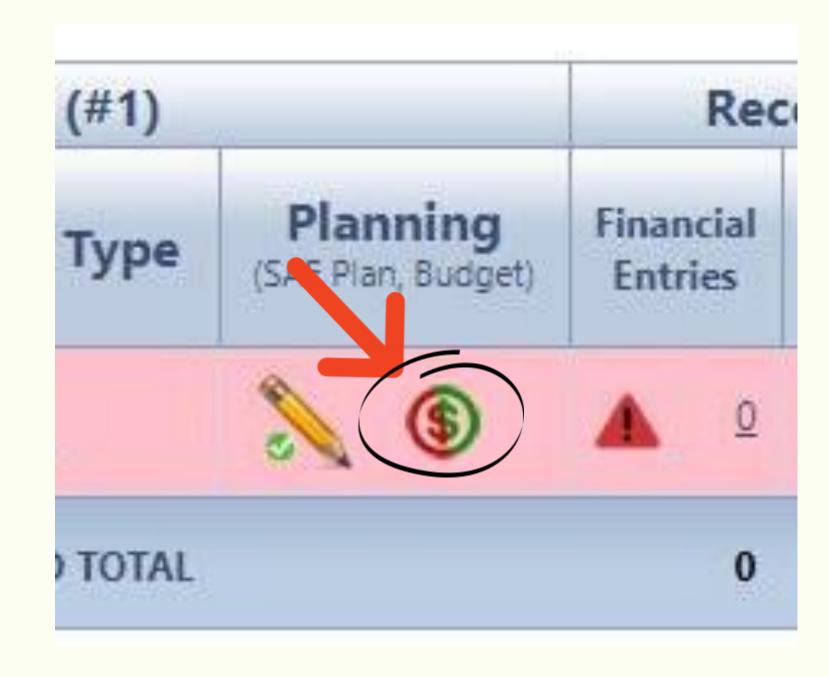

- Under the Income section, if you plan to make money from any of the options listed type how much money you plan to make.
- In the "Notes/Memo" section, type how you plan to make money in that category. For example, if you plan to sell vegetables that you have grown in a Cash/Market Sale, you could write "Sale of vegetables" in the memo section.

Only fill in the categories that you plan to receive money from. For example, if you do not plan on receiving Research Funding you would leave it blank.

| Income                                       |                  |          |               |                                          |  |
|----------------------------------------------|------------------|----------|---------------|------------------------------------------|--|
| Income Type                                  | Estimated Income | Per Unit | Actual Income | Notes/Memo (Optional)                    |  |
| Cash/Market Sale                             | S                |          |               |                                          |  |
| Research Funding                             | S                |          |               |                                          |  |
| Stock Show Sale                              | \$               |          |               | //                                       |  |
| Other Income                                 | S                |          |               | la la la la la la la la la la la la la l |  |
| Award/Scholarship/Premium                    | \$               |          |               |                                          |  |
| Non-cash Income - Labor<br>Exchange          | s                |          |               |                                          |  |
| Non-Cash Income - Used at<br>Home            | S                |          |               | 7                                        |  |
| Non-Cash Income -<br>Bartered or Transferred | S                |          |               | 1                                        |  |
| Total Income:                                | \$0.00           | \$0.00   | \$0           |                                          |  |

- Under the Expenses section, if you plan to spend money in any of the options listed type how much money you plan to spend.
- In the "Notes/Memo" section, type what you plan to spend money on in that category. For example, if you plan to buy food for your market steer you could write how much grain and hay you plan to purchase in the memo section.

Only fill in the categories that you plan to spend money on. For example, if you do not plan on spending money on Fertilizer you would leave it blank.

| Expenses             |                   |          |                |                       |
|----------------------|-------------------|----------|----------------|-----------------------|
| Expense Type         | Estimated Expense | Per Unit | Actual Expense | Notes/Memo (Optional) |
| Feed                 | S                 |          |                |                       |
| Veterinary medicine  | s                 |          |                |                       |
| Supplies             | s                 |          |                |                       |
| Repairs/maintenance  | s                 |          |                |                       |
| Seed                 | s                 |          |                |                       |
| Fertilizer/chemicals | s                 |          |                | ·//                   |
| Other                | S                 |          |                |                       |
| Inventory for Resale | S                 |          |                |                       |
| Rent                 | 9                 |          |                |                       |

 When you are done entering all of your planned income and expenses, click "Save"

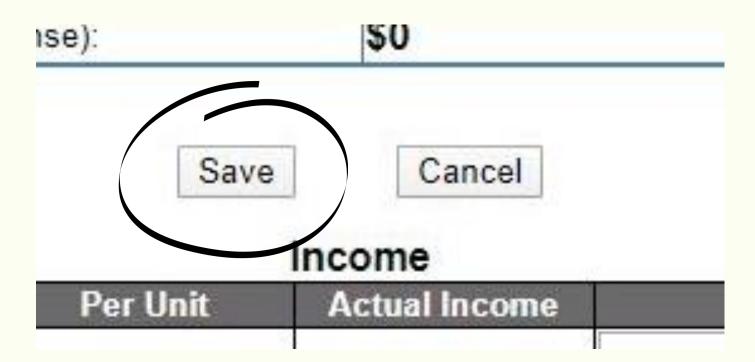

#### **About Journal Entries:**

Journal entries allow you to document how much time you spent doing a task, what you learned by doing that task, and you can also add pictures of you doing the task. This helps you keep an accurate log of how much time you have spent on your project, and also keep track of what skills you have learned along the way. Learning certain skills and spending a certain amount of time on your SAE are requirements for things like degrees and proficiencies, so make sure you keep track of everything!

What SAE types need Journal entries:

All of them!

Click on the "Journal" tab

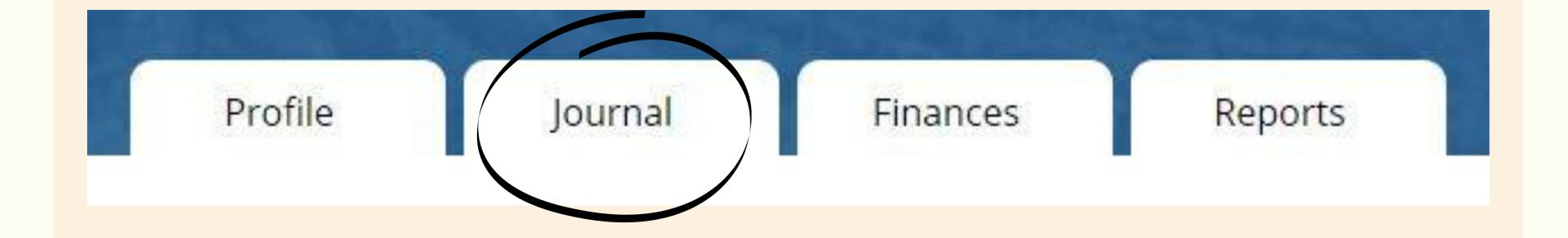

 In the "Your Time Entries" section, click on "Time in your AET Projects/Experiences (SAEs)

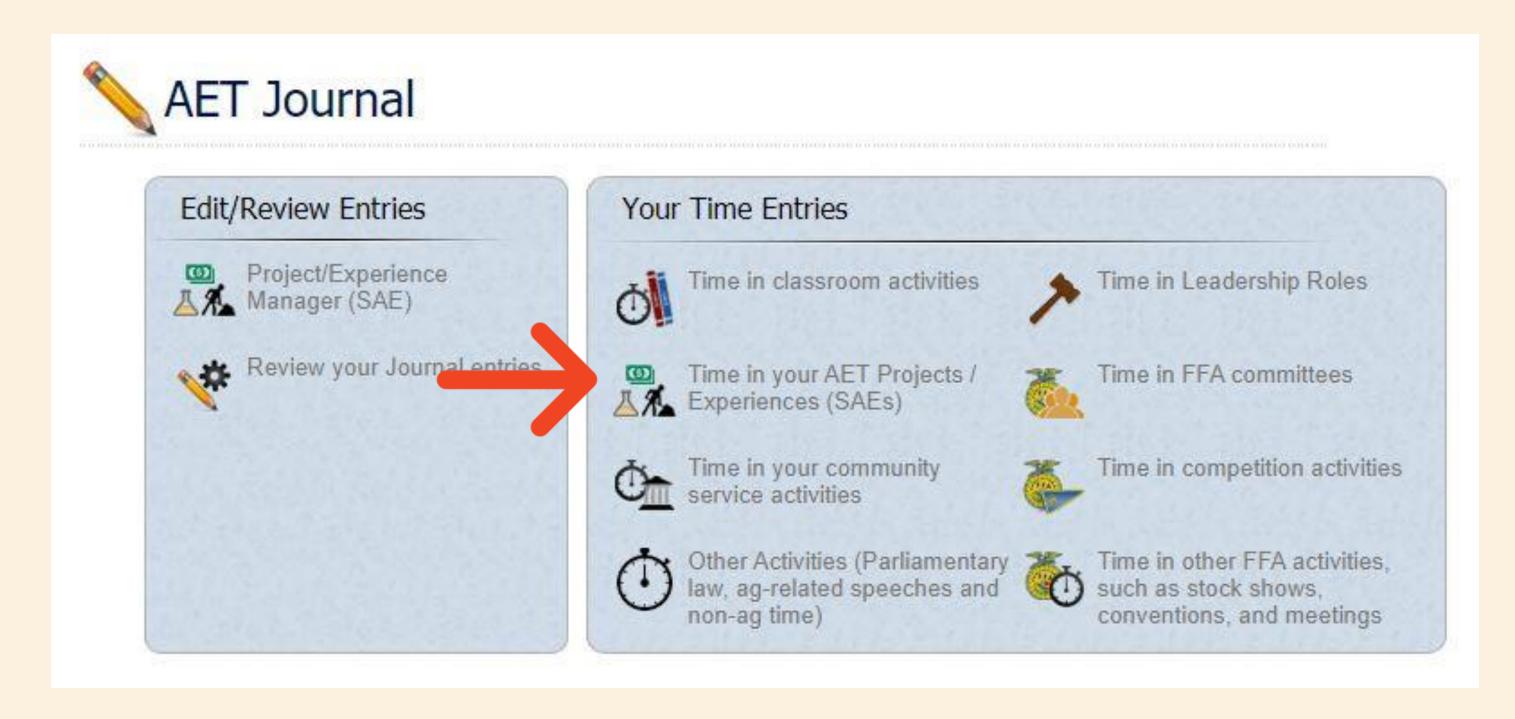

- Enter the date of the day you did the activity you are entering (or choose the last day of the week if you are entering a week's worth of work)
- Choose the SAE that you did the activity for from the drop down list
- Click "+Add/Explore Skill Areas"

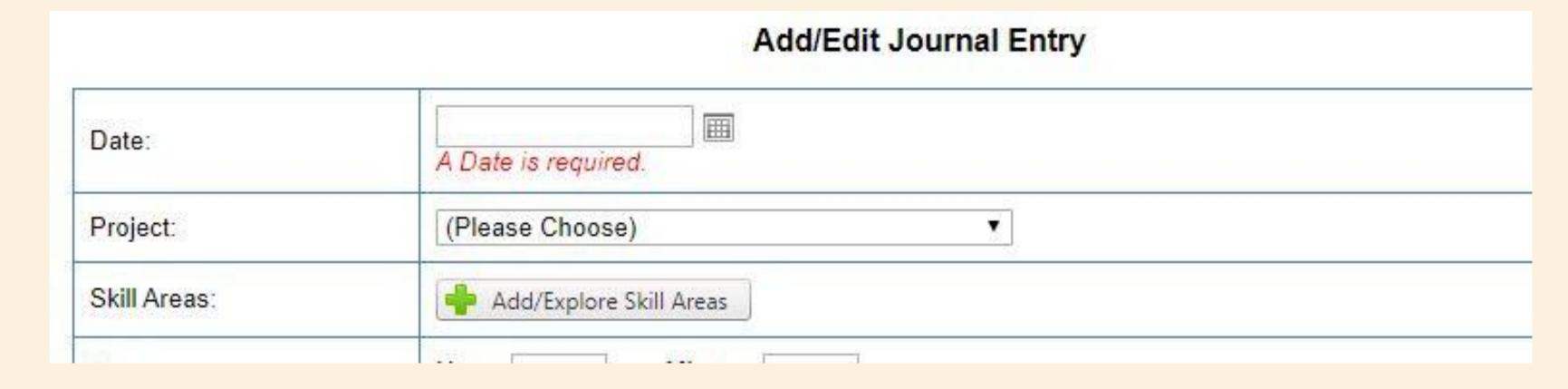

- The skills that you will be shown by default are the skills that you added in your Plan
- Look through the list and click "+Add" for any skills that you learned or performed for the activity that you are entering into your journal
- You can choose multiple skills, and you can also look at skills in the other sections if you did not originally list the skill in your Plan

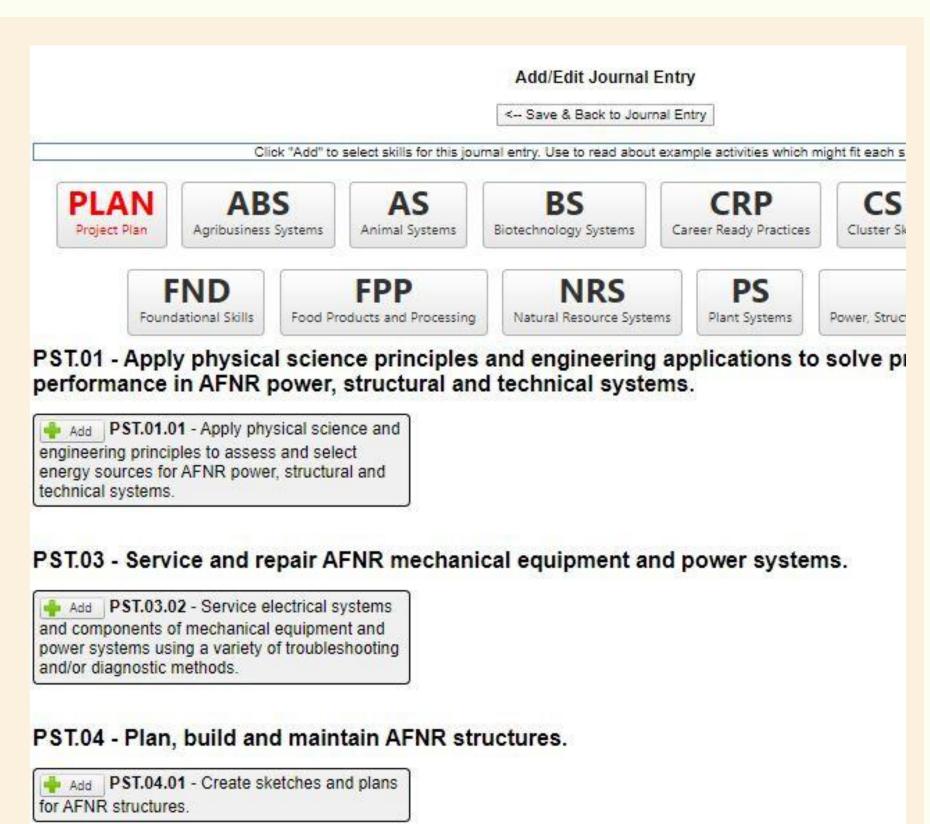

- Enter the number of Hours and Minutes that you spent doing the activity you are entering.
- Enter a detailed description of exactly what you did. Here are some examples of descriptions:

Poor: Fixed lawnmower.

OK: Fixed spark plug on lawnmower.

Excellent: Replaced the broken spark plug on my Toro 2771

lawnmower.

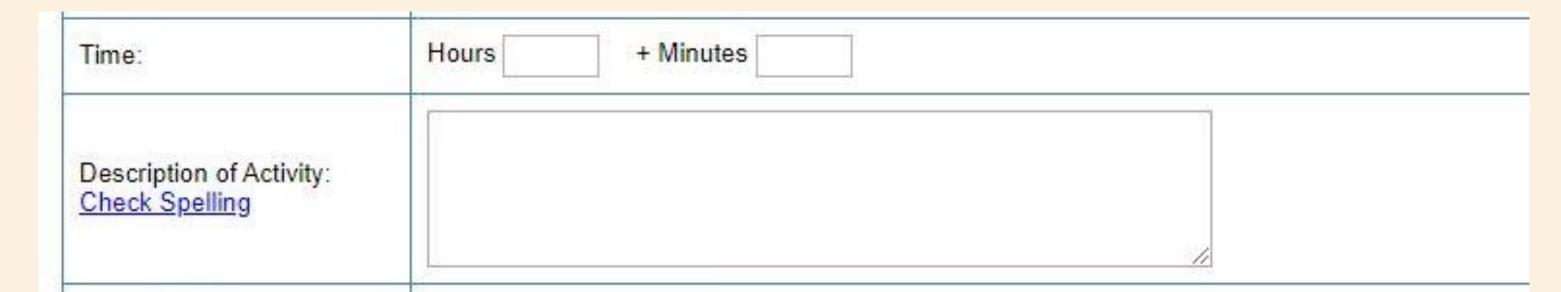

- If you have any pictures of you performing the activity you are entering, you can click "Select" to add them to your Record Book
- When you are done entering all information for this activity, click "Save"
- Only click Supervision if Mrs. Smith or Mr. Pluid helped you with your project during this journal entry time.

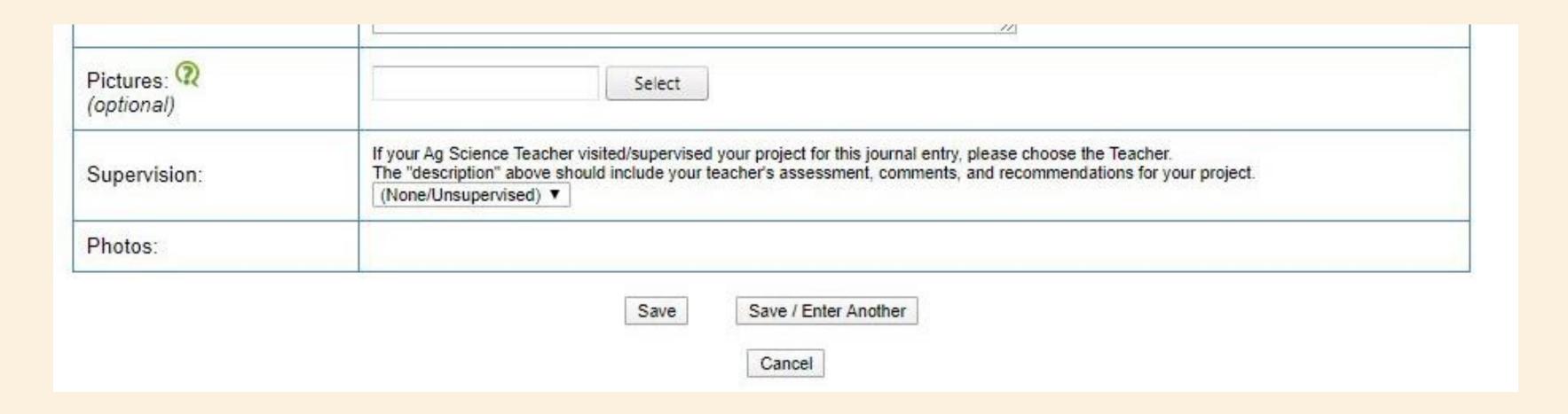

- To see a list of all of your Journal Entries, click "Review your Journal entries
- To edit or delete an entry, click on "Edit" next to the entry you want to change

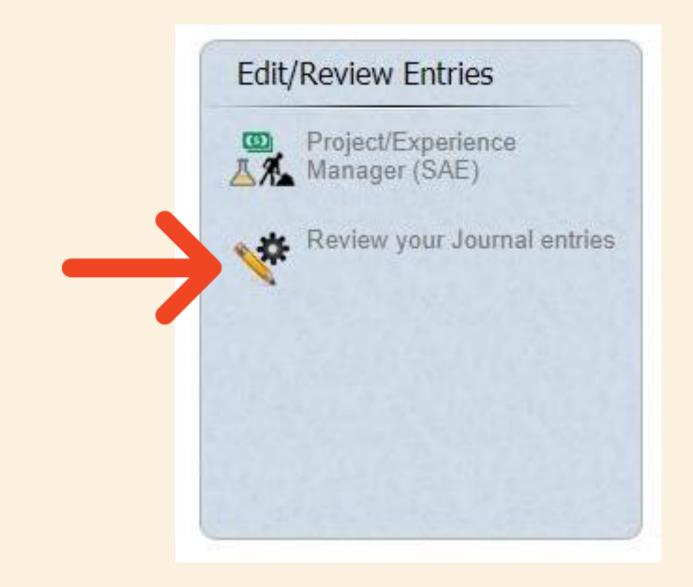

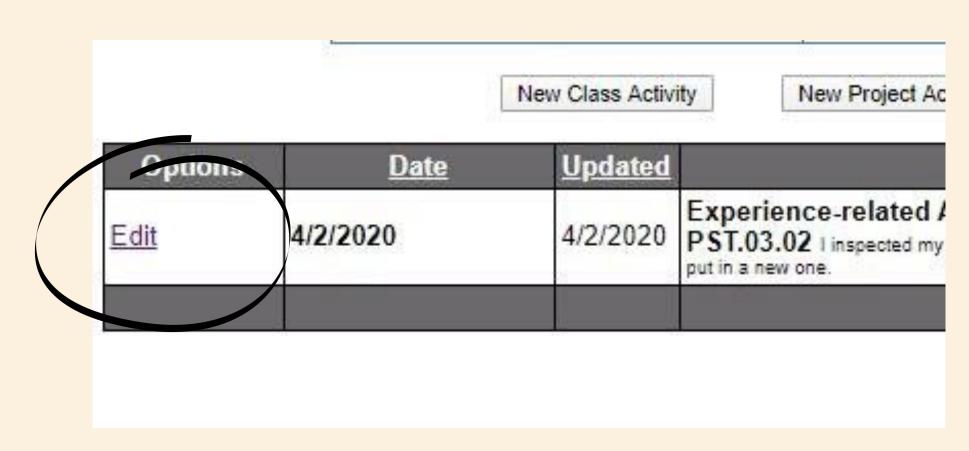

http://www.theaet.com/video.aspx?ID=1 05

WATCH THIS VIDEO TO SEE HOW TO CREATE JOURNAL ENTRIES

If you have a Livestock Project, you will enter ALL cash entries in the Livestock Manager. Scroll down until you see the slide for Livestock Manager

### Click on the "Finances" Tab

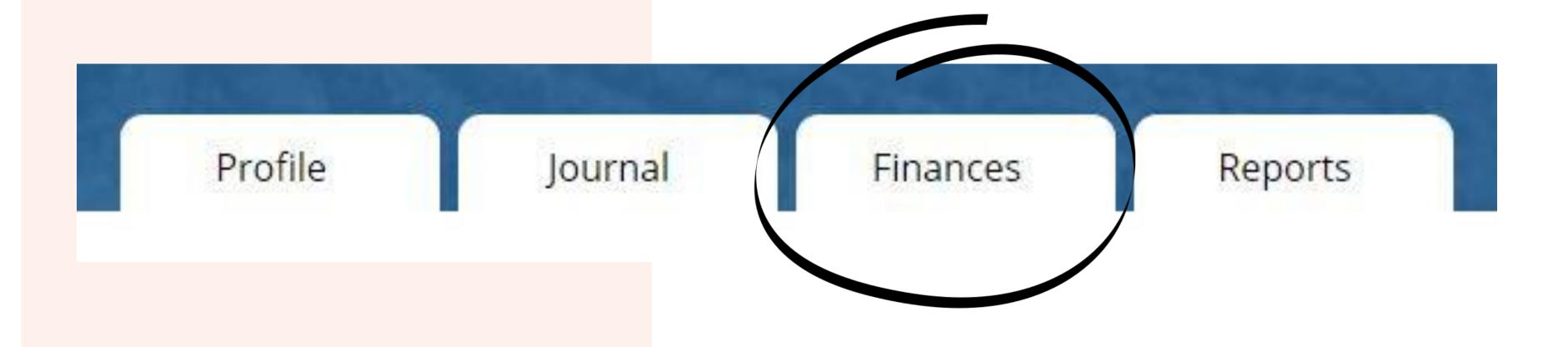

 In the "Your Financial Entries" section, click "SAE Cash entries (Entrepreneurship & Research)

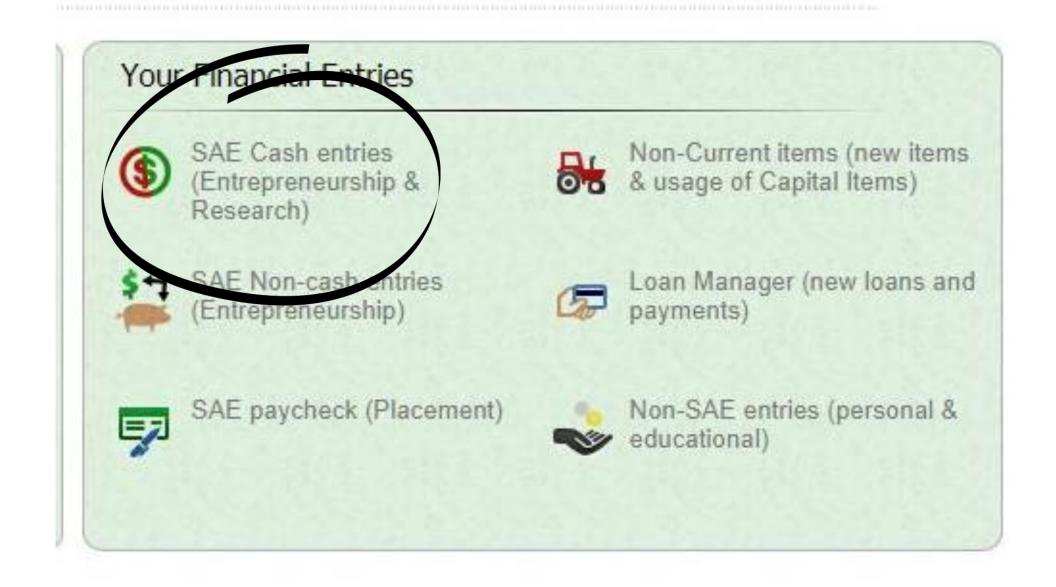

 To enter any money that you received, click "Enter cash income"

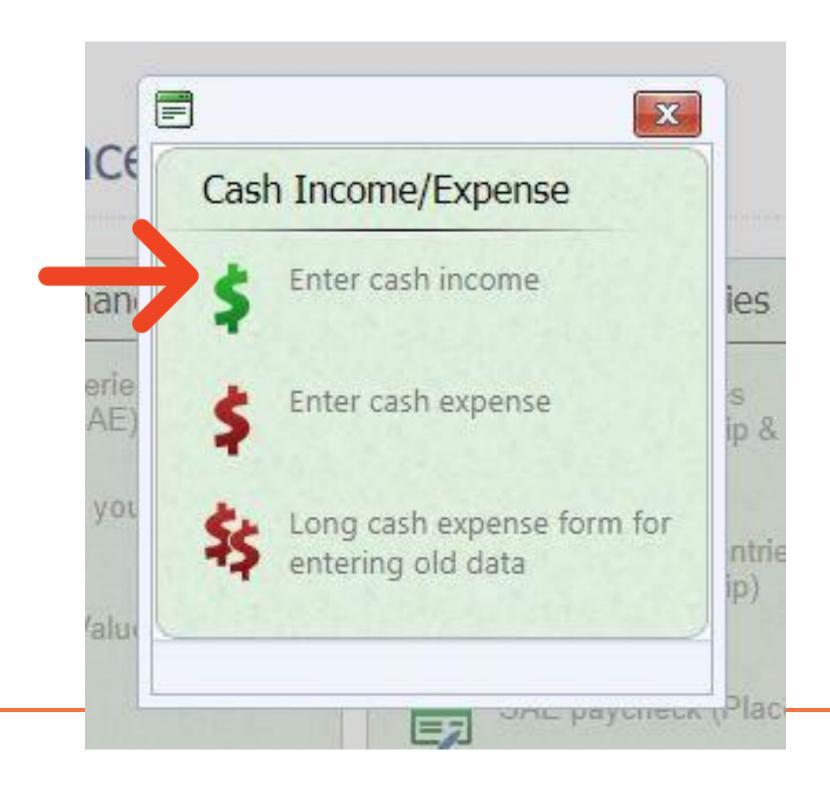

 Enter the date that you received the money

In Vendor/Payee
 enter who paid you
 the money

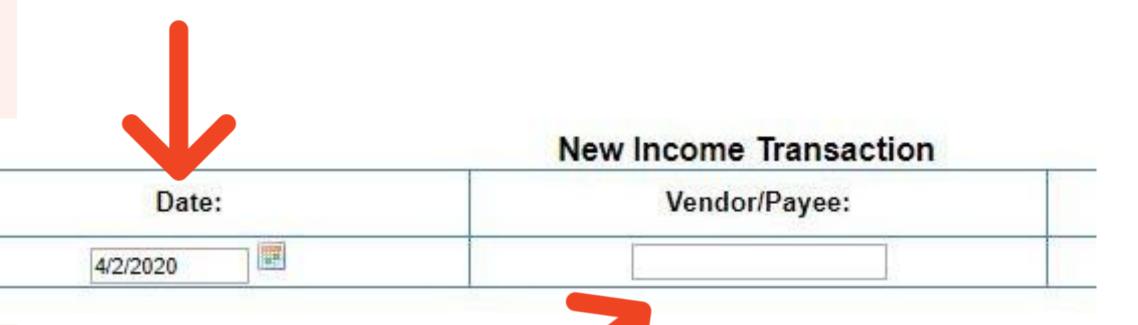

- Under "Experience" select the SAE that you got paid for from the drop down list
- Under "Type" select the type of income you are receiving

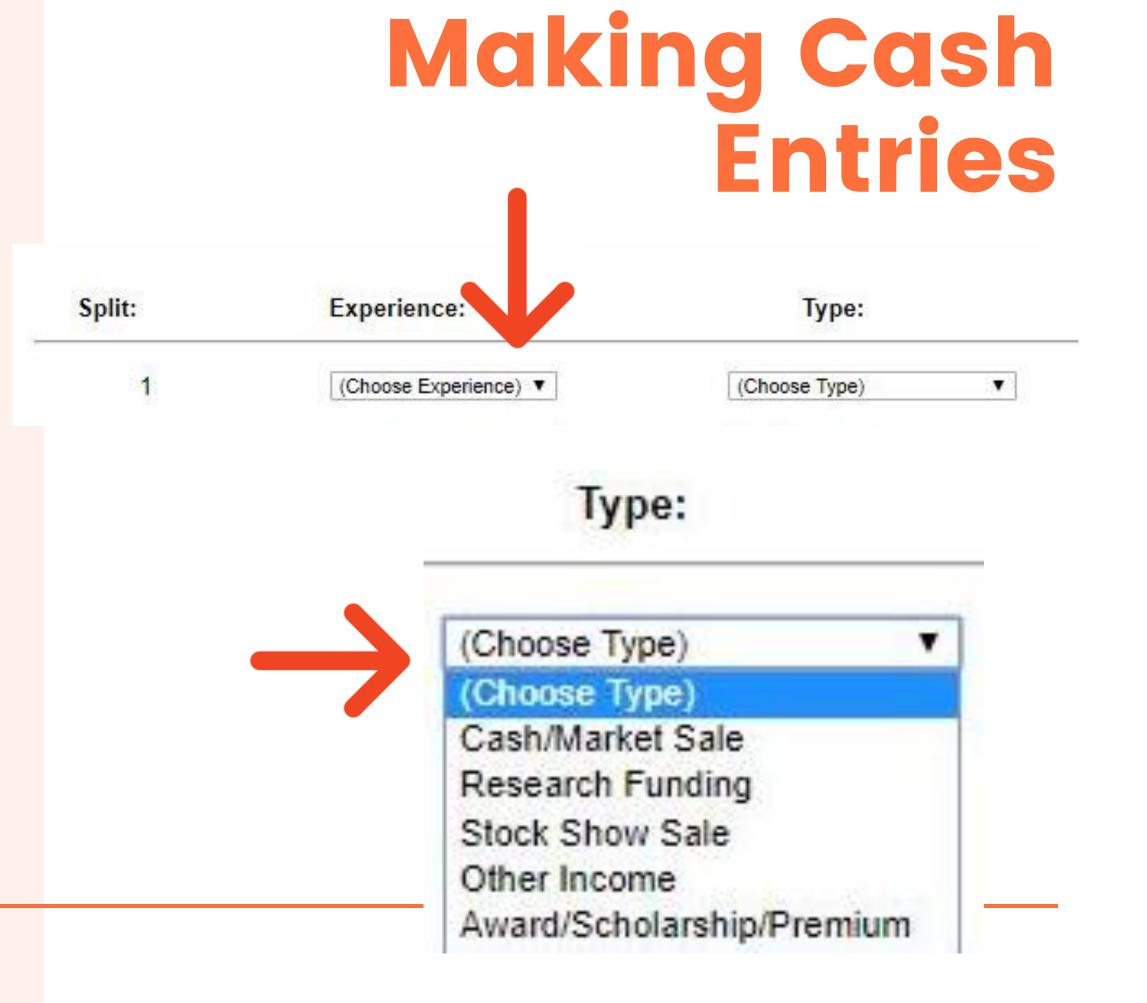

- Under "Amount" enter the amount of money you received
- Under
   "Memo/Efficiency" type
   what you sold/did to
   receive the money
- When you are done, click "Save and Return"

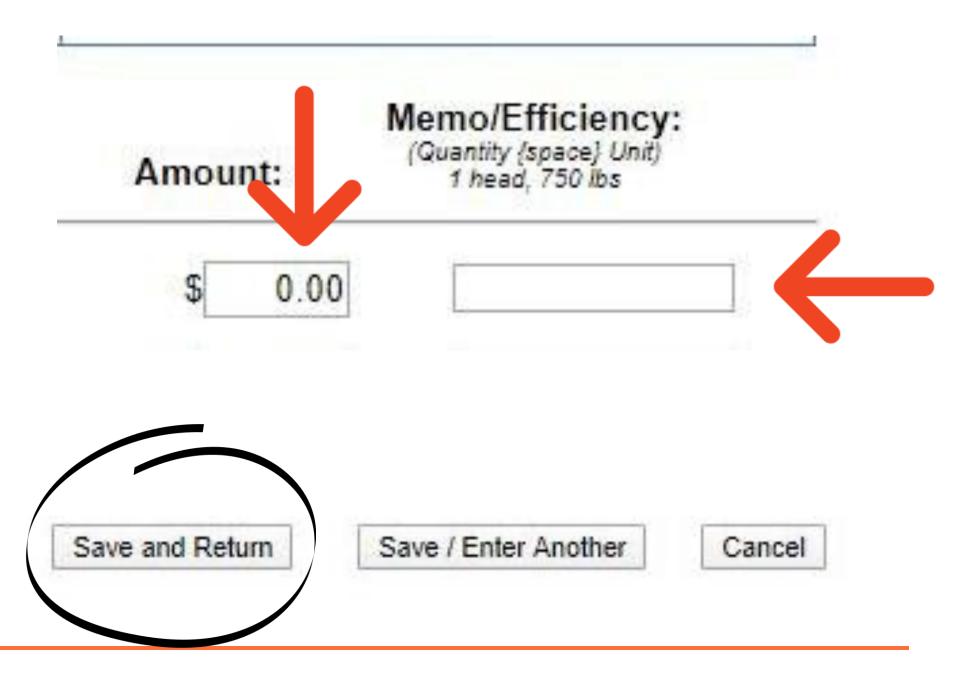

## To enter any money that you spent, click "Enter cash expense"

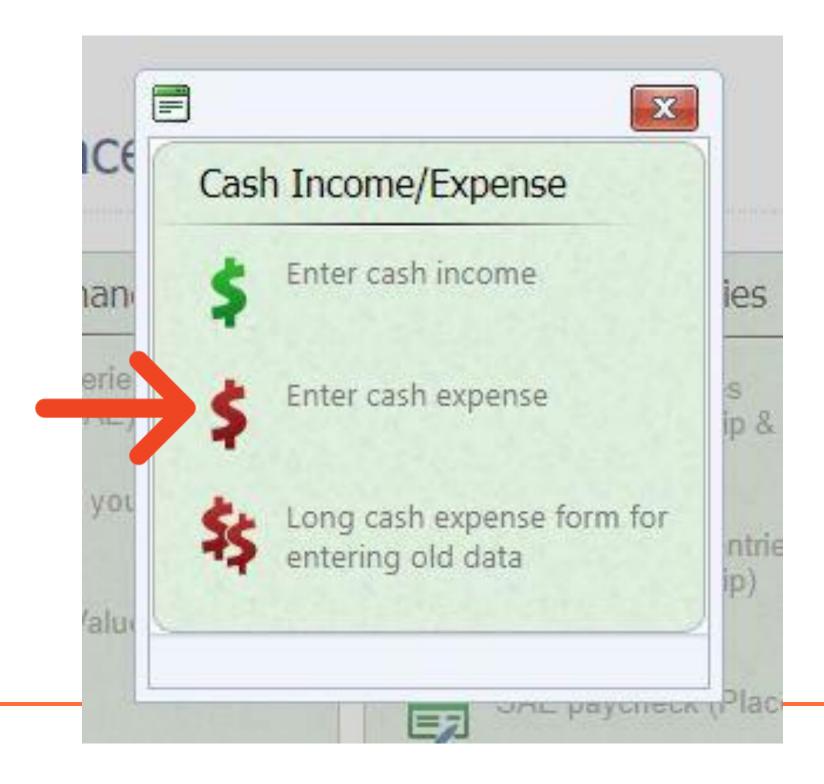

- Enter the date that you spent the money
- Under
   "Vendor/Payee"
   enter the
   person/place that
   you gave the money
   to

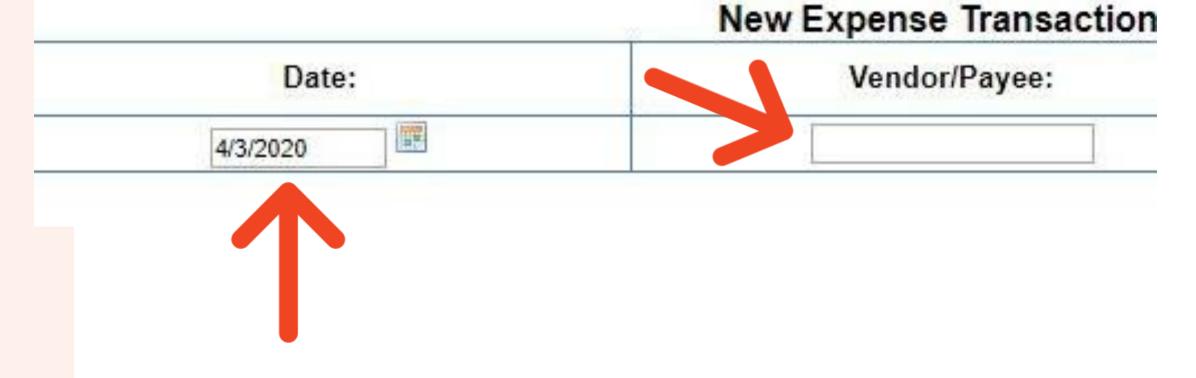

- Under "Experience" select the SAE that you spent the money for from the drop down list
- Under "Type" select what you spent the money on

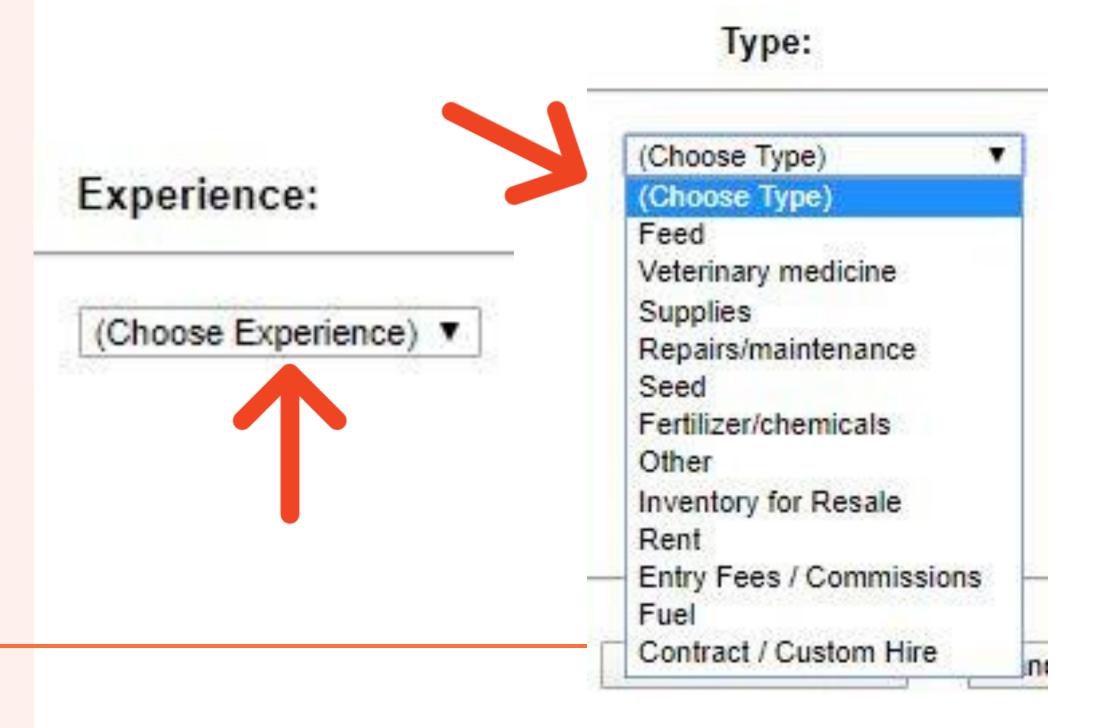

- Under "Amount" enter the amount of money you spent
- Under
   "Memo/Efficiency" type
   what you purchased
- When you are done, click "Save and Return"

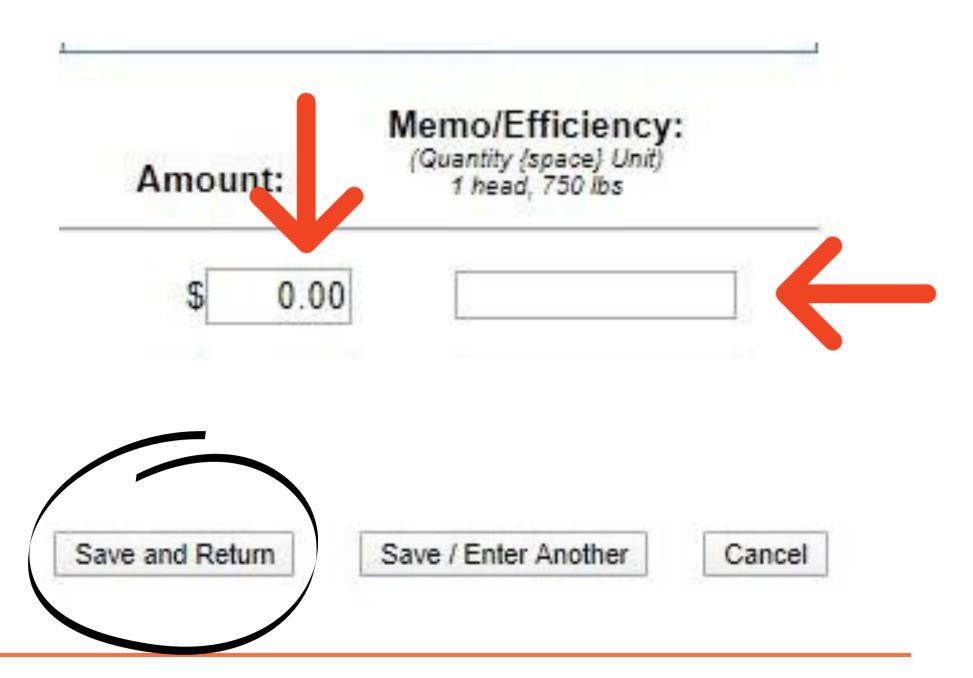

 If you are entering multiple expense entries from a variety of vendors, you can use the "Long cash expense form"

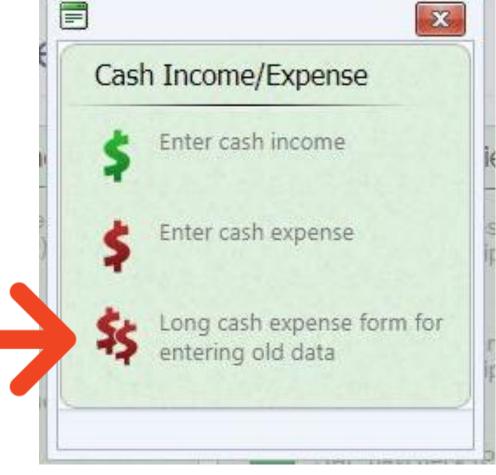

| New Income/           | Expense Transaction |
|-----------------------|---------------------|
| Experience:           | Total Amount:       |
| (Choose Experience) ▼ | \$0.00              |

| Date:    | Vendor: | Туре:           | Amount: | (Quantity (space) Unit)<br>1 head, 750 lbs |
|----------|---------|-----------------|---------|--------------------------------------------|
| 4/9/2020 |         | (Choose Type) ▼ | \$ 0.00 |                                            |
| 4/9/2020 |         | (Choose Type) ▼ | \$ 0.00 |                                            |
| 4/9/2020 |         | (Choose Type) ▼ | \$ 0.00 |                                            |
| 4/9/2020 |         | (Choose Type) ▼ | \$ 0.00 |                                            |

#### **About Non-Cash Entries:**

Non-Cash entries are used to record whenever you receive a gift, receive something as payment that is not money, or you trade/transfer inventory. We understand that sometimes as students you may not be paid money for your work or items you sell, and Non-Cash entries give you a way to still receive credit for everything you do regardless of if money is directly involved.

What SAE types need to make Non-Cash entries?
Any SAE in which you are given a gift to be used for your SAE, trade/transfer inventory, or receive non-monetary payment.

• In the "Finances" tab in the "Your Financial Entries" section, click "SAE Non-cash entries (Entrepreneurship)

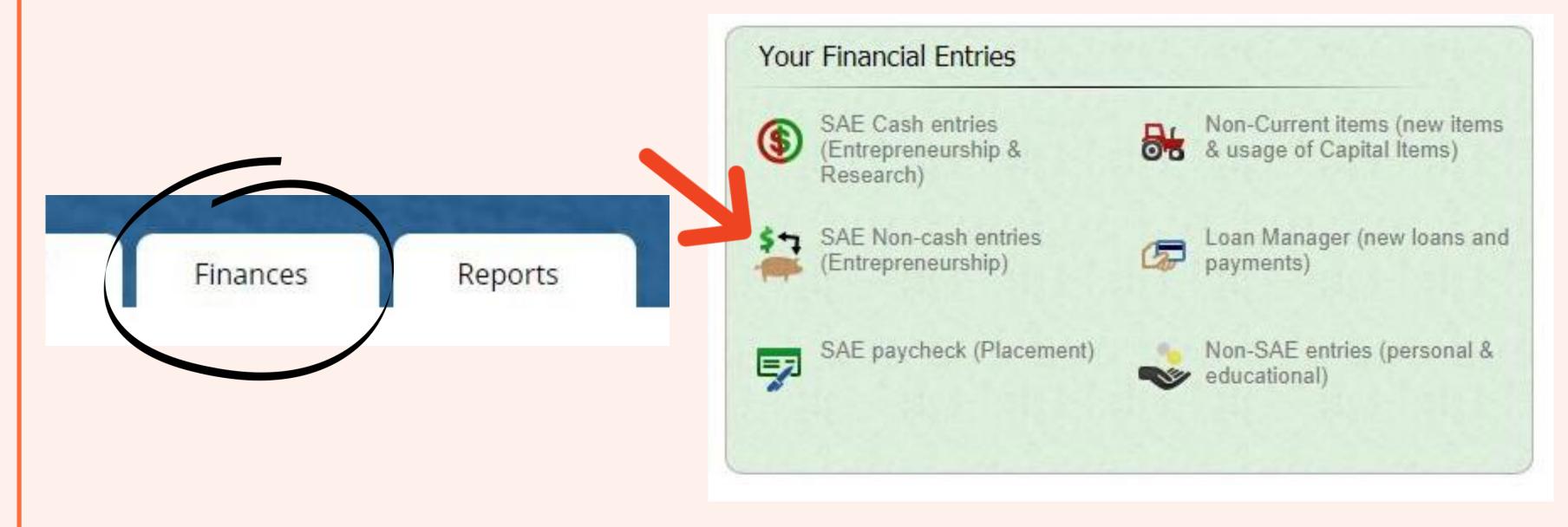

 Choose the type of non-cash transaction that best fits what you are entering. Make sure to read the descriptions of each transaction type.

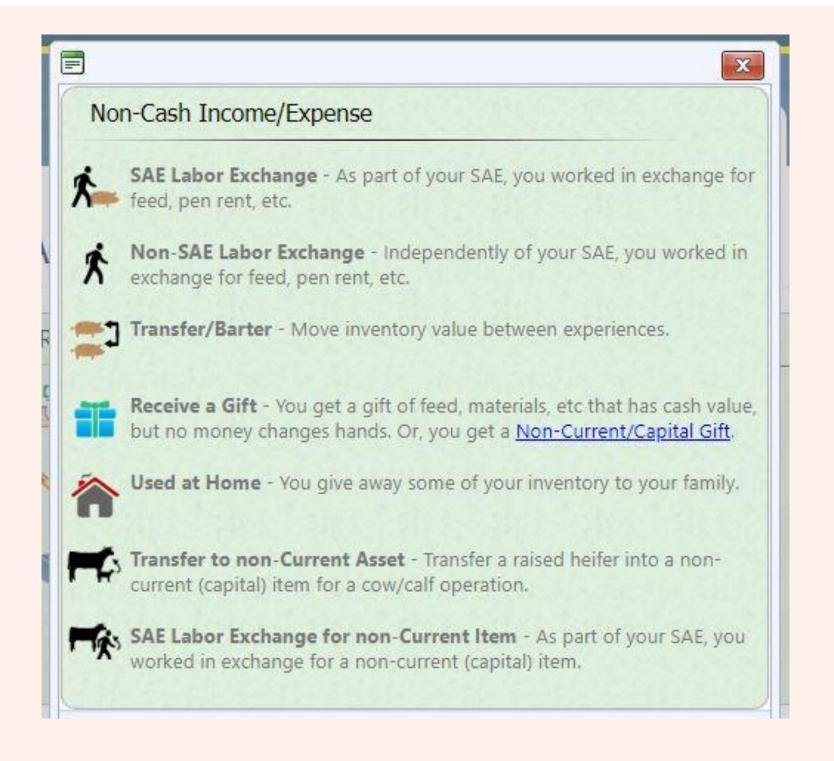

Entering SAE Labor Exchange, Non-SAE Labor Exchange,
 Transfer/Barter, and Receive a Gift are all very similar

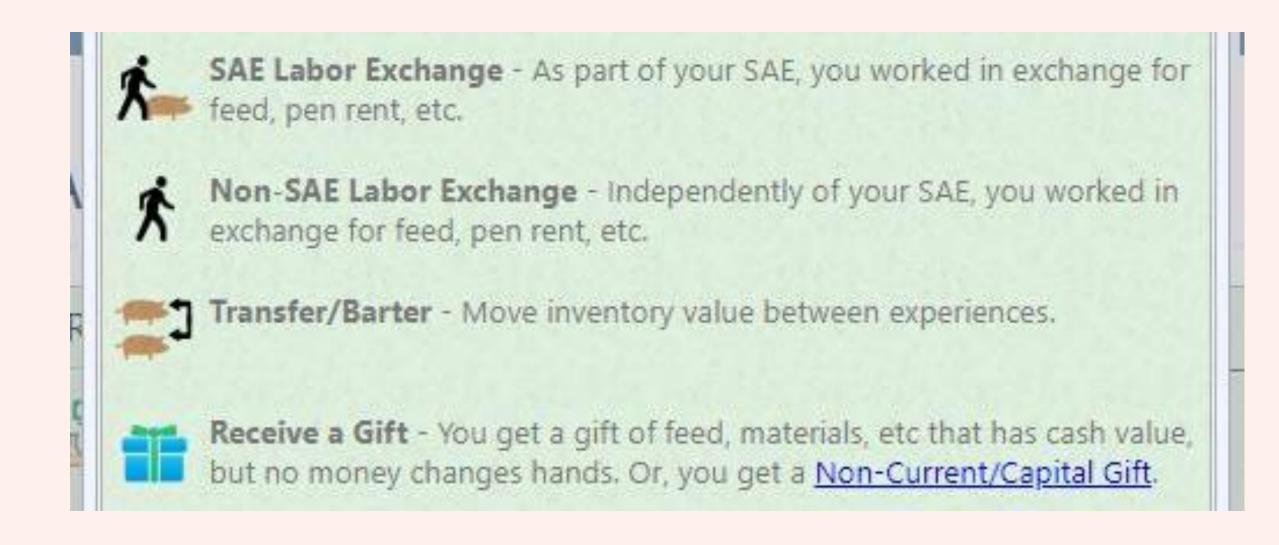

- "Date" is the day the work/transfer/gift occurred
- Value is the estimated amount of money the item you received would have cost you if you purchased it

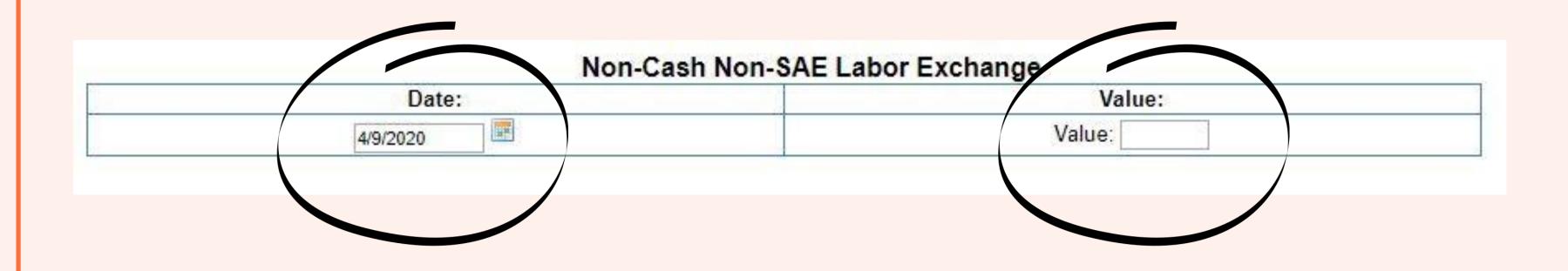

- The "Income" experience is the SAE that you did work for/got the traded items
- "Memo" is the work you did/item you traded/person you got the gift from

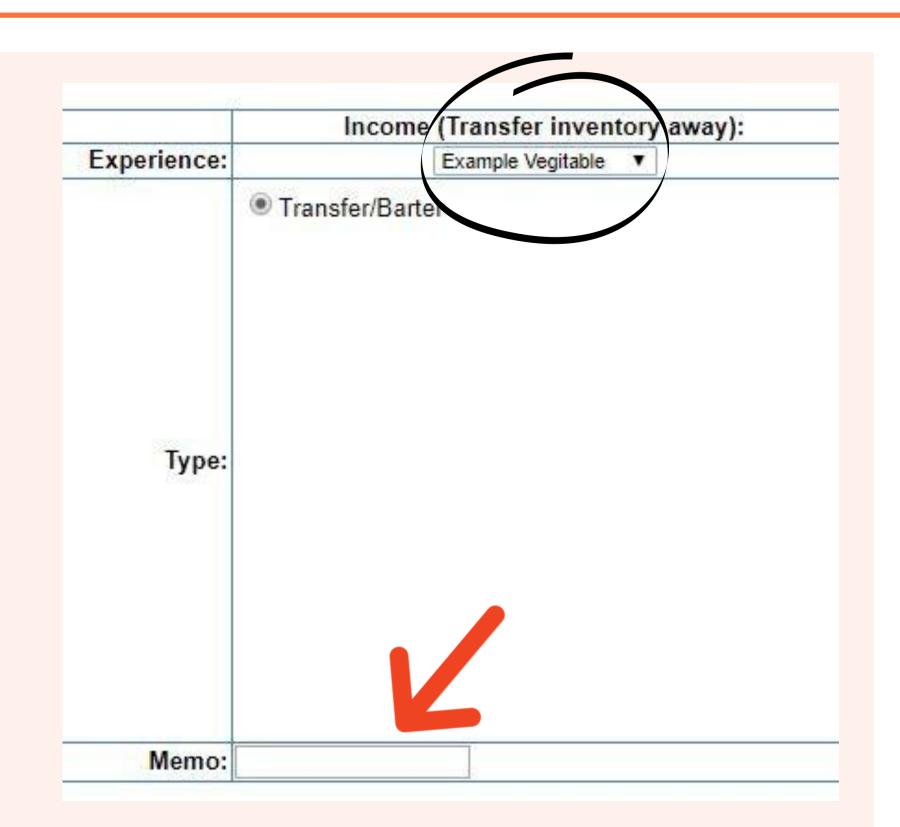

- The "Expense" experience is the SAE that you used the money/item on
- The "Type" is the kind of item you got as a gift/in return for your work or item you traded
- "Memo" is the specific thing you received

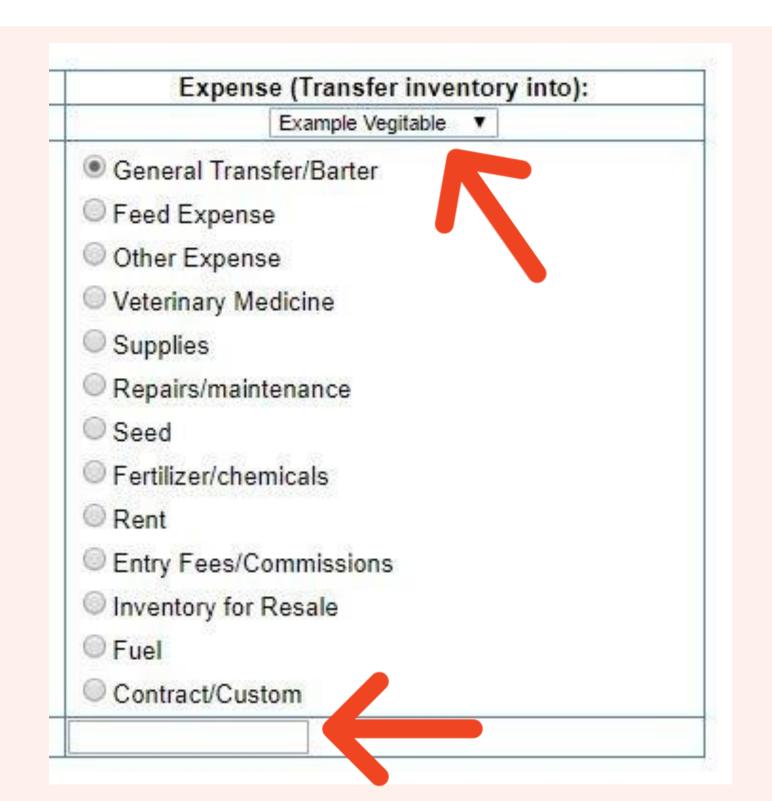

If you are entering an "SAE
 Labor Exchange", click "Save
 & Journal Time/Skills" to save
 the non-cash entry and also
 make a journal entry to
 document the labor

 Otherwise, click "Save" to save the non-cash entry

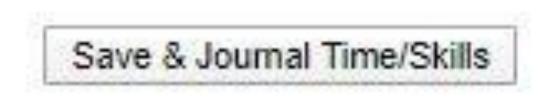

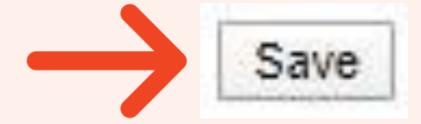

- To enter something that you raised/grew and then gave to your family, click "Used at Home"
- Enter the date you gave it to your family and the estimated value of the product
- Choose the SAE that you raised/grew it in
- In "Memo" write the quantity and what the exact product was that you gave your family
- When you are done, click"Save"

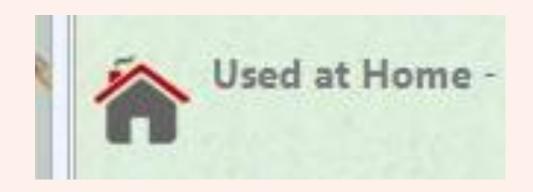

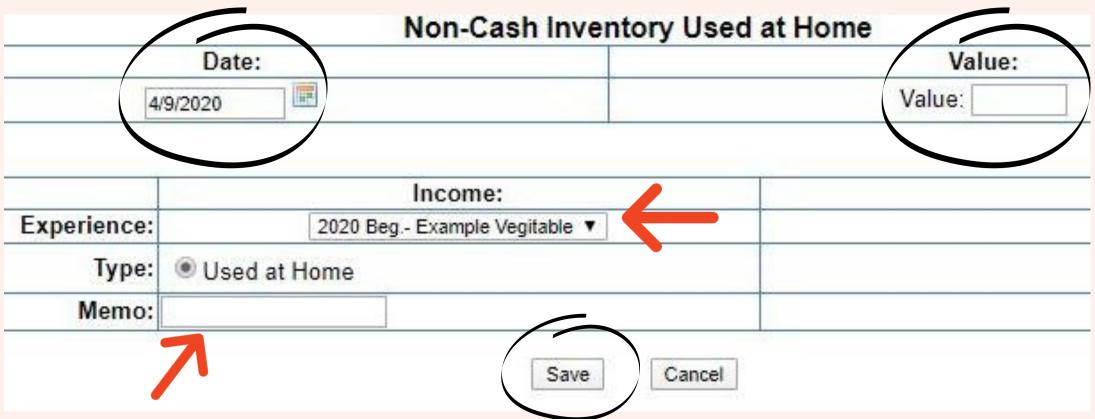

- To transfer an animal you bred and raised into a capital item that you plan to breed, click "Transfer to non-Current Asset"
- Enter the date you transferred and estimated value of the animal on the date you transferred it

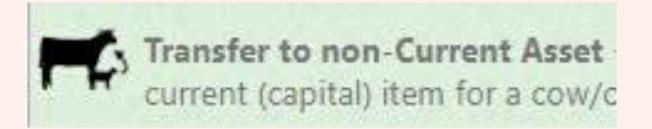

| pital Item Transfer |
|---------------------|
| Value:              |
| Value:              |
|                     |
|                     |

- Under "Income", choose the SAE that you bred the animal in and plan to now use it for breeding
- In the memo, write the name/tag # of the animal you are transferring

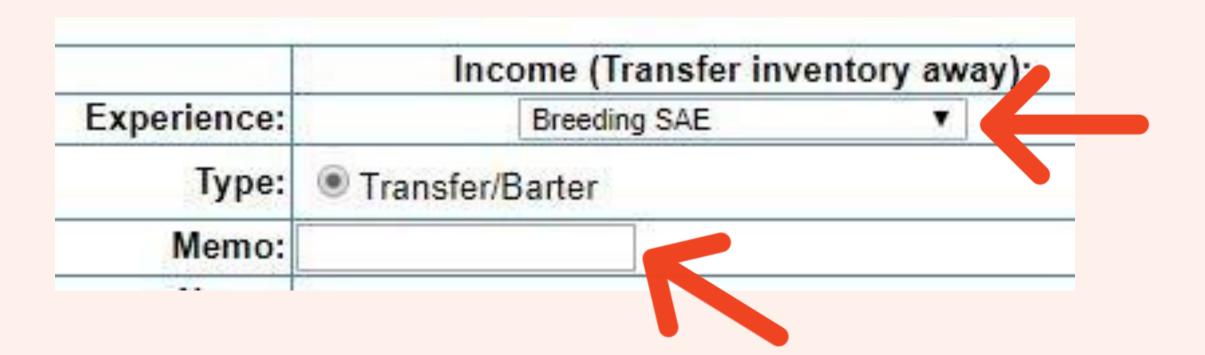

- Under "Expense", write the new name/tag # of the animal
- Describe the animal (breed, color, etc)
- Enter the quantity of animals you are transferring (I personally recommend only transferring 1 at a time unless you are transferring large quantities at a time)
- When you are done entering everything, click "Save"

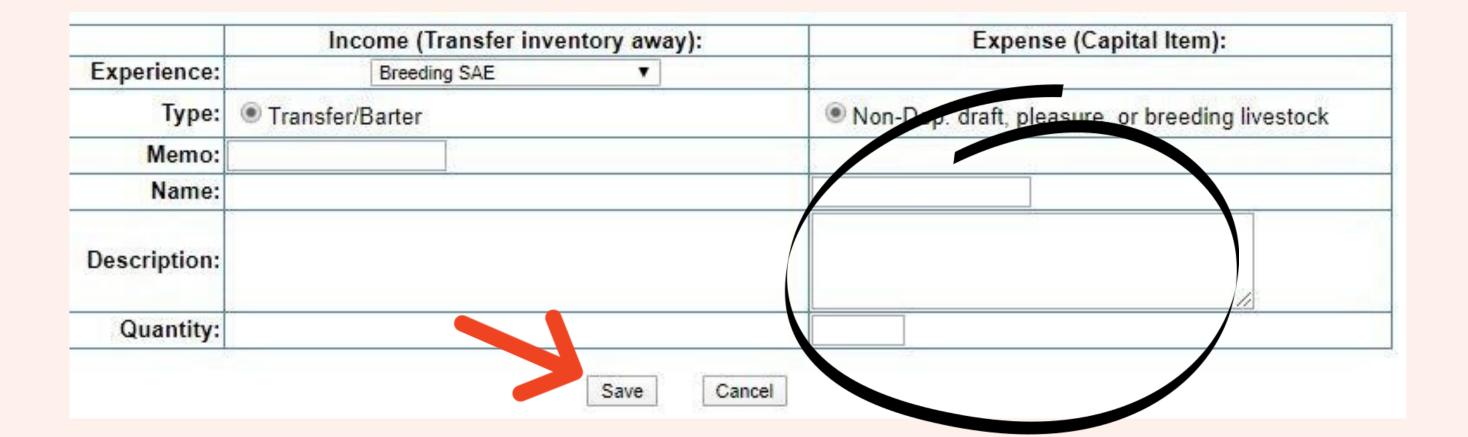

- If you did work for an SAE and received a capital item as payment, click "SAE Labor Exchange for a non-Current Item"
- Enter the date you did the work and the value of the item you got as payment

| Fig. | SAE Labor Exchange for non-Current Item      |
|------|----------------------------------------------|
| ^    | worked in exchange for a non-current (capita |

| Value: |
|--------|
| Value: |
|        |

- Under "Income", select the SAE that you did the work in
- In "Memo", write briefly what you did

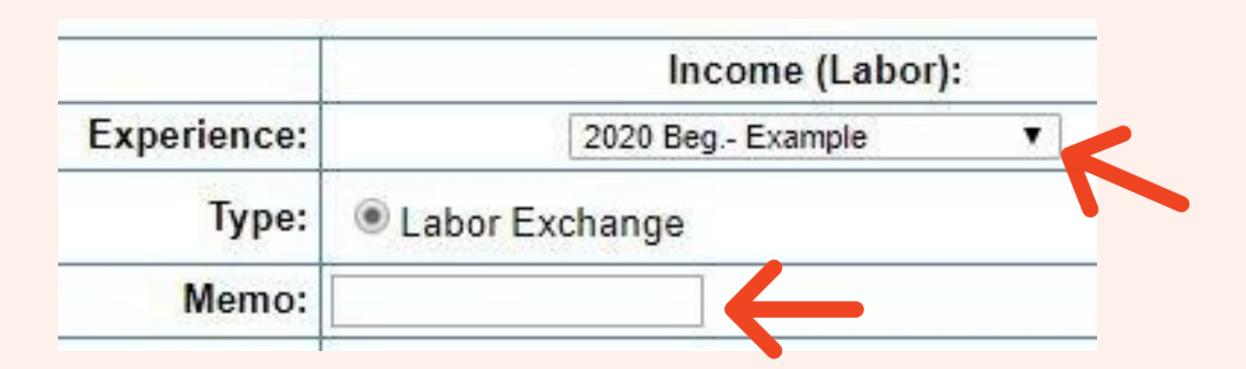

- In the "Expense" column, select the "Type" of non-current item you are receiving
- In "Name", write the name/tag # of the item
- In "Description", describe the item (breed of animal, model number, etc)
- Enter the quantity of items you are receiving

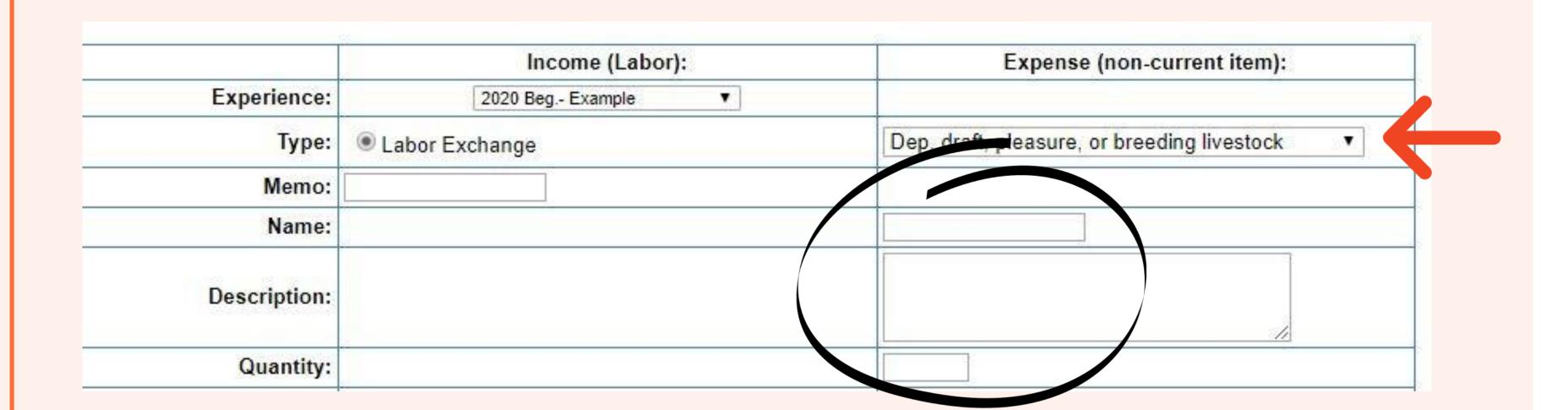

- Enter the "Salvage Value" of the item you are receiving
- Enter the "Depreciation Method" (how many years the item will last) for the item
- When you are done, click "Save & Journal Time/Skills" to save the financial entry and make a journal entry for the work you performed

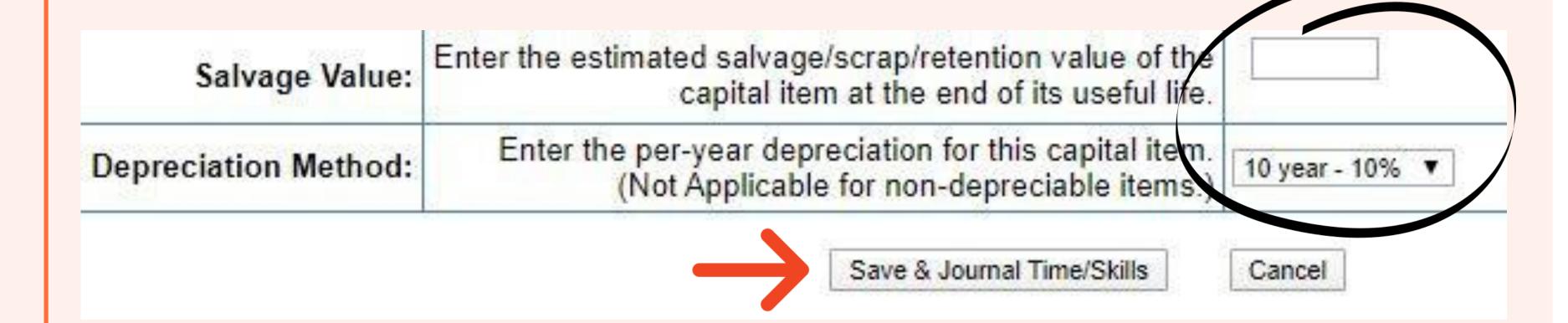

#### About SAE Paychecks:

SAE Paycheck entries are used to record when you are paid for working. At the end of your SAE it is extremely satisfying to look back and know exactly how much money you made during your employment! It is important to keep track of when and how much you get paid for not only for your SAE, but for when you begin a career in your adult life.

What SAE types need to make SAE Paycheck entries?

Only Placement SAE's in which you are paid for your work. (If you are paid for doing a job in your Entrepreneurship SAE, enter it as a cash transaction)

 In the "Finances" tab in the "Your Financial Entries" section, click "SAE Paycheck (Placement)"

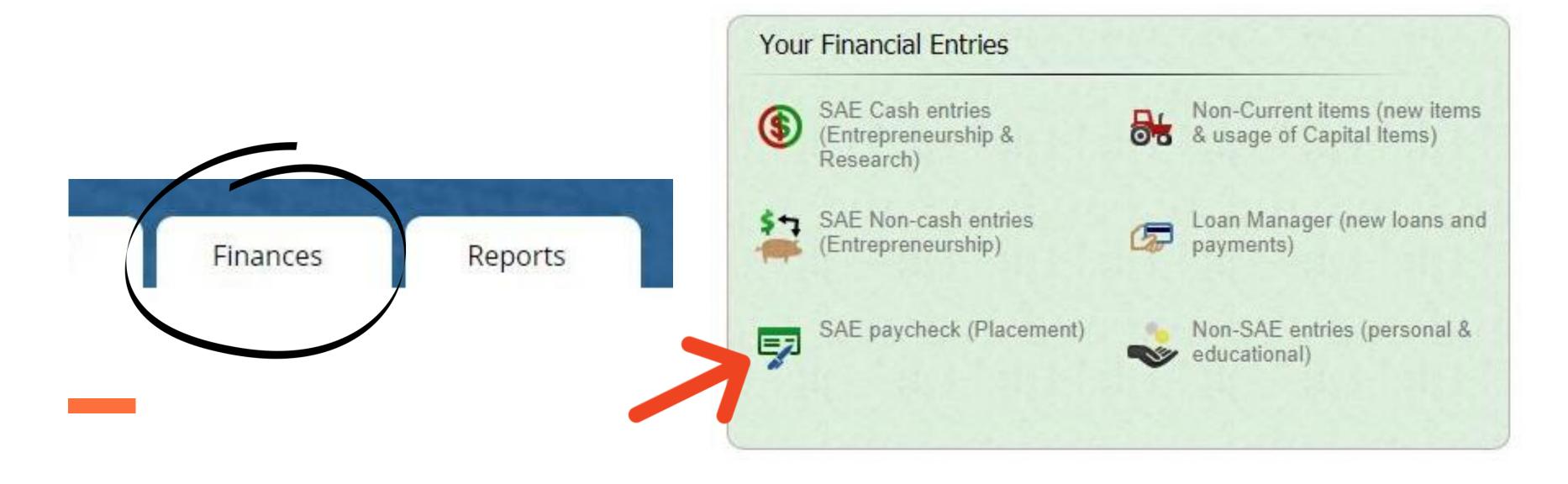

- Enter the date you received the payment
- Under "Total Gross Income" enter the total amount you were paid
- If there are Taxes/Withholdings or Expenses listed on your paycheck you may enter those
- Under "Paycheck Hours" enter the total number of work hours the payment is for

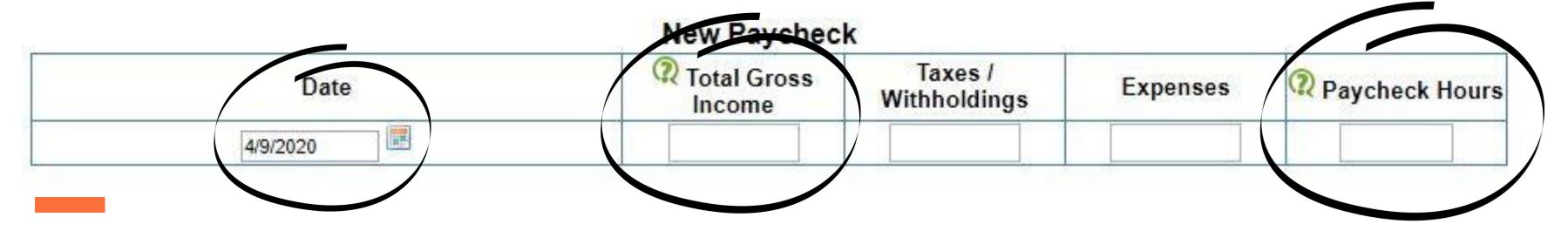

- Select the SAE that you are receiving payment for
- If you are being paid for work you did for multiple SAE's, select those SAE's and then enter how much of the paycheck is for each of the SAE's
  - Example: If you are being paid for 10 hours of work (5 hours for SAE 1 and 5 hours for SAE 2), you would select both SAE 1 & SAE 2, and the percent would be 50% for each of them

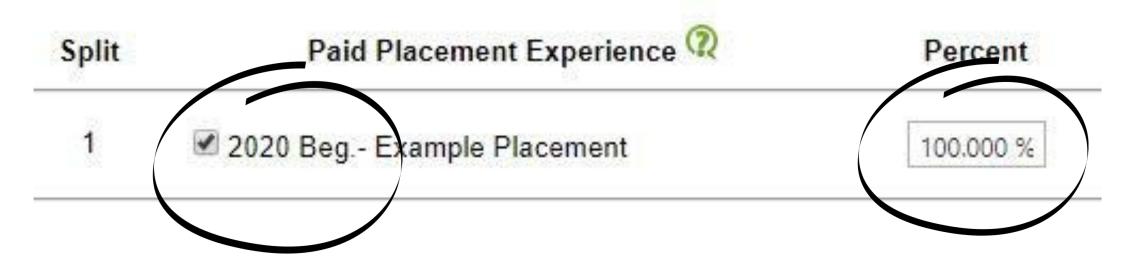

- Under "Memo" write a brief description of what you did or the dates you worked
- When you are done entering everything, click "Save and Return" to finish, or click "Save/Enter Another" if you have another paycheck to enter

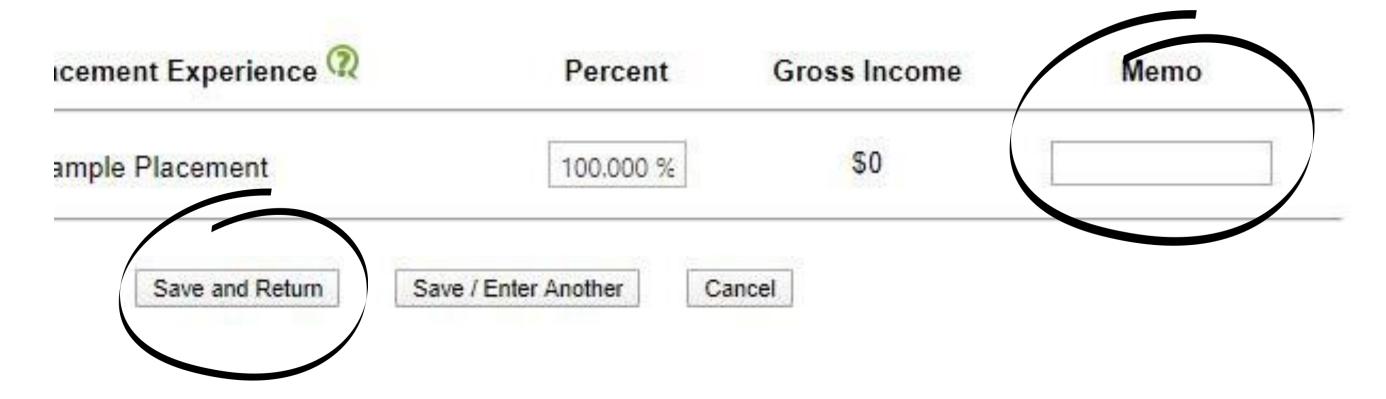

#### About Capital Items:

Capital Items (also known as non-current items) are items YOU own that last for a long period of time. Examples of Capital Items include breeding livestock, tractors, landscaping equipment, trailers, scales, and chutes. Owning items like these gives value to your SAE, so make sure to keep track of all Capital Items you own to get credit for them!

What SAE types should manage Capital Items?

Entrepreneurship SAE's are most likely to have Capital Items, but any SAE in which you personally own the item and use it for your SAE will need to manage them in AET.

 In the "Finances" tab, in the "Your Financial Entries" section, click on "Non-Current Items (new items & usage of Capital Items)

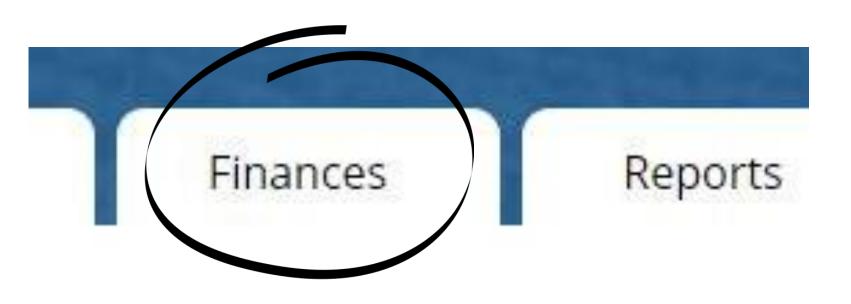

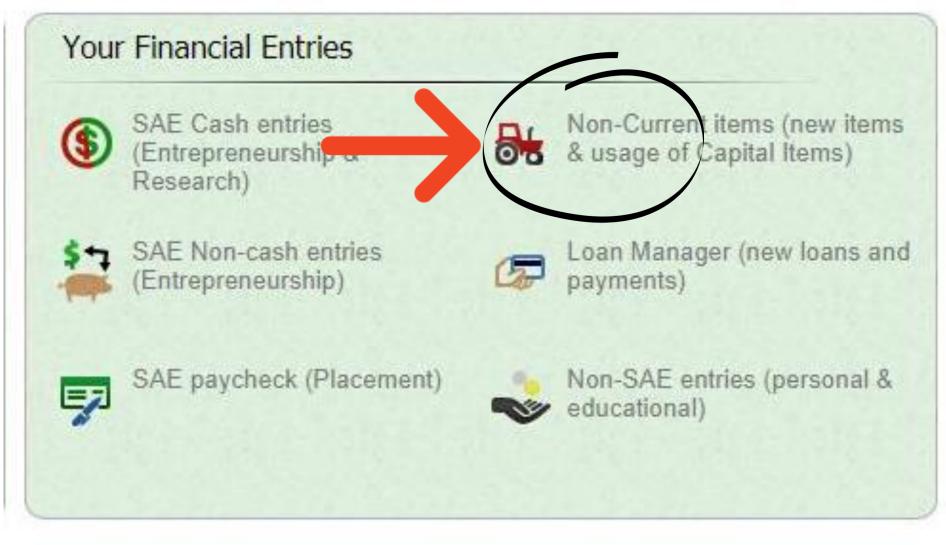

 To add a Capital Item (such as equipment, machinery, and breeding animals) click "Add New"

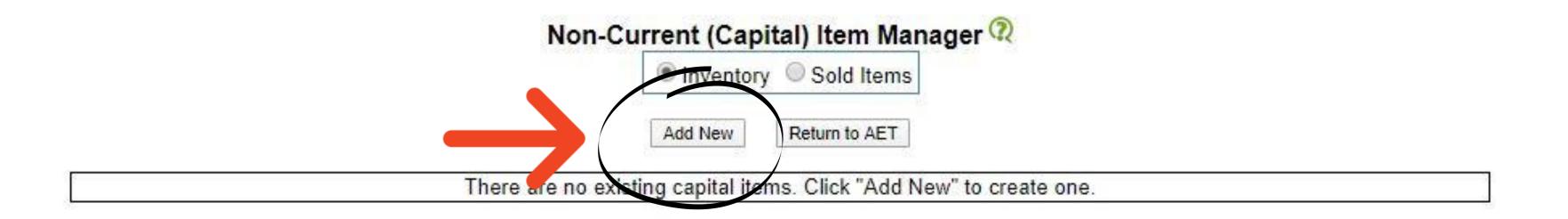

- Enter the "Type of Item" you are adding
- Enter the date you purchased the item
- Enter a name or tag # for the item
- Describe the item (model number, breed, etc)

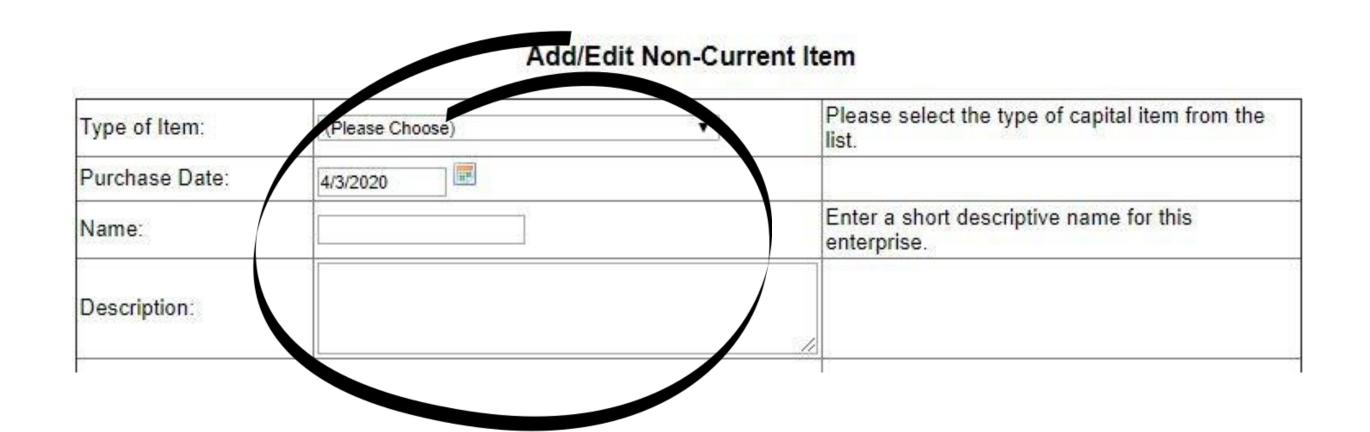

- Under "Vendor", enter the person/place you purchased the item from
- Enter the quantity purchased
- Under "Total Acquisition Cost" enter the amount that the item cost

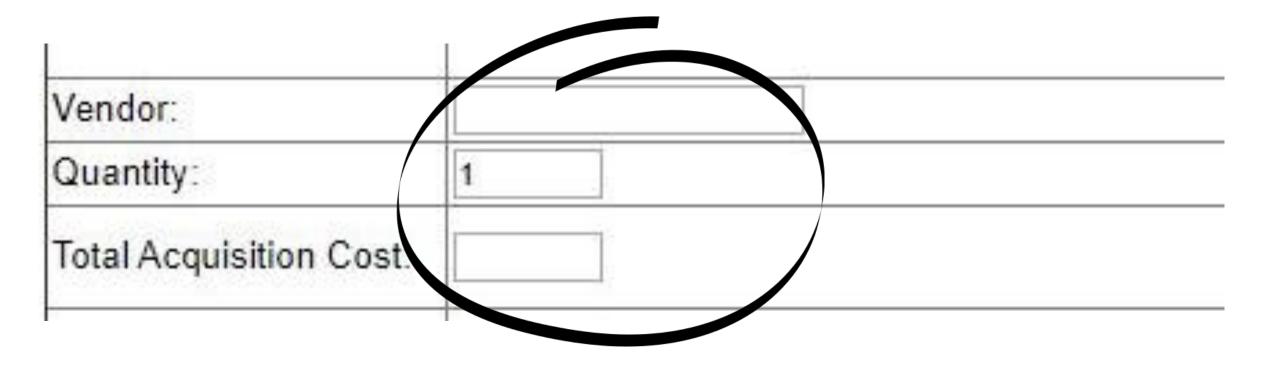

- Under "Total Salvage Value", enter how much money the item will be worth when it reaches the end of its useful life
- For "Depreciation Method", enter how long the item should last

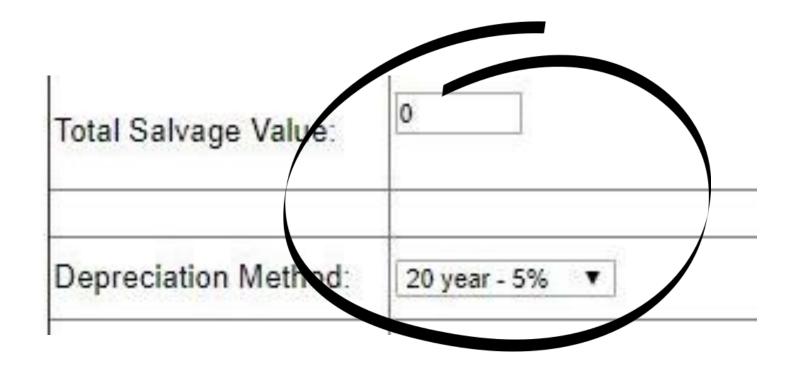

- "Business Use Percentage" is how much of the item you own (It should always be 100%)
- When you are done entering everything, click "Save"

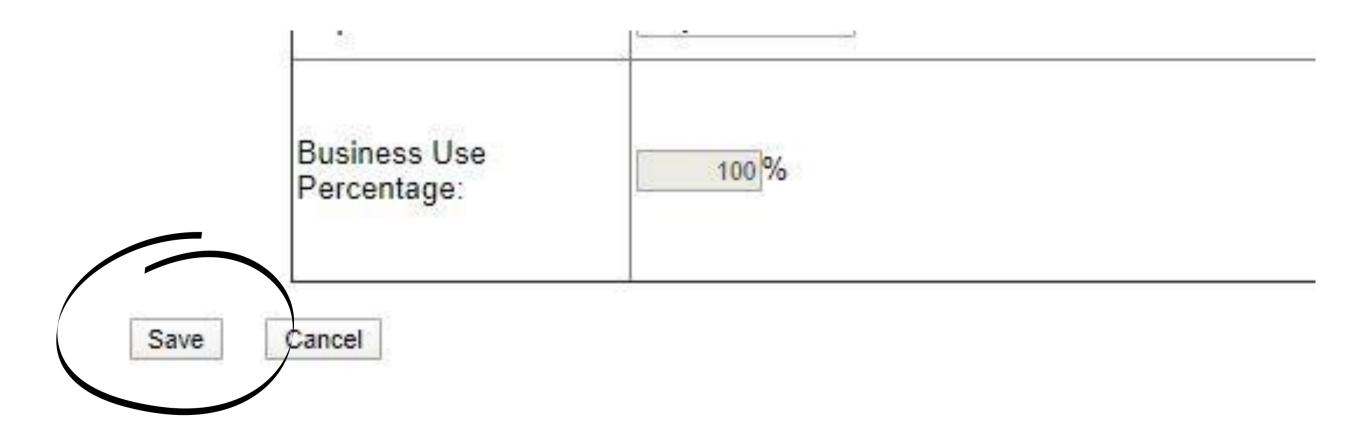

 To make changes to the items details, or to delete the item, click "Edit"

| Options         | Date     | Name         |
|-----------------|----------|--------------|
| Edit Sell Usage | 4/9/2020 | Example Item |

 In order for the item to be counted towards the value of your SAE, you must assign it's "Usage" at the end of every calendar year

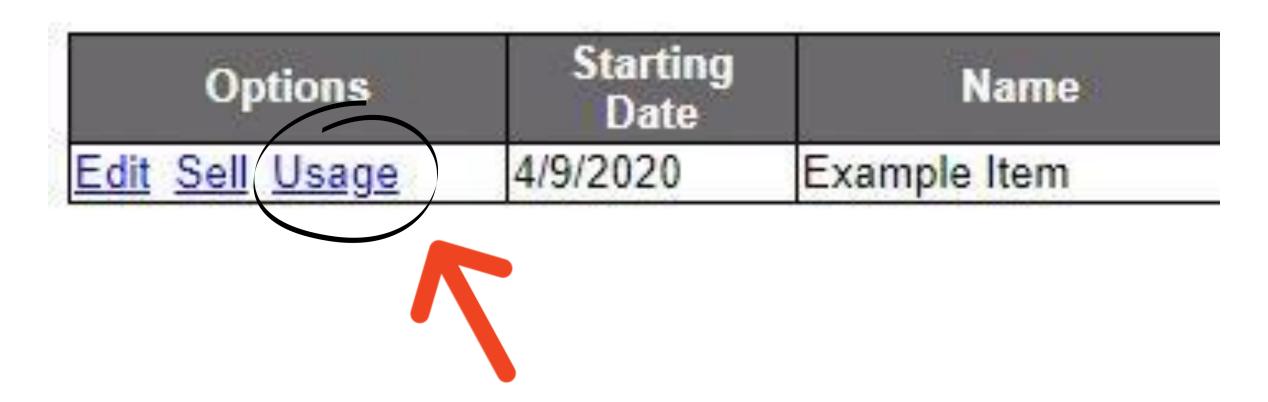

- If you only used the item for 1 of your SAE's, in the row for that SAE type "100" (this shows you used the item for that SAE 100% of the time)
- If you ever used the item for multiple SAE's, type the percentage of time you used it for each SAE
  - For example, if you have a tractor and you used it 90% of the time for your Vegetable Production SAE, but also used it for your Beef Breeding SAE about 10% of the time, you would enter 90 next to "Vegetable Production" and 10 next to "Beef Breeding"

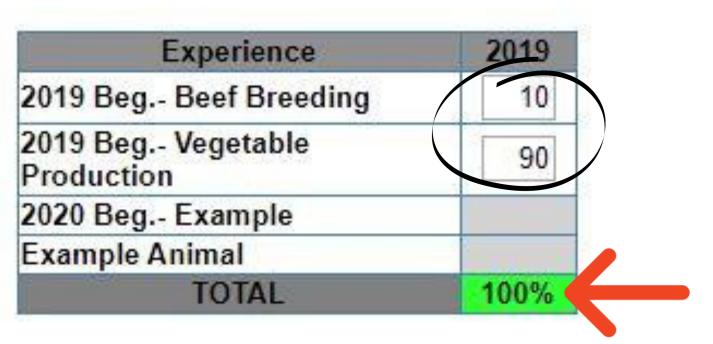

 To record a sale of any of your capital items, click "Sell"

| Options        | Starting<br>Date | Name         |
|----------------|------------------|--------------|
| dit Sell Usage | 4/9/2020         | Example Item |

- Enter the date you sold the item
- For "Sale Amount", enter how much you sold the item for
- Under "Vendor", enter who you sold the item to
- You can enter a memo for the transaction if you would like
- When you are done entering everything, click "Sell Item"
   Sell Non-Current Item

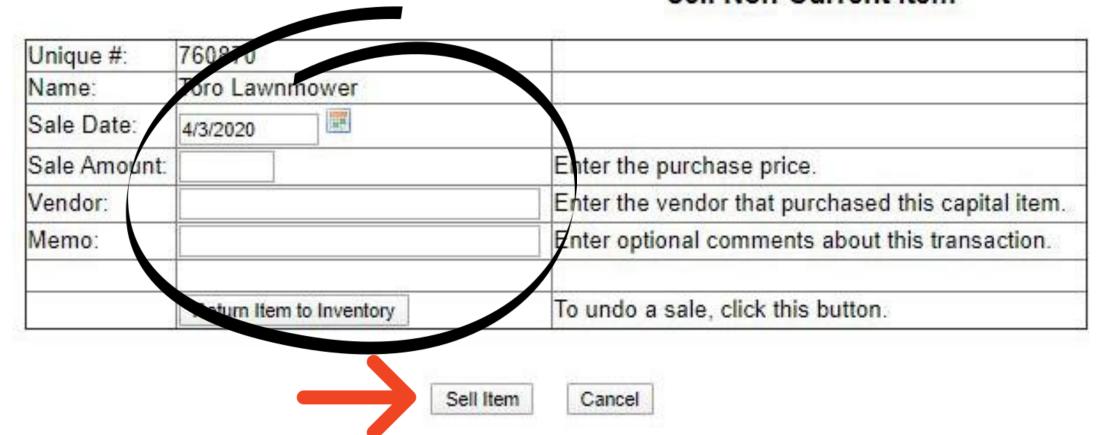

- To see a list of items you sold, select the "Sold items" option
- To make changes to a sale, or to cancel the sale, click on "Sale"
- To cancel the sale and transfer the item back into your ownership, click "Return Item to Inventory"

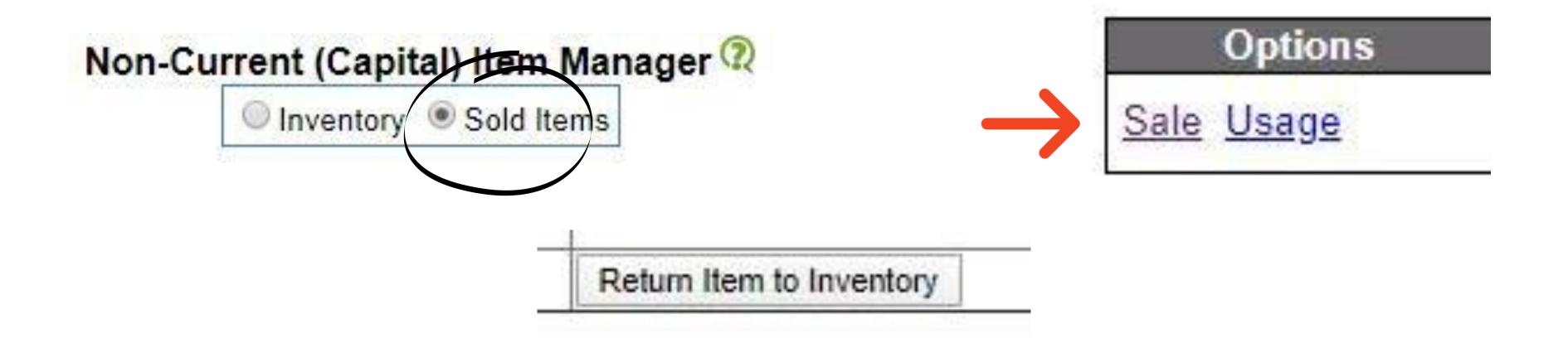

#### About the Livestock Manager:

The Livestock Manager tool provides a straightforward way to manage purchasing and selling livestock, and record births, deaths, weights, and medications administered. Using the livestock manager allows you to record information all in one place instead of making multiple entries in different places. Every market or breeding animal you own adds value to your SAE, so make sure you keep accurate records for all of them!

#### What SAE types need Journal entries:

Entrepreneurship SAE's in which you own breeding and/or market/show animals.

- In order to access the Livestock Manager, you must include it as an option when you add your SAE.
- If you already added your SAE and need to go back to activate the Livestock Manager, go to the "Project/Experience Manager", click the gears next to your livestock SAE, and towards the bottom select the appropriate "Management Module" that best fits your type of SAE.
- Make sure to click "Save" when you are done.

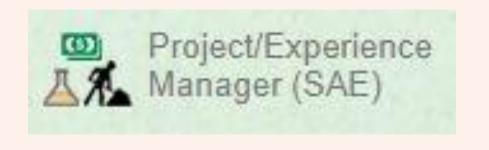

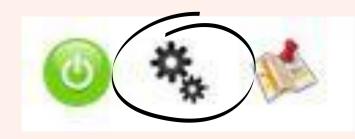

2019 Beg.- Beef Cattle Business EN - Beef

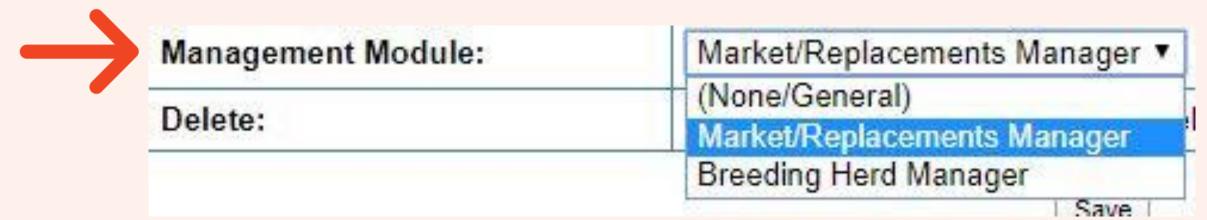

 Once you have activated the Livestock Manager, it will appear at the bottom of the "Finances" page

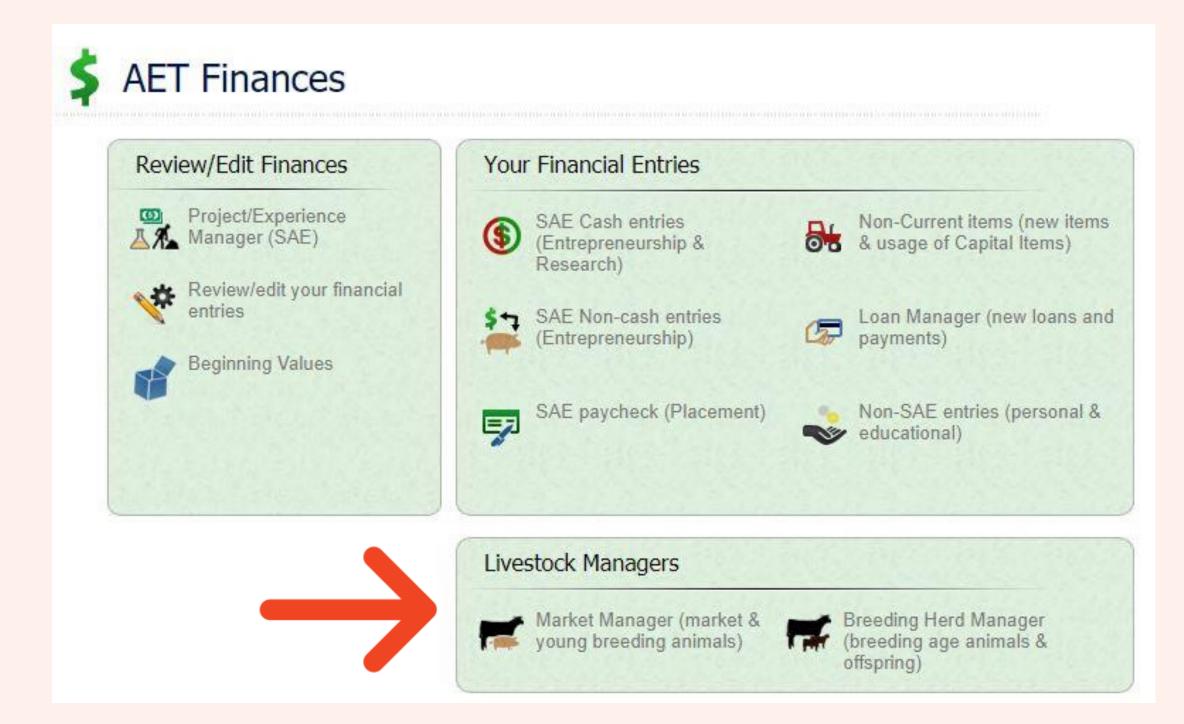

- To manage market/show animals click on "Market Manager"
- To add an animal to your SAE, select the appropriate SAE from the drop down list, and click "Buy New Animal"

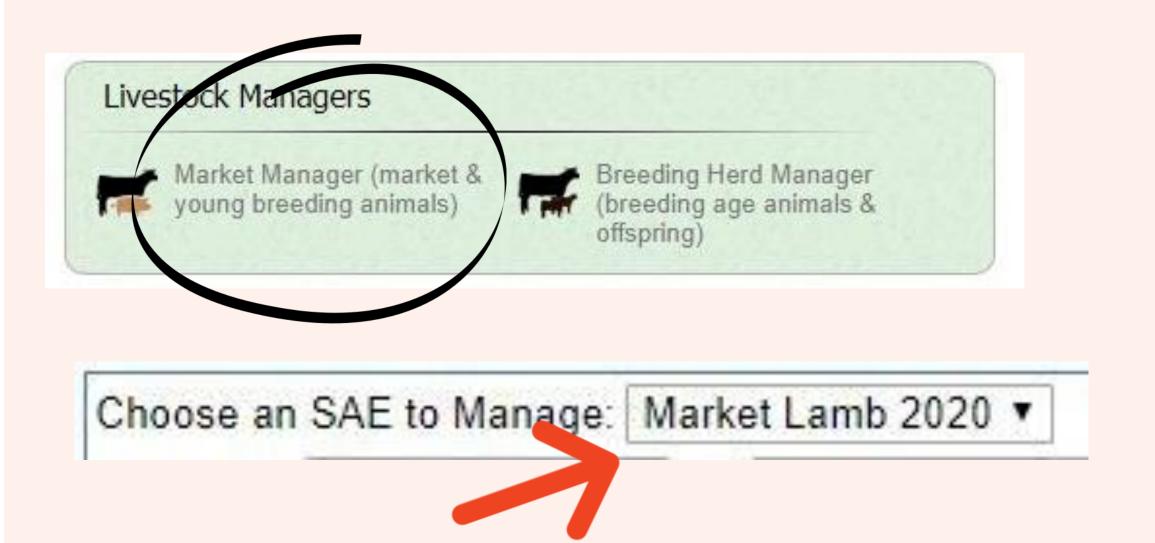

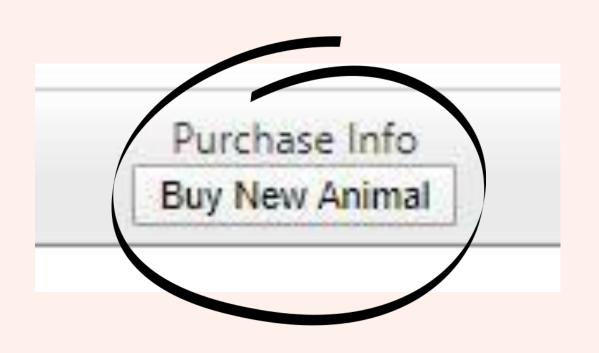

- Enter the date that you purchased the animal
- Under "Vendor/Payee", enter who you purchased the animal from
- The "Type" should always be "Inventory for Resale" (this means you plan on selling the animal; if you do not plan on selling it, use the Breeding Manager instead)
- Under "Dollar Amount" enter how much you paid for the animal

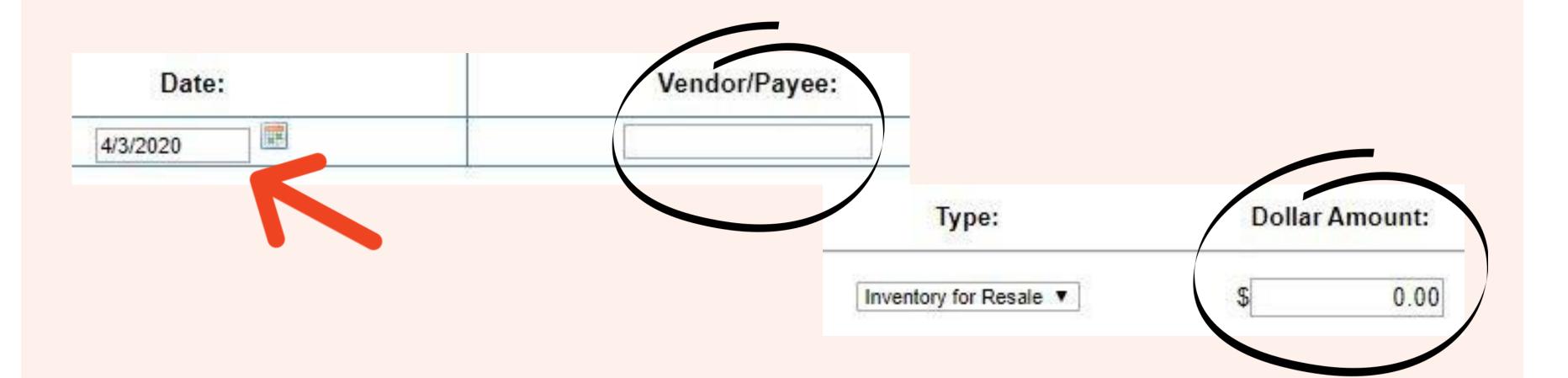

- Under "# of Head" enter how many animals you purchased (I recommend only entering 1 per line to keep more accurate records)
- Under "Total Weight (lbs)" enter how much the animal weighed at the time you purchased it
- When you are done entering all of the information, click "Save and Return"

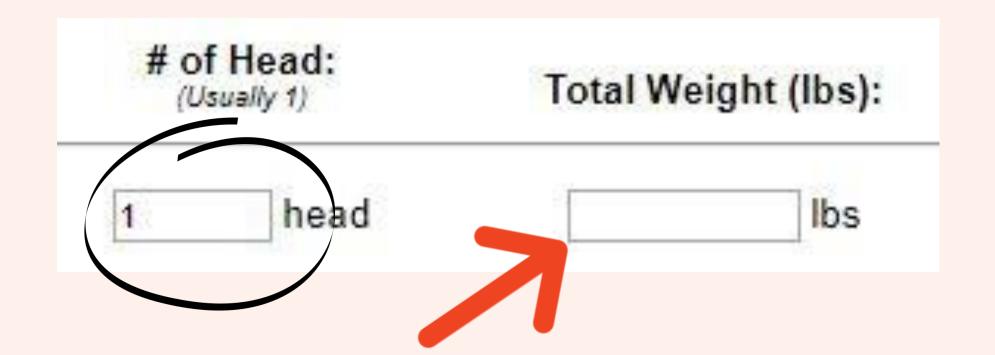

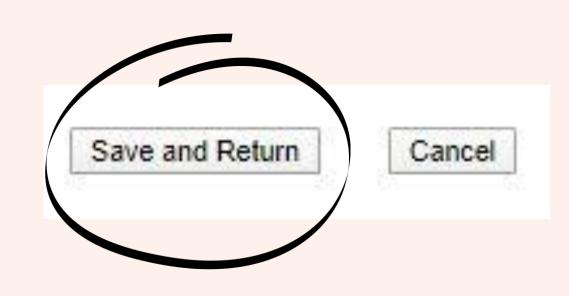

 To change the auto-generated name of your animal, underneath "Tag/Name" click "Edit"

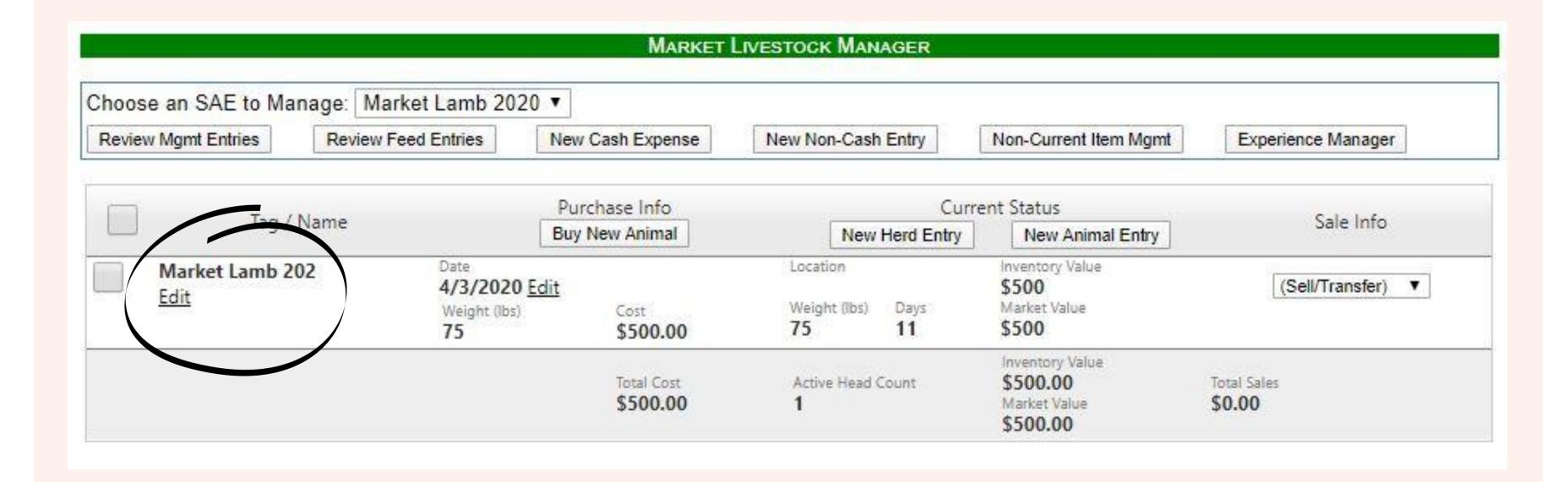

 Change the Tag/Name to the Name and/or Tag # of your animal, then click "Save and Return"

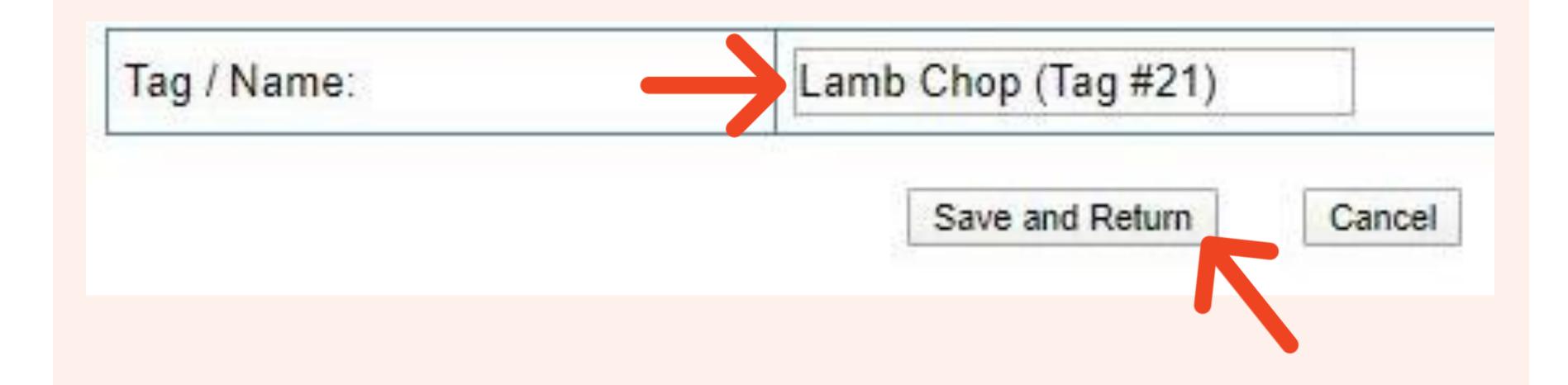

• To sell/transfer an animal, record a death, or to mark an animal as "Use at Home" (gave the animal to your household for consumption) or "Trans to Capital" (decided to use the animal for breeding), click on the drop down list under "Sale Info" and select the option that fits your entry

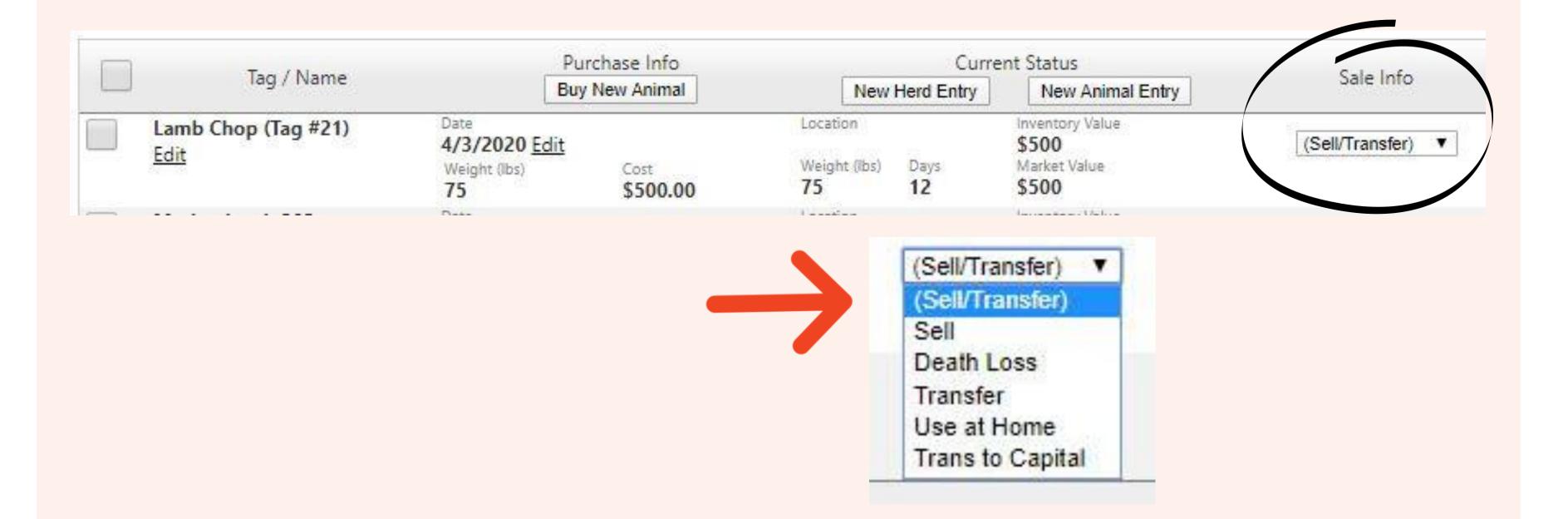

- Enter all applicable information for your entry, such as the date of the transaction, vendor, current value of the animal, descriptions, etc.
- When you are done, make sure to save the entry

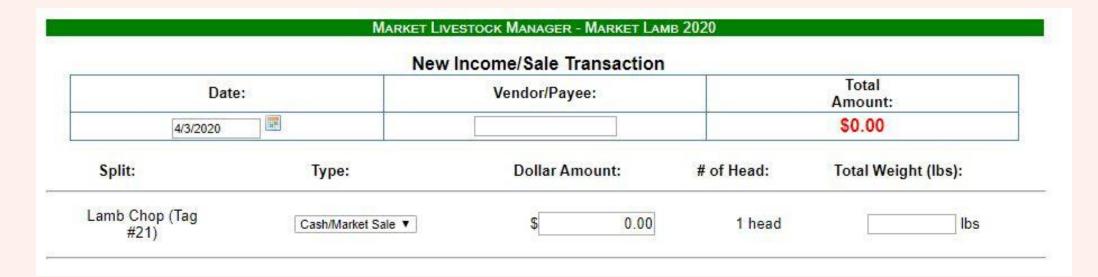

| Non-Cash Inventory Used at Home |                     |                                        |  |   |
|---------------------------------|---------------------|----------------------------------------|--|---|
| Date:                           |                     | Fair Market Value (each head):  Value: |  |   |
|                                 |                     |                                        |  | 9 |
|                                 | Income:             |                                        |  |   |
| Experience:                     | Market Lamb 2020    |                                        |  |   |
| Animal Tag/Name(s):             | Lamb Chop (Tag #21) |                                        |  |   |
| Туре:                           | Used at Home        |                                        |  |   |
| Head:                           | 1 head              |                                        |  |   |
| Average Weight (Per head):      | Ibs                 |                                        |  |   |

 To record information about your animal, or information about something you gave your animal, click on "New Animal Entry" (or if you would like to enter the same data for multiple animals, click "New Herd Entry"

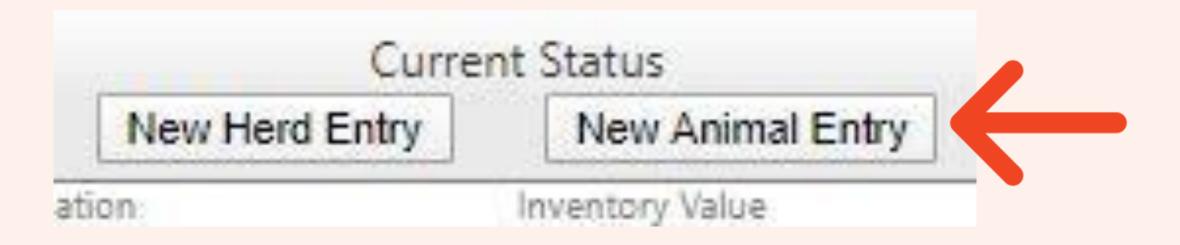

 Enter the date that you did the action you are recording, and select the type of action under the "Management Operation" drop down list

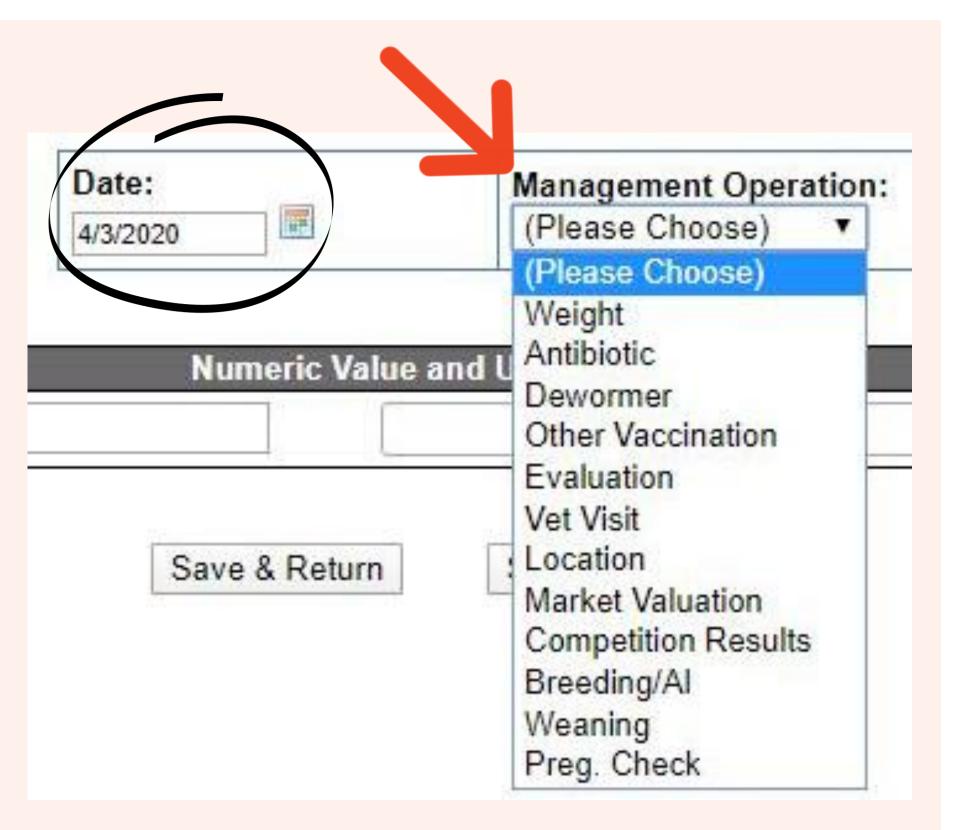

- Under "Numeric Value and Unit" enter the applicable values for your action your are recording (For example, if you gave your lamb de-wormer, you could enter 2.5 mL)
- Enter a Memo/Description (this could be the brand of medication you used, vet/teacher recommendation, type of feed, etc)

| Tag / Name          | Numeric Value and Unit | Memo / Description |
|---------------------|------------------------|--------------------|
| Lamb Chop (Tag #21) |                        |                    |

 To save the information and also make a Journal entry for your action, click "Save & Go to Journal"

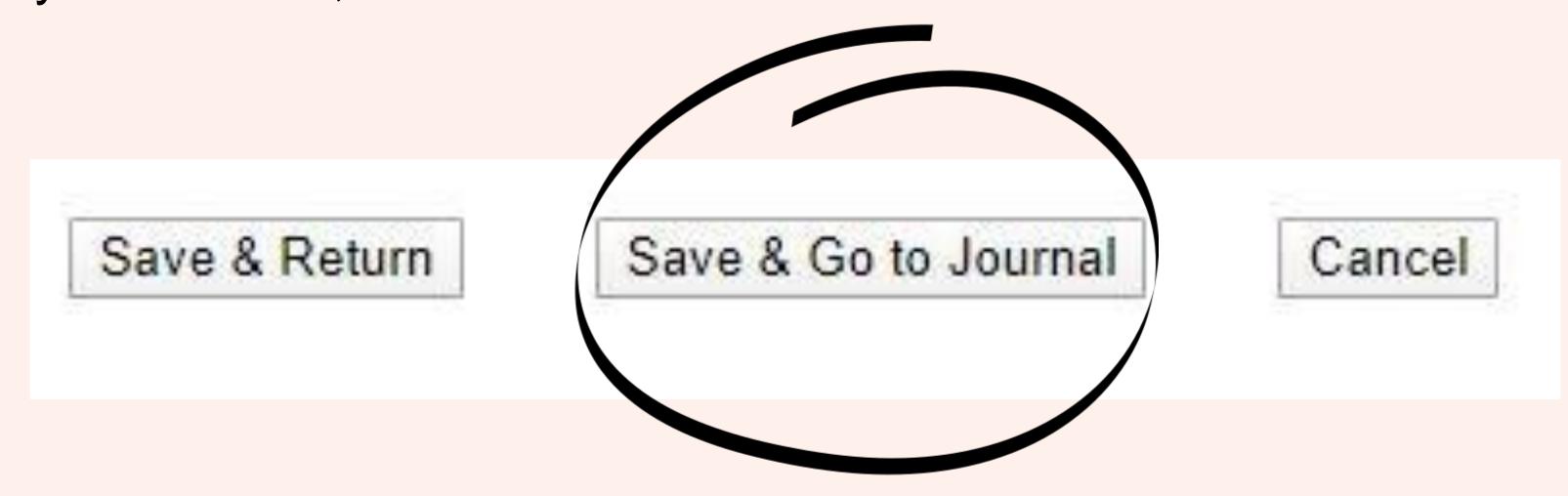

- To view entries you've made, click "Review Mgmt Entries" (or "Review Feed Entries" to view only feeding data)
- You can use the drop down lists at the top to filter through the entries and view specific types of entries, entries for a specific animal, and entries made in different years
- On this page you can also edit and delete entries under "Options"

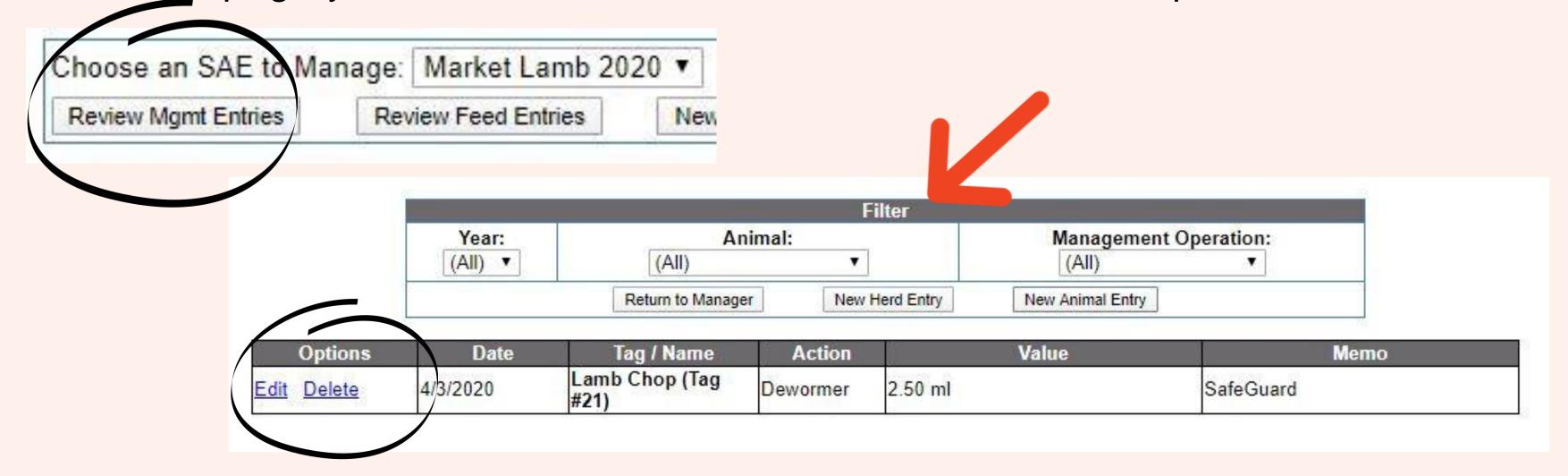

 To manage breeding animals (including dairy cows and laying hens), click the "Breeding Herd Manager" in the Livestock Managers section of the Finances tab

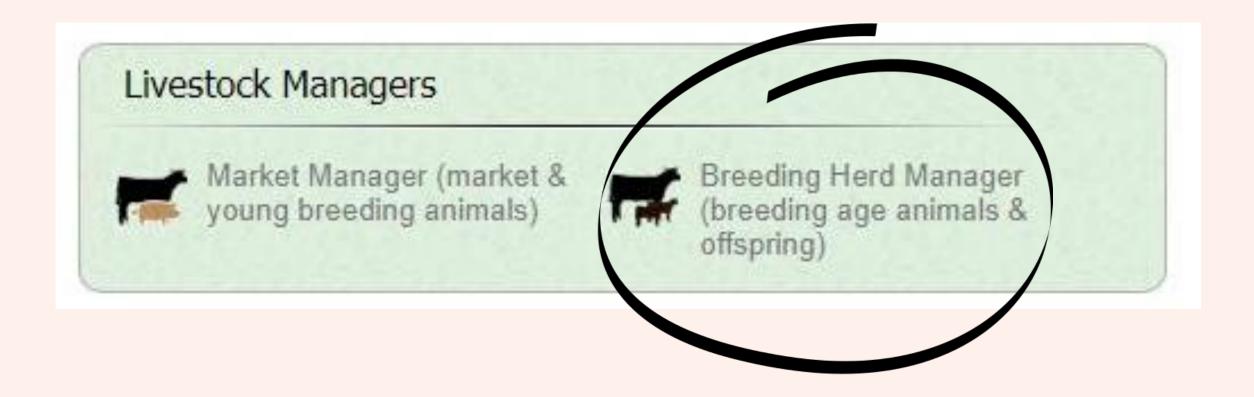

- To add an animal, select the SAE it belongs in from the drop down list
- Click "New Cash Purchase"

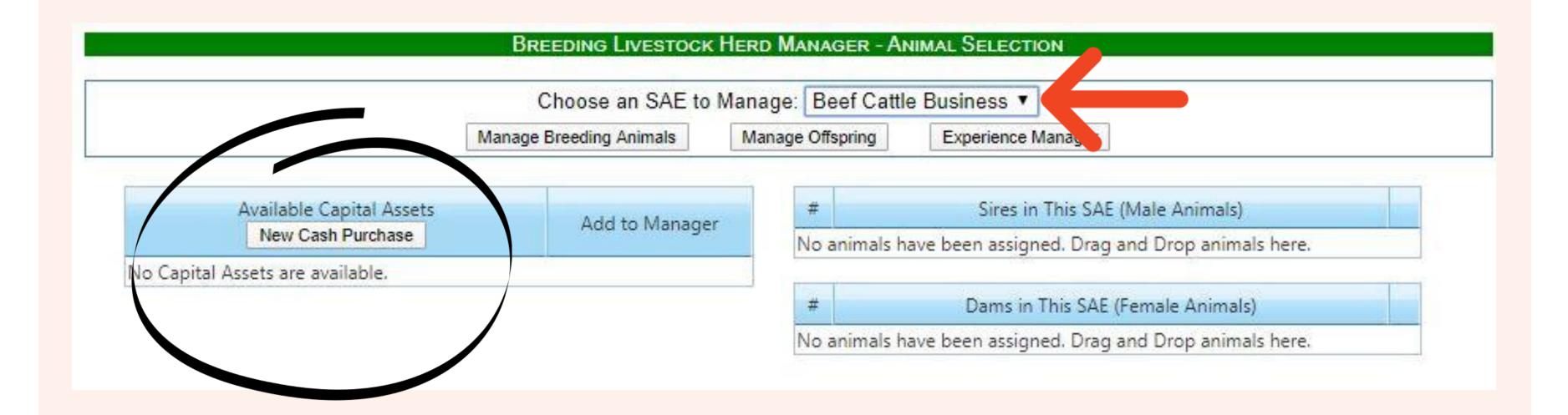

- Select "Dep. draft, pleasure, or breeding livestock" from the drop down list
- Enter the date you purchased the animal
- Enter the name and/or tag number of the animal
- Type a short description of the animal (color, breed, etc)

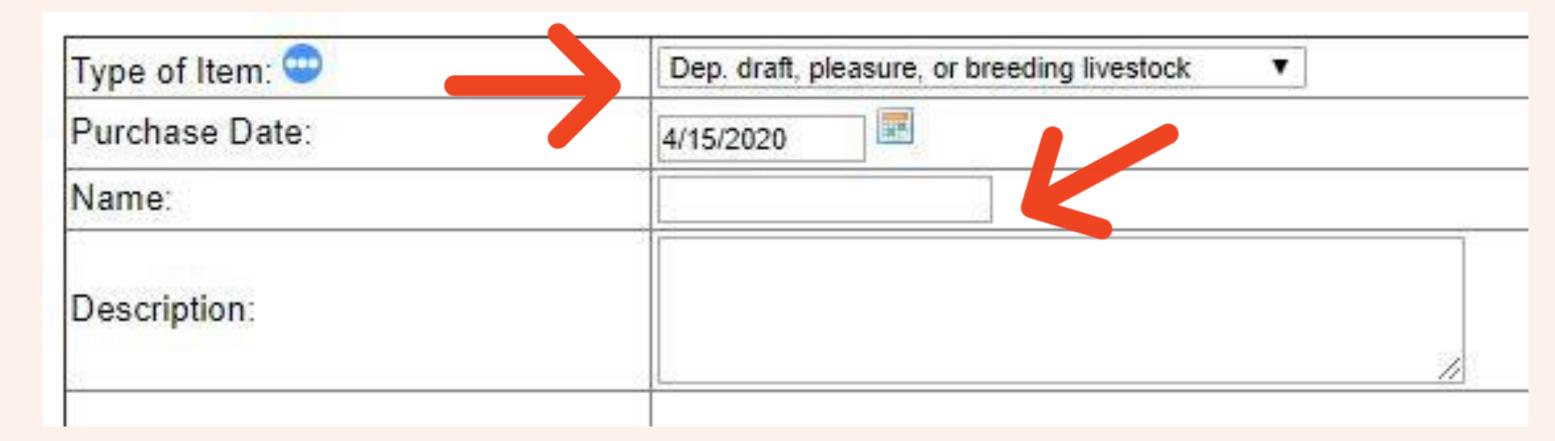

- In "Vendor", enter the person/place you purchased the animal
- Enter the quantity of animals purchased and how much you purchased them for ("Total Acquisition Cost")

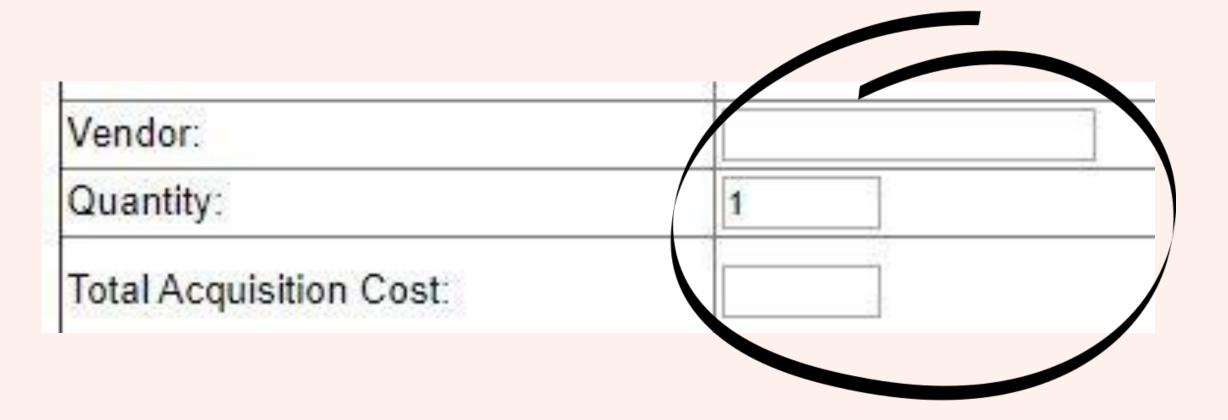

- Enter the animal's "Salvage Value" (amount of money it will be worth when it can no longer be used for breeding)
- For "Depreciation Method", choose how many more years the animal can be used for breeding from the drop down list
- When you are done entering everything, click "Save"

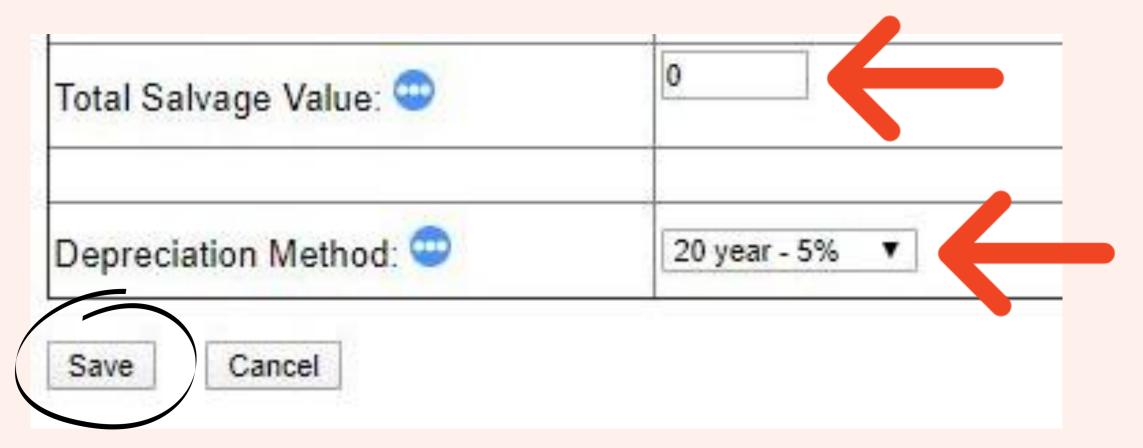

 After entering your animals, click "+Sire" to register them as breeding ready males, or "+Dam" to register them as breeding ready females

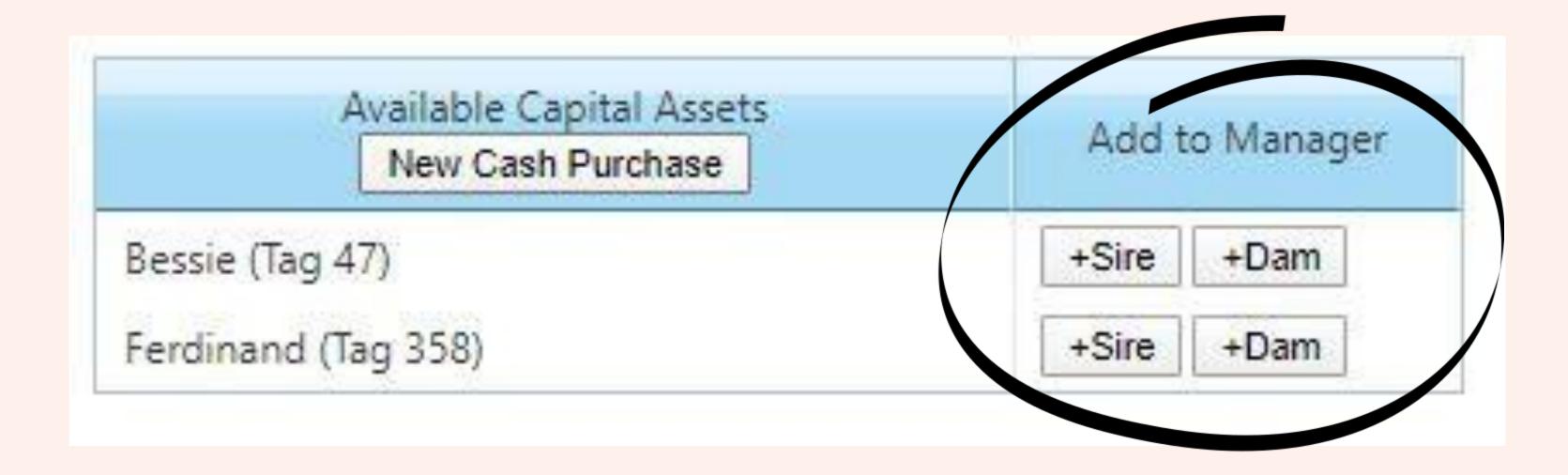

 To register offspring of your animals, click "Manage Offspring", then "New Birth"

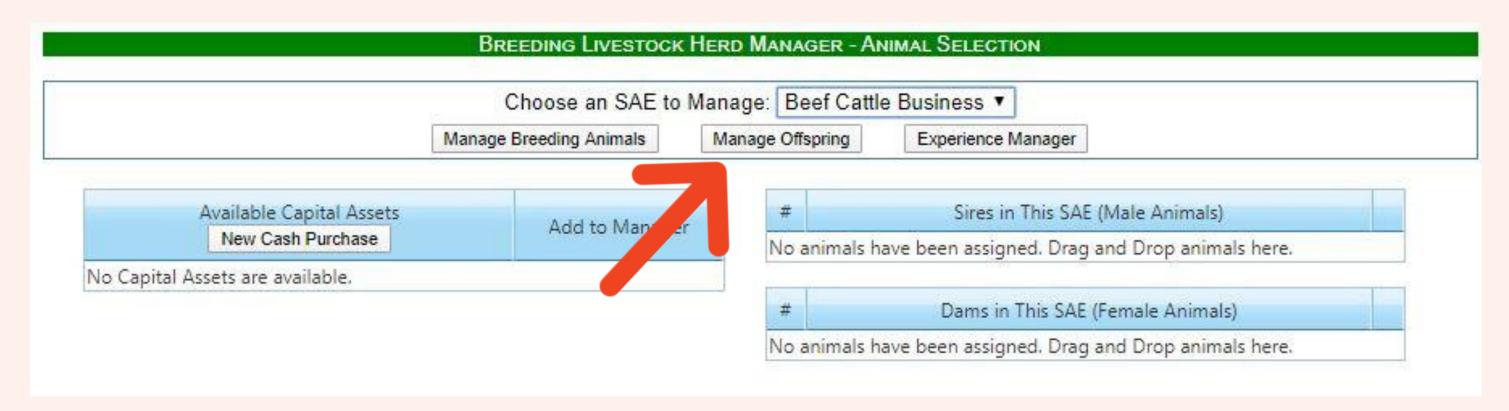

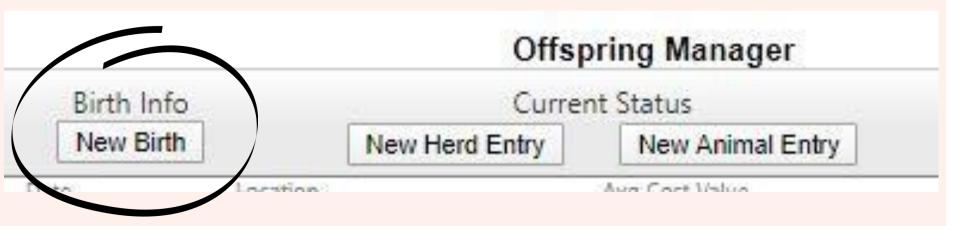

- Enter a Name and/or Tag number for the offspring
- Enter the date of birth
- Enter the average weight of the offspring (for example, if there were twins you would enter the average weight of the 2 babies)

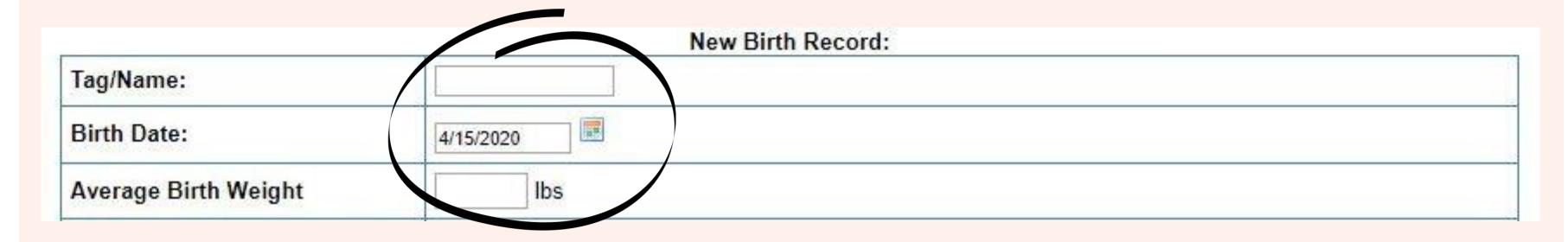

- Enter how many of each gender were birthed
- Choose the Sire/Father of the offspring (if known)
- Enter the Dam/Mother of the offspring
- When you are done, remember to save the entry

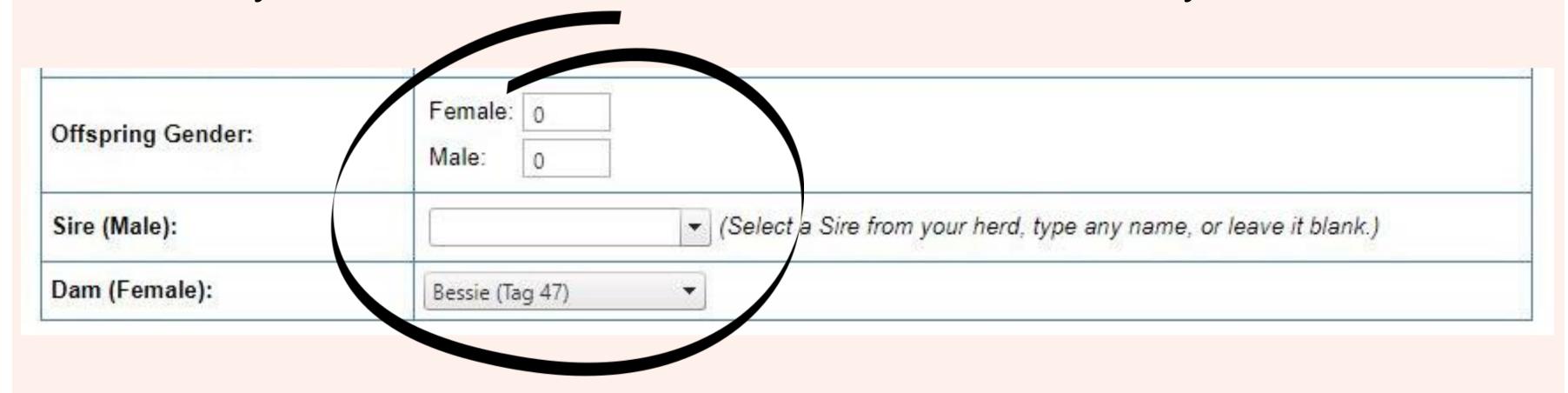

 From the main page of the "Breeding Herd Manager" you can see a list of your breeding ready animals by clicking "Manage Breeding Animals" or see a list of the offspring by clicking "Manage Offspring"

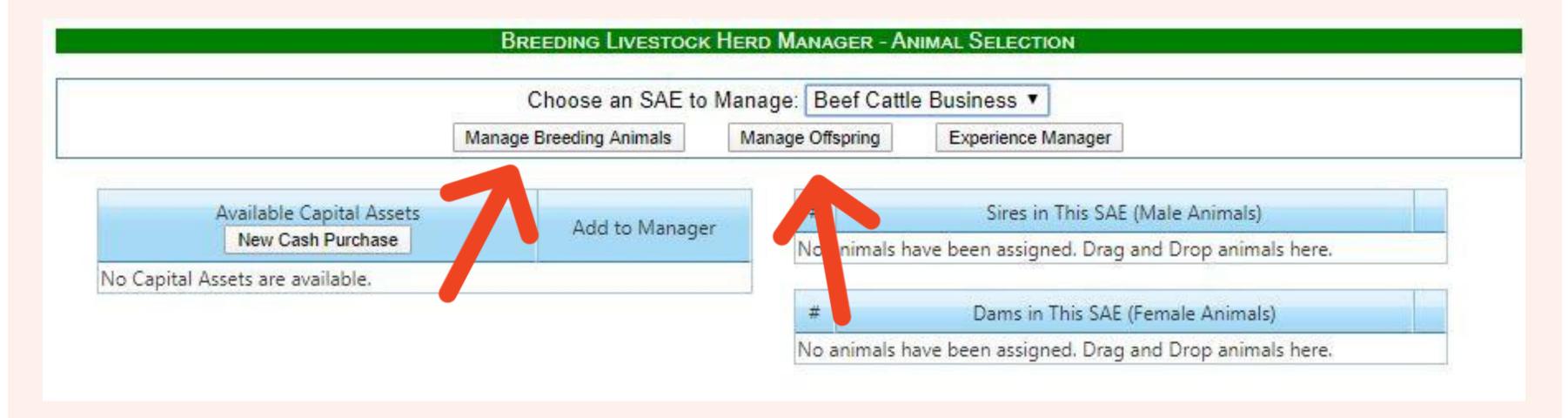

• From both "Manager" pages, you can edit the names of animals, and record entries such as sales/transfers, deaths, vet visits, weights, etc. just like in the "Market Manager"

|                     |                                      |                          | Offs           | pring Manager                         |                                          |                   |
|---------------------|--------------------------------------|--------------------------|----------------|---------------------------------------|------------------------------------------|-------------------|
| Total Children      | Birth Info                           |                          | Curre          | ent Status                            | Sire/Dam                                 | C-1-1-4-          |
| Tag / Name          | New Birth                            |                          | New Herd Entry | New Animal Entry                      | Manage Breeding                          | Sale Info         |
| B/F Calf-F1<br>Edit | Date<br>4/3/2020<br>Weight<br>75 lbs | Location Weight (lbs)    | Days<br>12     | Avg Cost Value<br>\$0<br>Market Value | Bessie (Tag 47) Sire Ferdinand (Tag 358) | (Sell/Transfer) ▼ |
| B/F Calf-M2<br>Edit | Date<br>4/3/2020<br>Weight<br>75 lbs | Location Weight (lbs) 75 | Days<br>12     | \$0<br>Market Value                   | Bessie (Tag 47) Sire Ferdinand (Tag 358) | (Sell/Transfer) ▼ |
| Total               |                                      | Active Head<br>2         | Count          |                                       |                                          | al Sales<br>0.00  |

| Tag / Name          | Purchase Info       | Curre<br>New Herd Entry | nt Status<br>New Animal Entry               | Offspring<br>Manage Offspring | Sale Info        |
|---------------------|---------------------|-------------------------|---------------------------------------------|-------------------------------|------------------|
| Bessie (Tag 47)     | Date: 4/3/2020      | Location:               | Yearly Dep: \$125                           | Offspring: 2                  | Sell Animal      |
| Edit                | Cost: \$1,500.00    | Weight: <b>lbs</b>      | Current Value: \$1,500                      | New Offspring                 | Death Loss       |
| Blue Bell (Tag 73)  | Date: 4/3/2020      | Location:               | Yearly Dep: \$188                           | Offspring: 0                  | Sell Animal      |
| Edit                | Cost: \$2,000.00    | Weight: Ibs             | Current Value: \$2,000                      | New Offspring                 | Death Loss       |
| Ferdinand (Tag 358) | Date: 4/3/2020      | Location:               | Yearly Dep: \$100                           |                               | Sell Animal      |
| <u>Edit</u>         | Cost: \$1,500.00    | Weight: <b>lbs</b>      | Current Value: \$1,500                      |                               | Death Loss       |
| Total               | Total Cost: \$5,000 | Head Count: 3           | Yearly Dep: \$413<br>Current Value: \$5,000 |                               | Total Sales: \$0 |

About Record Book Reports:

Record Book Reports are an awesome way to look at all of your entries without having to click around to multiple tabs. Generating reports can be easier for some students to double check their entries and find possible errors or missing info. This is especially helpful when you apply for awards, scholarships, and degrees. Some teachers also use them to grade your record books, just like with this assignment!

What SAE types can generate reports? All of them!

Click on the "Reports" tab

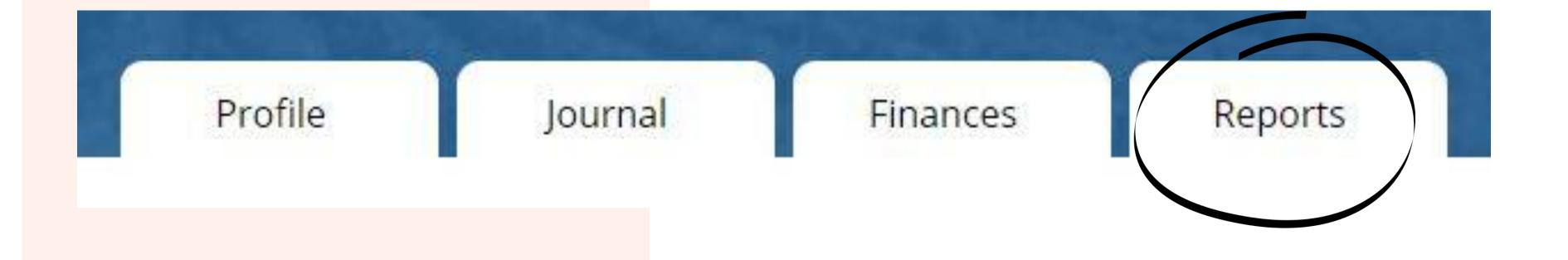

 From this page you can generate a variety of reports ranging from reprts that show your entire record book, to ones that allow you to narrow down entries for specific SAE's and date ranges

### Generating Record Book Reports

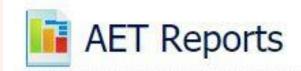

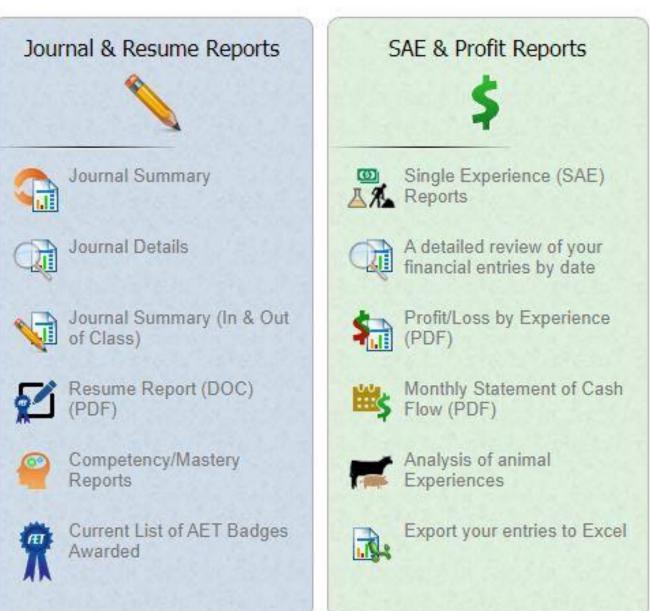

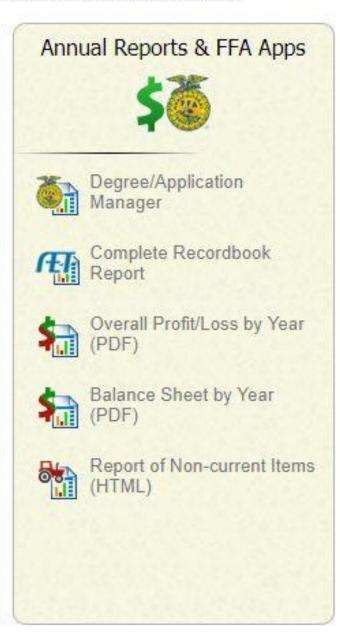

- For this assignment, you will be turning in a report that shows your entire record book
- To do this, click
   "Complete Recordbook Report" in the "Annual Reports and FFA Apps" section

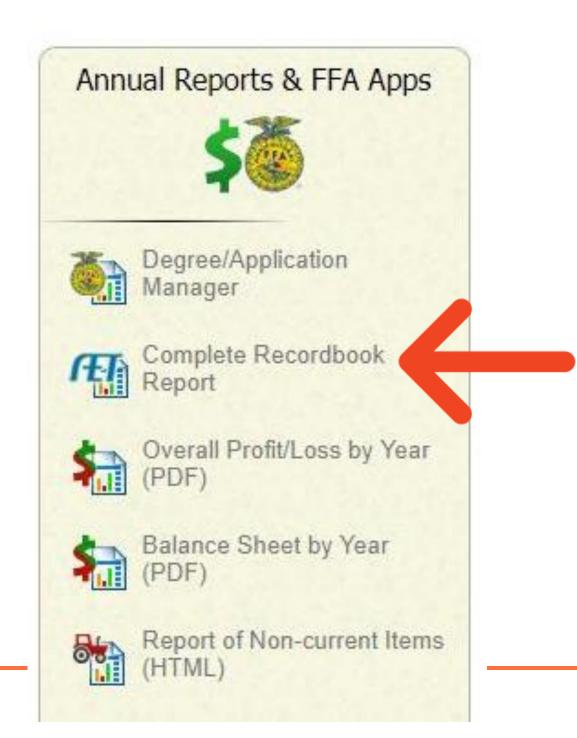

- Leave the "Ending Date" blank
- Select the "All" option
- Click "Generate PDF"

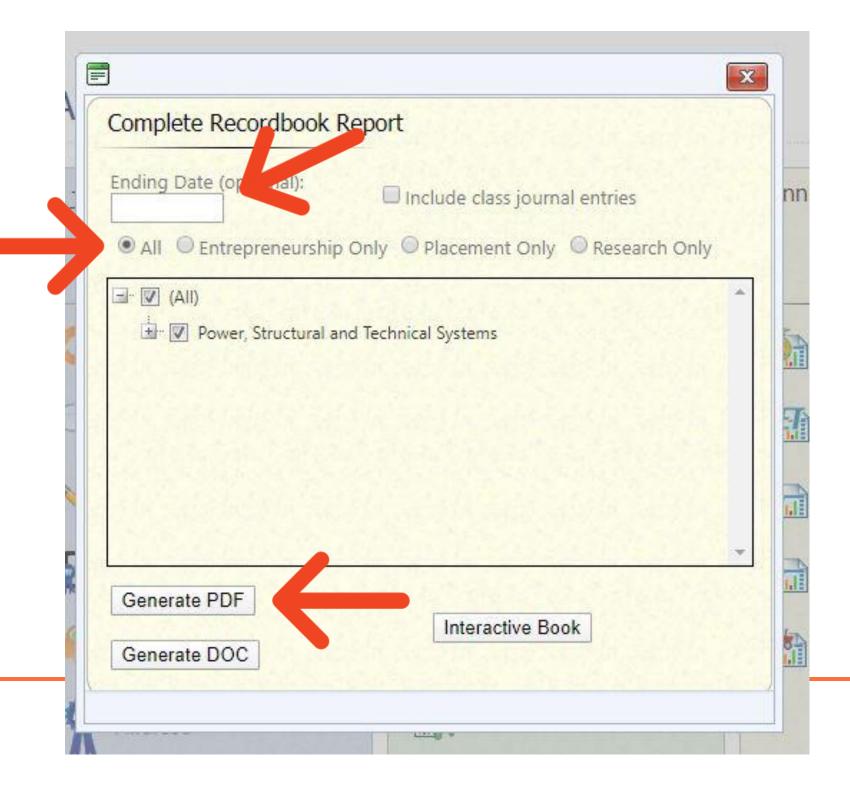

- You now have a PDF of everything you have ever entered in to your record book!
- Double check to make sure you've entered everything from the checklist on Slide #4.
- Save the PDF, and turn it in to Google Classroom or email to Mrs. Smith or Mr. Pluid.

| <b>ET</b>                                | Christina Costa Complete Record Book | Generated:<br>4/3/202013:49 |  |  |
|------------------------------------------|--------------------------------------|-----------------------------|--|--|
| Name                                     | Christina Costa                      |                             |  |  |
| FFA Member #                             |                                      |                             |  |  |
| AET Username / Unique #                  | CCosta / 2740759                     |                             |  |  |
| Email Address                            | ccosta@corninghs.org                 |                             |  |  |
| Teachers                                 | Roger Hanagriff, Vanessa Kirby       |                             |  |  |
| Report Date                              | 4/3/2020                             |                             |  |  |
| Executive Summary                        |                                      |                             |  |  |
| 1EN. Number of Entrepreneur              | ship/Ownership SAEs                  | 1                           |  |  |
| 1EX. Number of Foundational              | 0                                    |                             |  |  |
| 1IM. Number of Improvement               | SAEs                                 | 0                           |  |  |
| 1PL. Number of Placement SA              | AEs                                  | 1                           |  |  |
| 1RE. Number of Research/Ex               | perimentation SAEs                   | 0                           |  |  |
| 1SU. Number of Supplementa               | 0                                    |                             |  |  |
| <ol> <li>Total Number of SAEs</li> </ol> | 2                                    |                             |  |  |
| 2a. Average Financial Backda             | 0                                    |                             |  |  |
| 2b. Average Journal Backdatii            | 0                                    |                             |  |  |
| 3a. Financial Investment in Op           | \$5.00                               |                             |  |  |
| 3b. Financial Investment in Ca           | \$600.00                             |                             |  |  |